# **PUBLIC PROCUREMENT SERVICE**

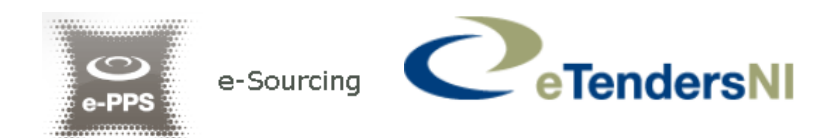

# **ECONOMIC OPERATORS USER MANUAL**

**EUROPEAN DYNAMICS S.A.**

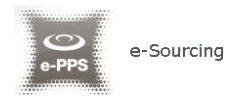

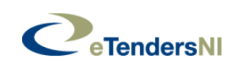

#### **Table of Contents**

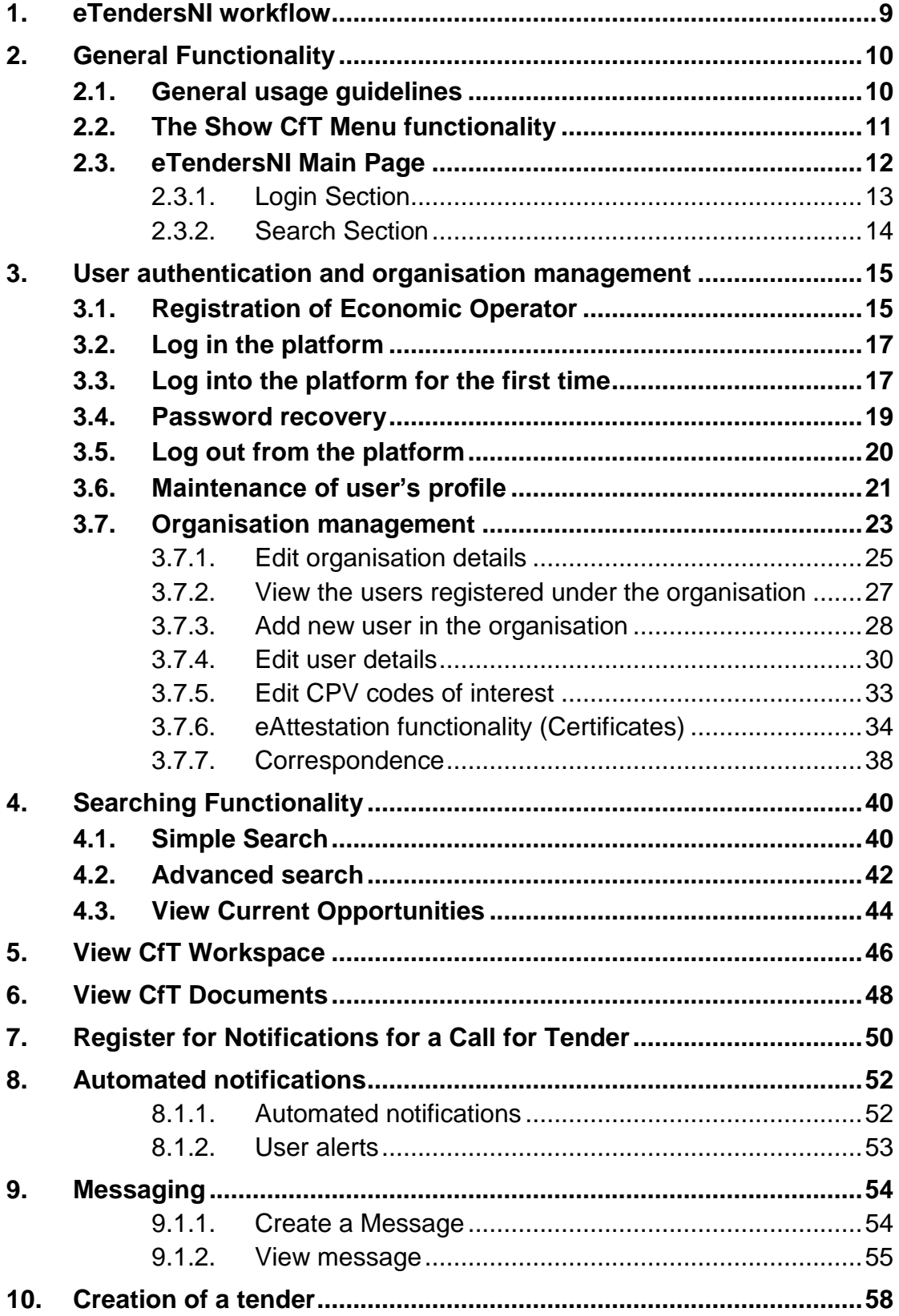

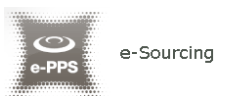

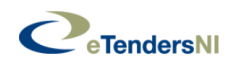

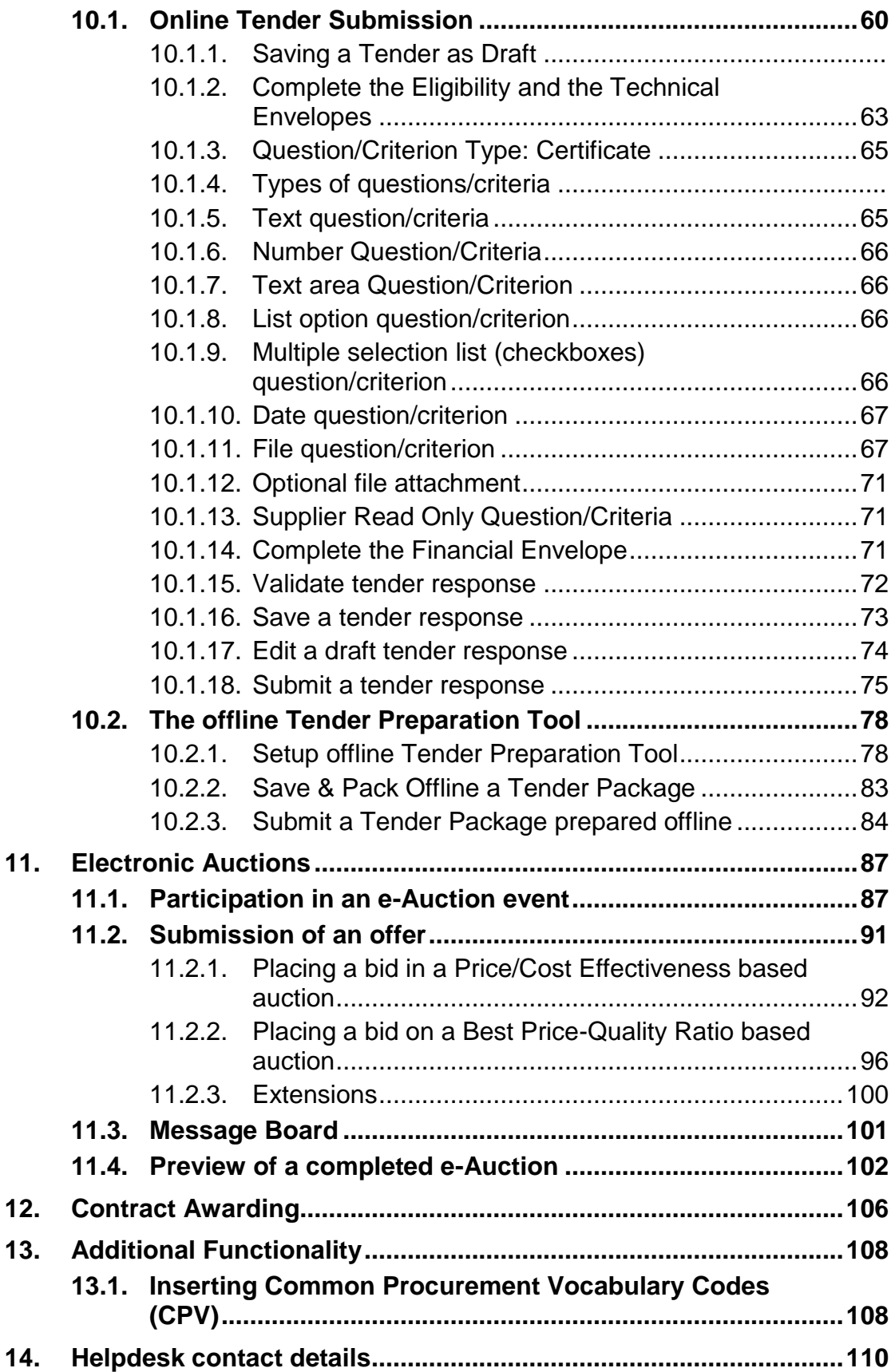

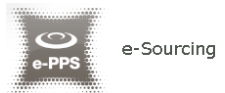

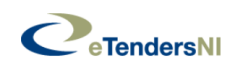

# Figures

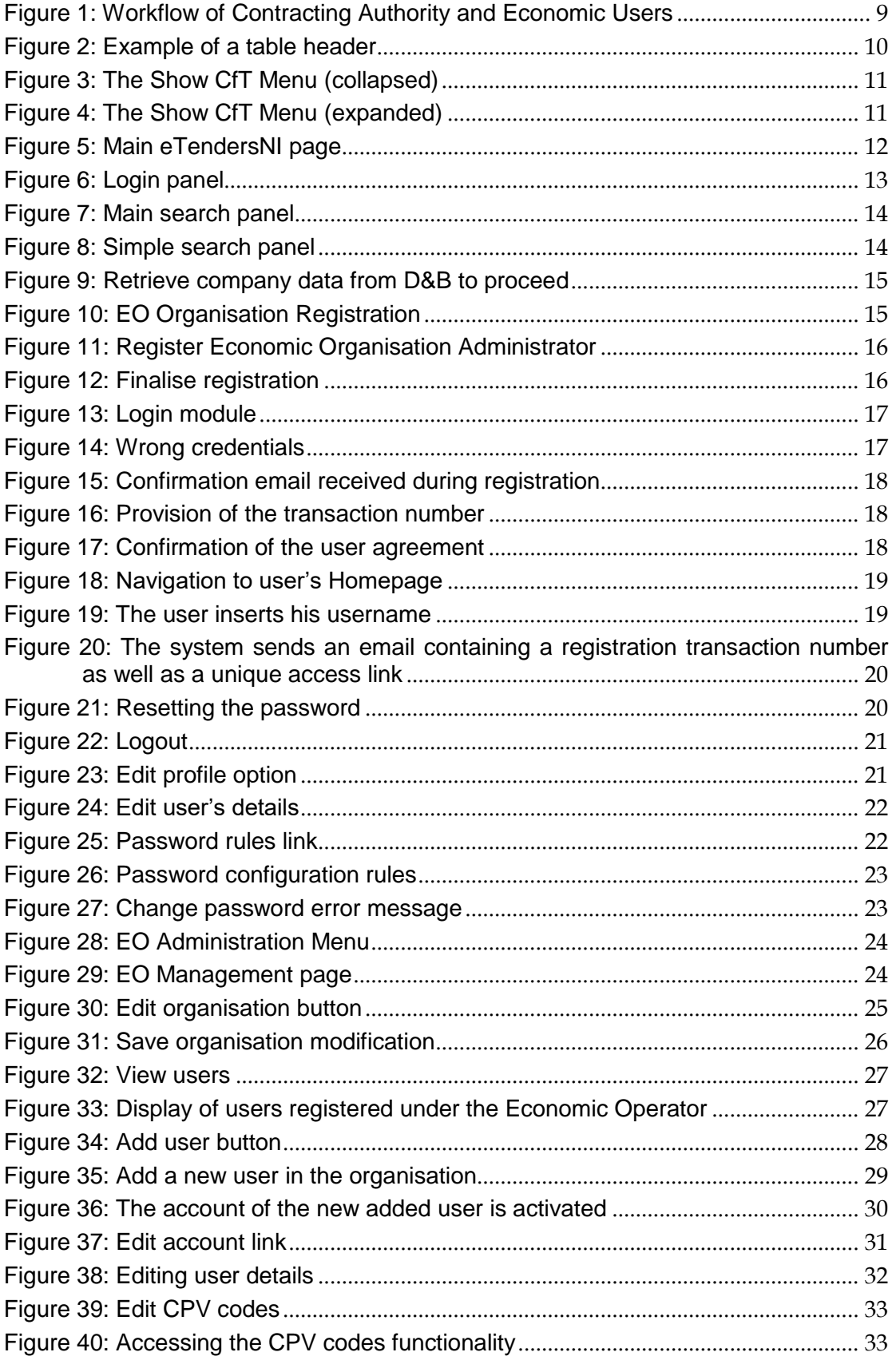

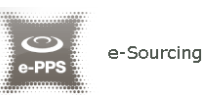

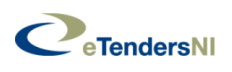

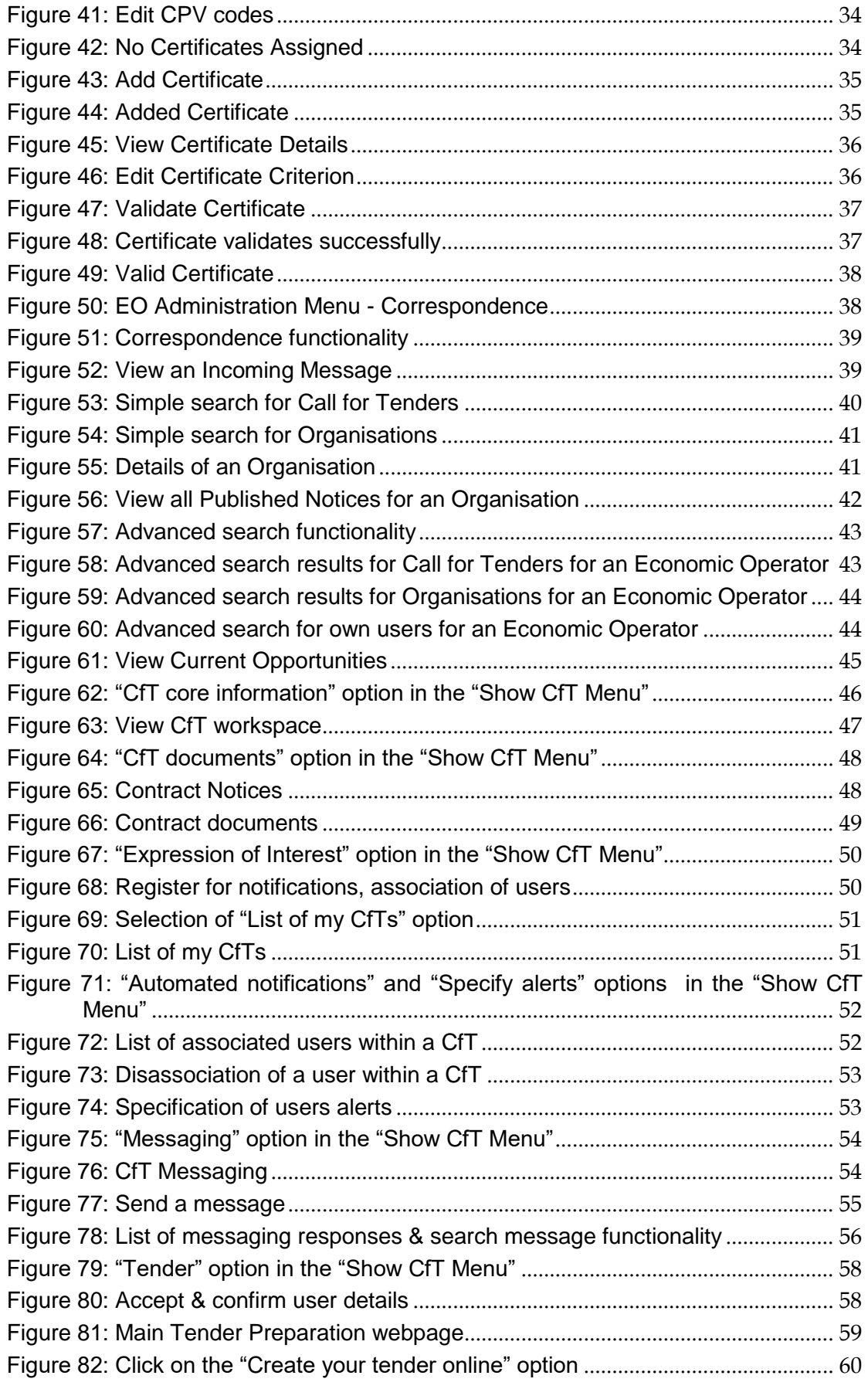

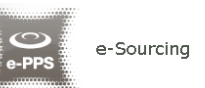

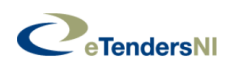

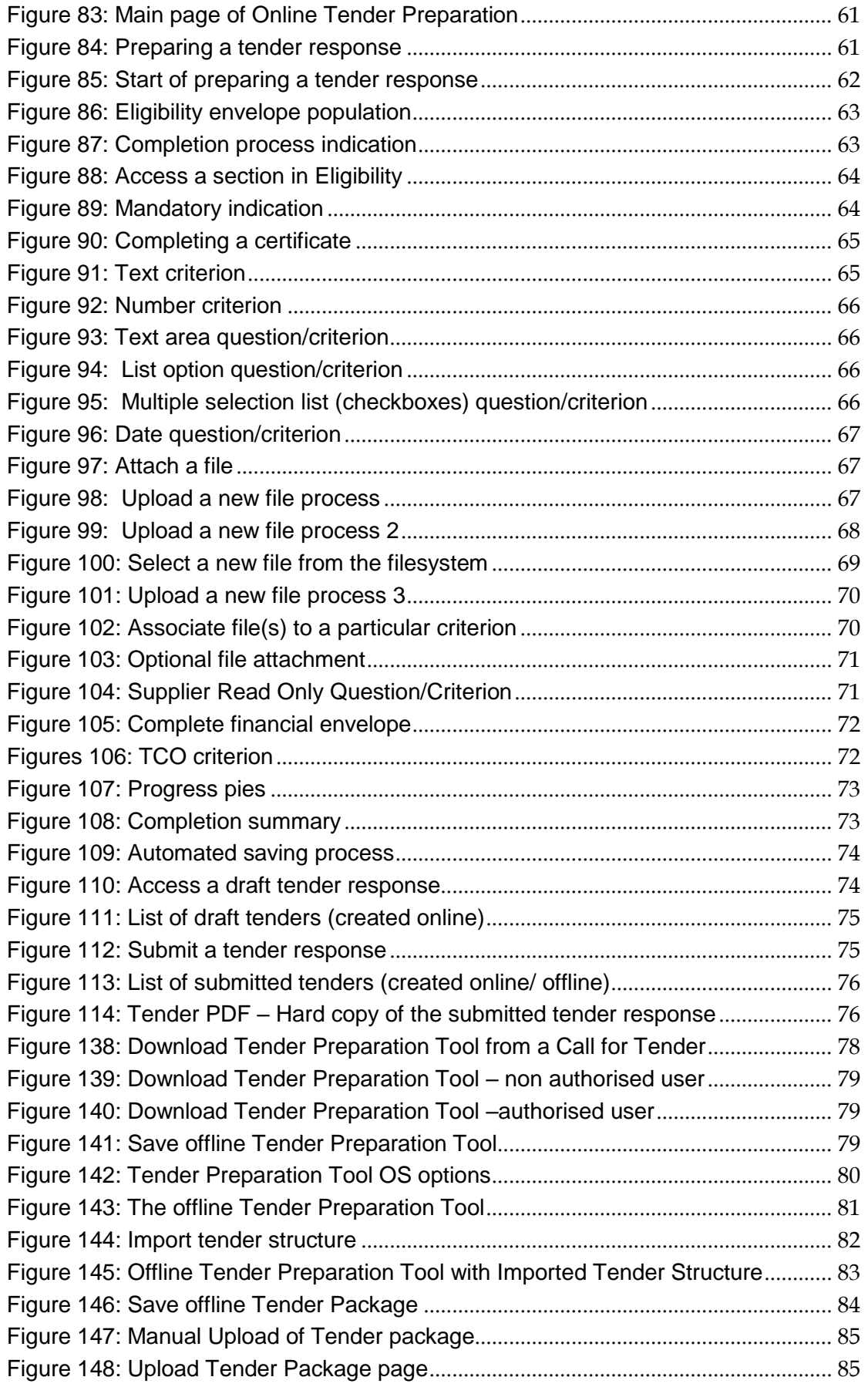

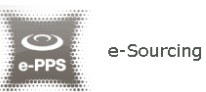

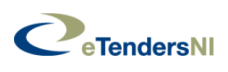

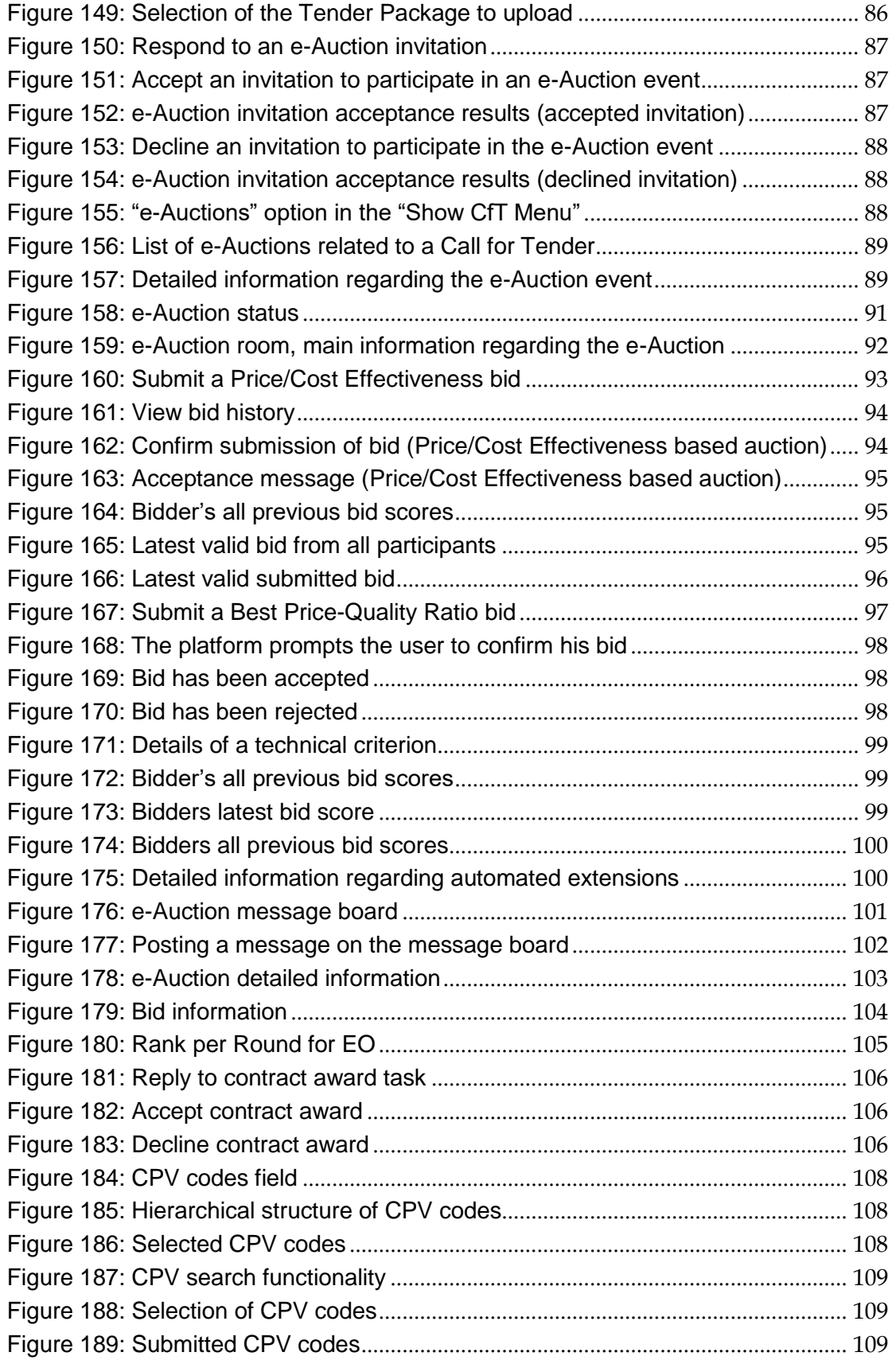

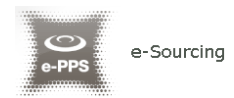

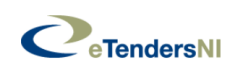

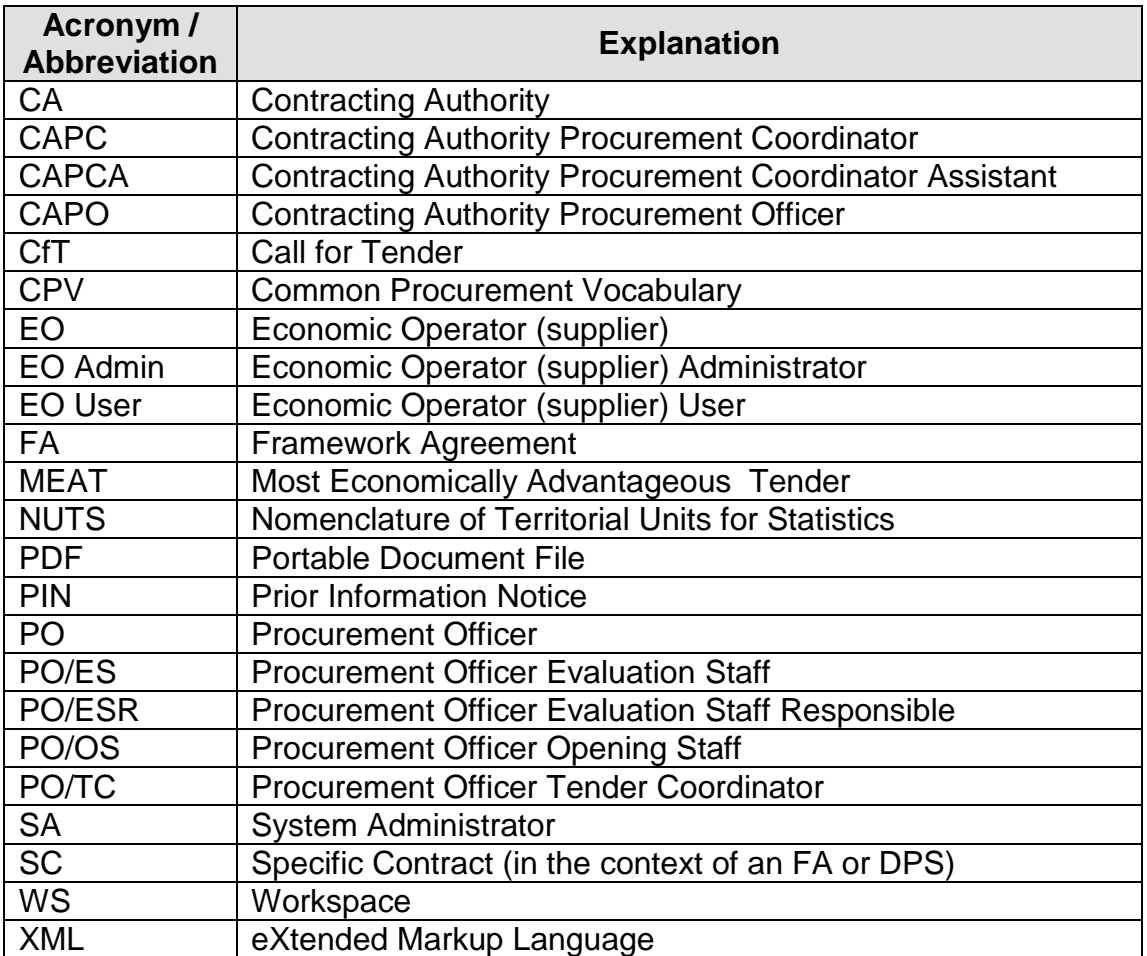

## **Acronyms / Abbreviations**

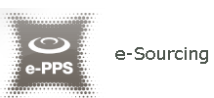

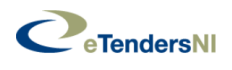

# <span id="page-8-0"></span>1. eTendersNI workflow

The following terms are widely used within the eTendersNI platform:

- **Tender Package** is the supplier's response (i.e. offer) in a Call for Tender (e.g. CfT)
- **Timestamp** is a marking of the time and date on which the tender was uploaded in the system. Similar timestamp is used when a bid is submitted during an e-Auction event
- **Bid** corresponds to an offer submitted during an e-Auction event

The following deadlines are widely used within the system:

- **Time-limit for receipt of tenders or requests to participate (mandatory):** Deadline for the Economic Operators to upload their tender
- **Request for clarification From (mandatory):** The starting date of the clarification forum on which suppliers can ask for further clarifications
- **Request for clarification To (Mandatory):** The final date of the clarification forum on which suppliers can ask for further clarifications
- **Tenders Opening Date (optional):** The date for unlocking the received tenders. This date is set by default to be after the time-limit for receipt of tenders

The following figures provides a description of the workflow the Contracting Authority and Economic Operators users follow to complete a procurement process.

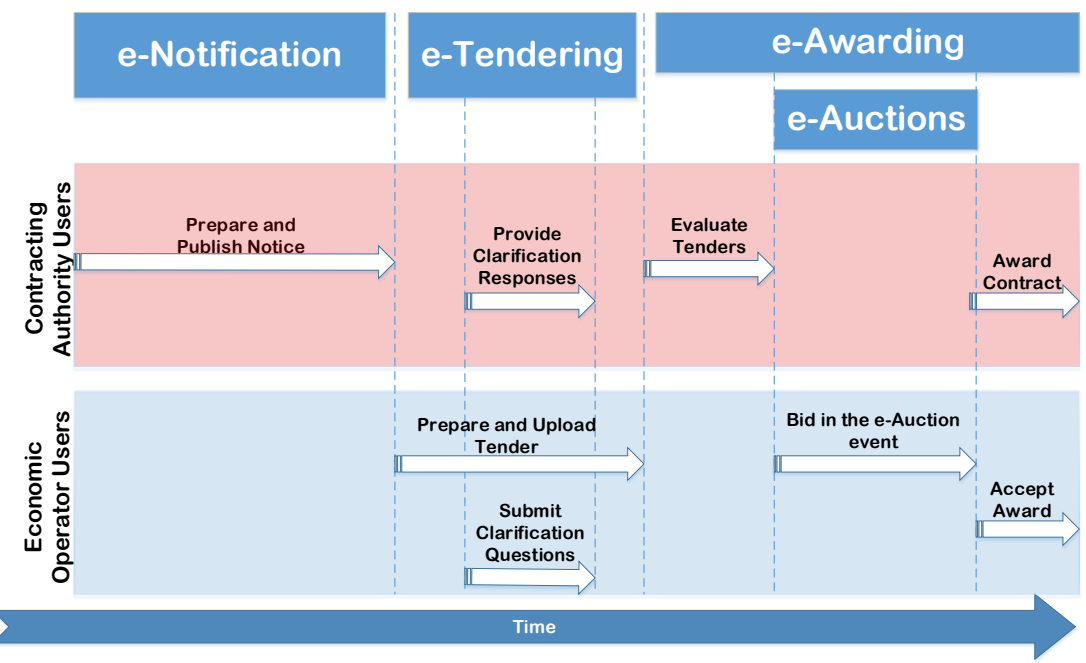

<span id="page-8-1"></span>**Figure 1: Workflow of Contracting Authority and Economic Users**

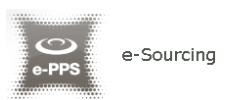

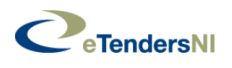

# <span id="page-9-0"></span>2. General Functionality

## <span id="page-9-1"></span>**2.1. General usage guidelines**

The eTendersNI platform provides the following common navigation behaviour/functionality:

 Tabular display: Any data displayed in tabular format will have the following header which helps the user to navigate

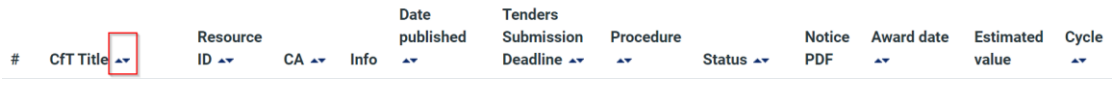

<span id="page-9-2"></span>**Figure 2: Example of a table header**

- The arrows  $\sim$  are used for sorting the results in ascending or descending order according to the field selected. The button  $\frac{1+1}{1}$  is used to hide/ show a number of fields in the table.
- Any search query or list, with more than a page of results, will include the following navigation buttons:
	- First Page Last Page
		- Previous Page
	- Next Page
- The following buttons are also widely used within eTendersNI:
	- **Calendar Button** Opens a calendar that enables the user to select a date
	- $\alpha$  **Search Button** - Opens a window with search engine enabling the user to search for various codes (e.g. CPV and NUTS codes)
	-
- **Clear Button** Clears the previous selection of the user

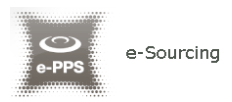

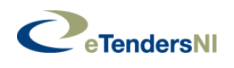

# <span id="page-10-0"></span>**2.2. The Show CfT Menu functionality**

During the creation, editing and uploading of a Call for Tender (e.g. CfT), the "Show CfT Menu" displays all functionalities available to the user. The "Show CfT Menu" is collapsed by default:

CFT: PROCUREMENT OF HOSPITAL INFORMATION SYSTEM

**E** Show CfT Menu ▼

#### <span id="page-10-1"></span>**Figure 3: The Show CfT Menu (collapsed)**

If the user selects the "**Show CfT Menu**" button, the Call for Tender menu will be expanded to show all available functionalities. The user can select any of the provided functionalities:

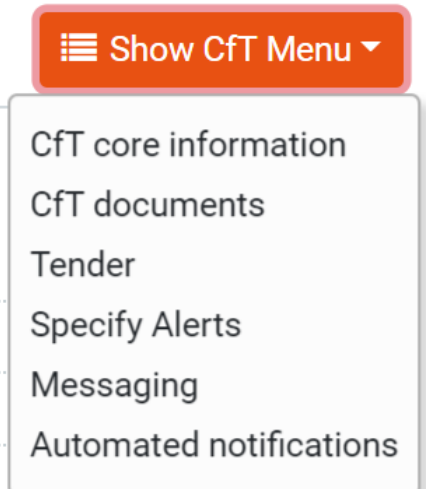

<span id="page-10-2"></span>**Figure 4: The Show CfT Menu (expanded)**

The "Show CfT Menu" will collapse through clicking on the "**Show CfT Menu**" button again.

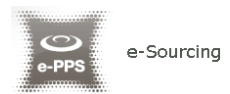

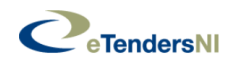

# <span id="page-11-0"></span>**2.3. eTendersNI Main Page**

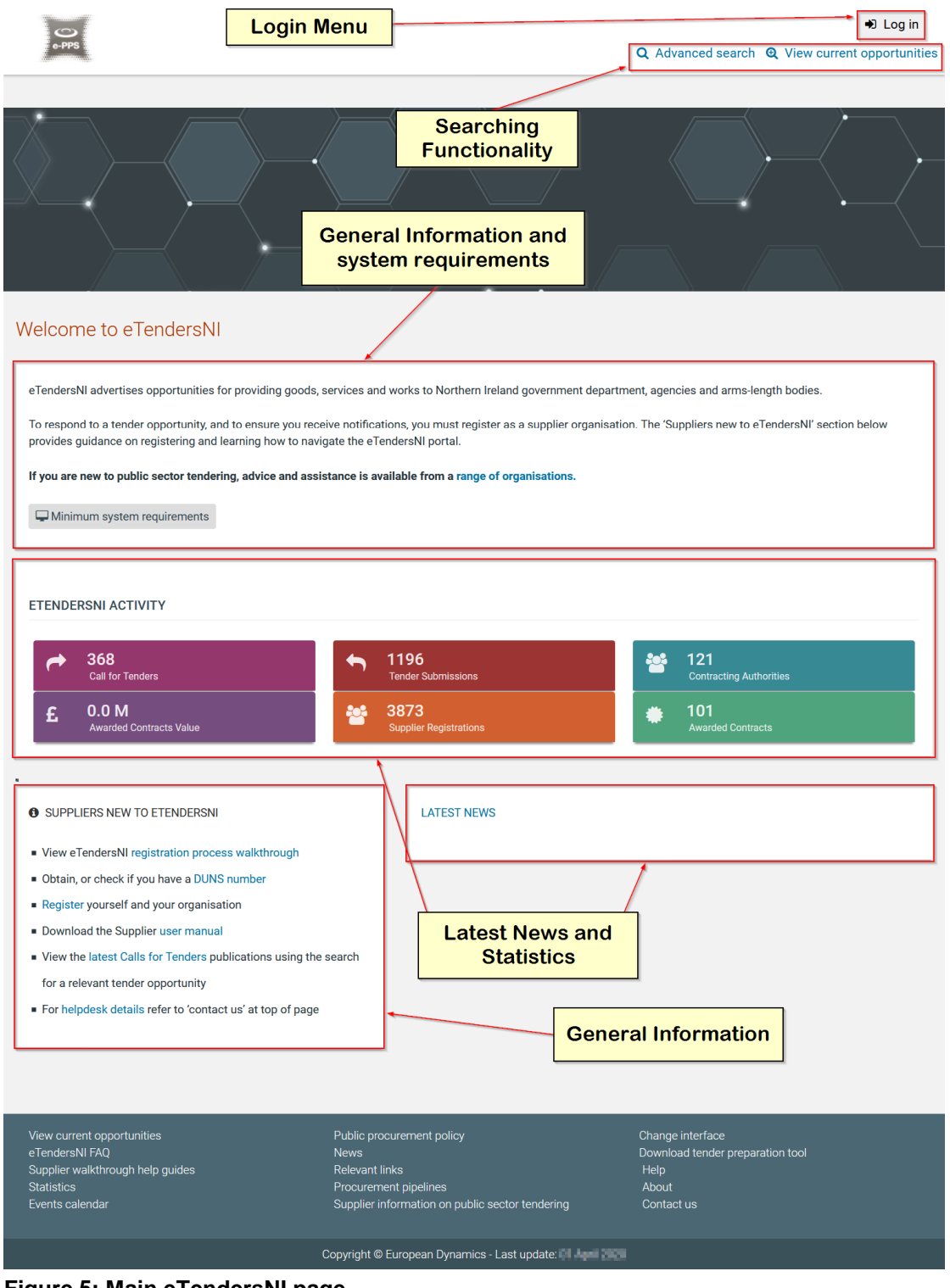

<span id="page-11-1"></span>**Figure 5: Main eTendersNI page**

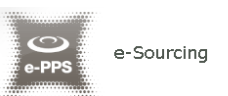

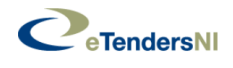

The main page of the eTendersNI platform consists of the following elements:

- **Top right corner**, which contains the Login menu and the searching functionality
- **Central column,** which contains general information regarding the system and the system requirements. Furthermore, it lists any uploaded news and also statistical information about the system usage. Finally, the functionality for the registration of Economic Operators within the system is provided.
- **Static footer** of the main page which provides functionalities accessible from all pages of eTendersNI.

The fundamental sections of the main page are further described in the following pages.

#### <span id="page-12-0"></span>**2.3.1. Login Section**

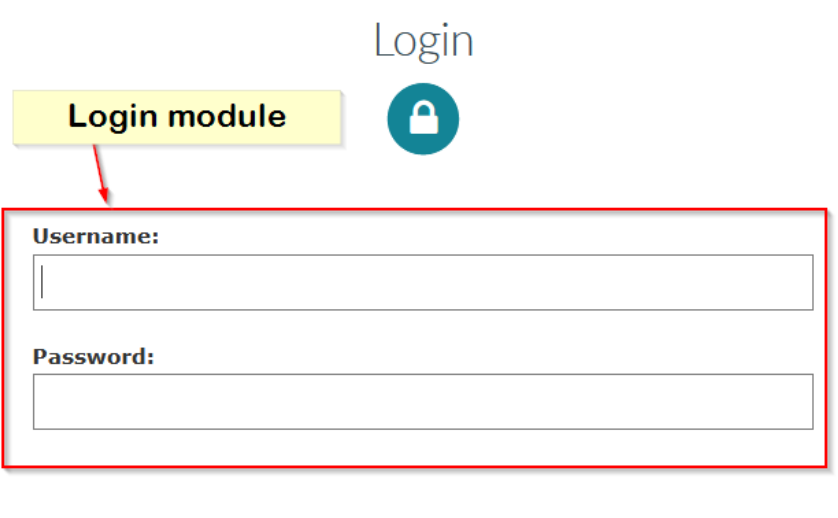

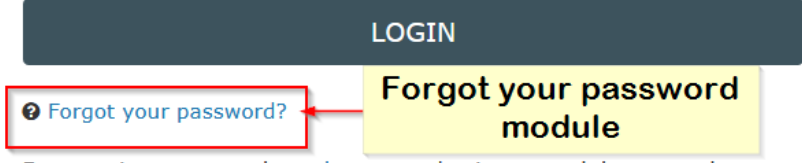

For security reasons, please log out and exit your web browser when you are done accessing services that require authentication!

#### <span id="page-12-1"></span>**Figure 6: Login panel**

The Login Panel enables all users (Contracting Authority, Economic Operators and System Administrators) to log into the system provided they possess valid credentials (username and password). Also, functionality for recovering a user's password is provided.

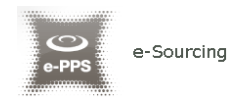

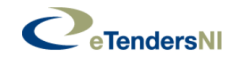

#### <span id="page-13-0"></span>**2.3.2. Search Section**

<span id="page-13-1"></span>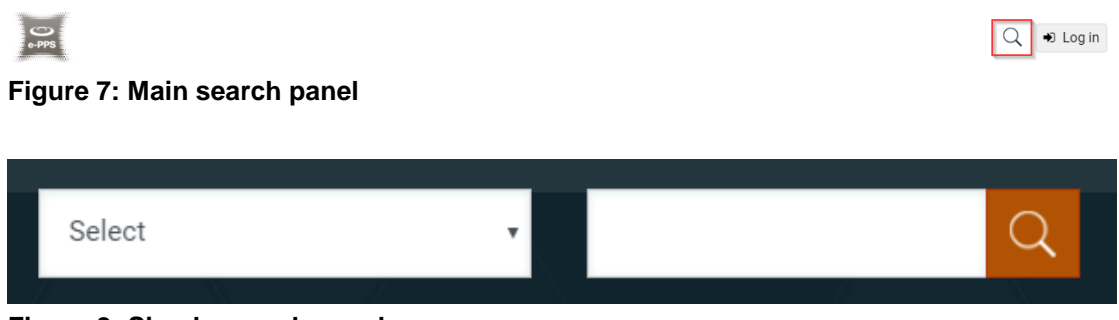

**Figure 8: Simple search panel**

<span id="page-13-2"></span>The users can access this section to search for Call for Tenders, Organisations and users. Advanced searching functionality, (by selecting the

 $\hbox{\large $\triangle$}$ button) is also provided.

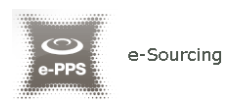

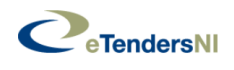

# <span id="page-14-0"></span>3. User authentication and organisation management

## <span id="page-14-1"></span>**3.1. Registration of Economic Operator**

**Important notice: only suppliers with a valid DUNS number may register their companies on the system. The suppliers that do not have such DUNS number should contact the System Administrator. Contact details are provided in the "contact us" section.**

The supplier with a valid DUNS number clicks on the "Register as a Supplier" functionality (available on the public page), provides their DUNS number and clicks on the "**Retrive company data from D&B to proceed**" button.

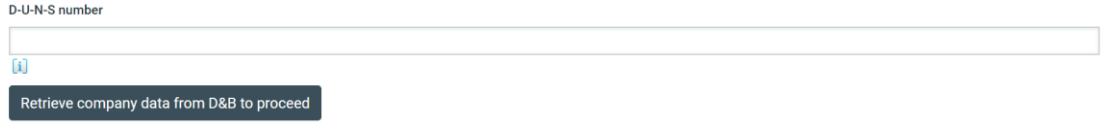

<span id="page-14-2"></span>**Figure 9: Retrieve company data from D&B to proceed**

If the DUNS number is valid, the service automatically obtains all information about the company.

The supplier additionally should provide at least all mandatory information, and click on the "**VALIDATE & CONTINUE**" button.

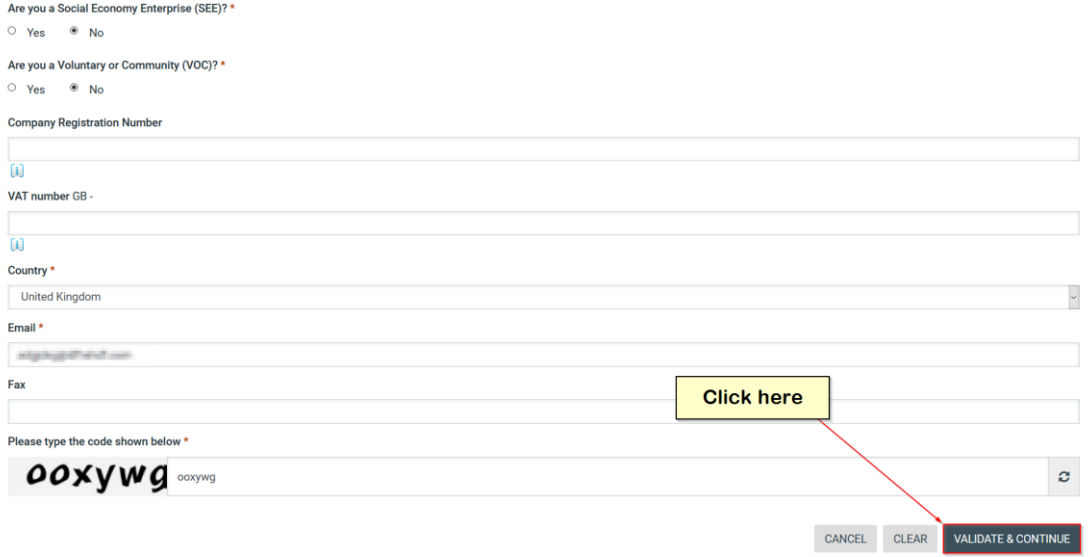

#### <span id="page-14-3"></span>**Figure 10: EO Organisation Registration**

In the next step, the supplier has to provide the details of the Economic Operator Administrator by providing at least all the mandatory fields.

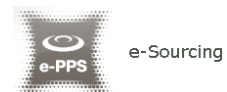

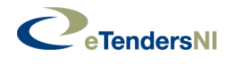

#### Register Administrator

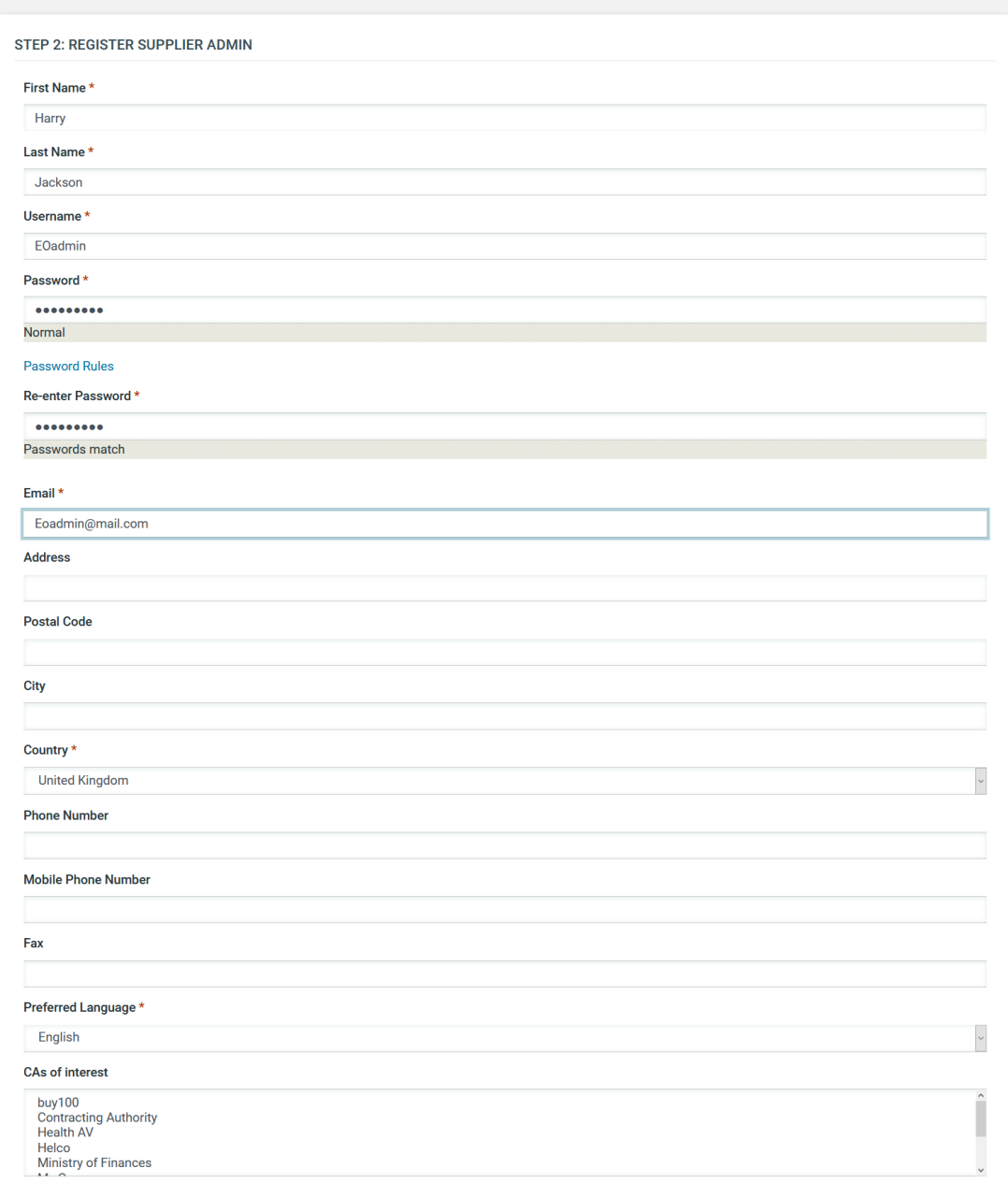

<span id="page-15-0"></span>**Figure 11: Register Economic Organisation Administrator**

The supplier clicks on the "**FINISH**" button to finalise the procedure, but should be aware that **the registration still needs to be confirmed and approved by the System Administrator**.

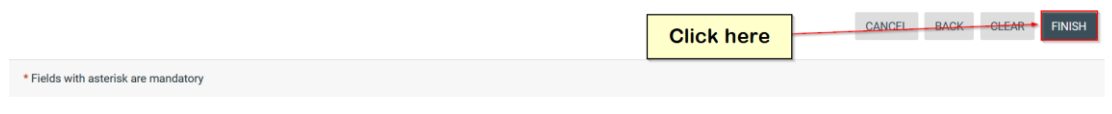

<span id="page-15-1"></span>**Figure 12: Finalise registration**

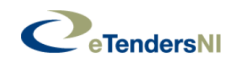

# <span id="page-16-0"></span>**3.2. Log in the platform**

In order for a user to log into the service, s/he should click on the "Log in" button and provide her/his credentials in the login section.

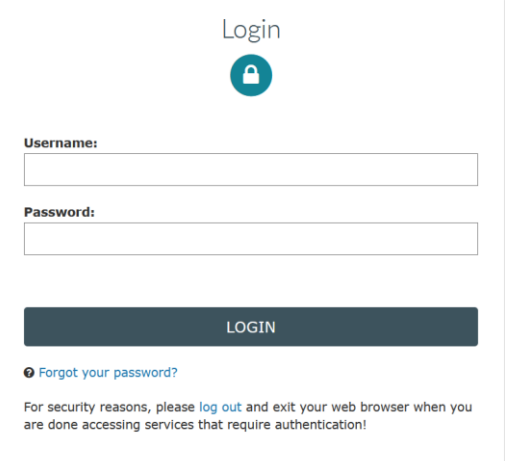

<span id="page-16-2"></span>**Figure 13: Login module**

If a user provides incorrect credentials (either user name or password) an error message will be displayed

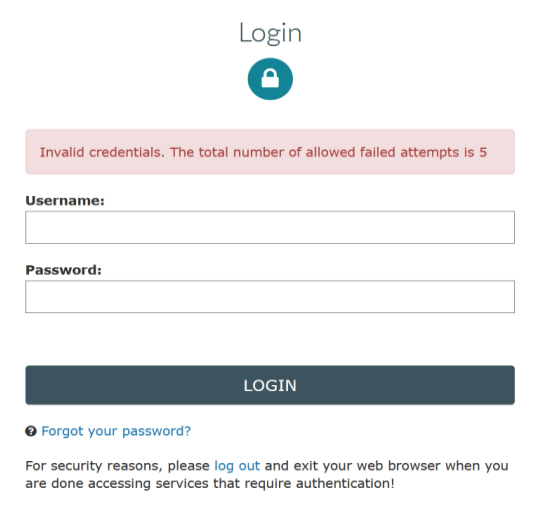

<span id="page-16-3"></span>**Figure 14: Wrong credentials**

If a user provides an incorrect password for a username more than 5 times, the user account will automatically get de-activated. In this case, the user should contact the System Administrator to re-activate the account.

# <span id="page-16-1"></span>**3.3. Log into the platform for the first time**

When a user logs in the eTendersNI for the first time, as a first step, the user will have to provide the transaction number (which is received by email after his successful registration on the platform).

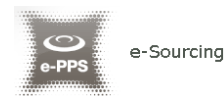

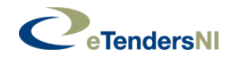

- 
- Subject eTendersNI Automated Notification Registration Confirmation DO NOT DELETE THIS To the figure was a simple construction  $\Omega$

Welcome to the eTendersNI.

The Registration process has been successfully completed.

To complete your registration please follow this link and login the system: LUMPLER-VLAUNO(m.com/appl.flow.do Your username is: hop<br>Your registration transaction number is: c7410fd8f130

Submit your transaction number when requested by the eTendersNI to verify your registration.

Please note that in order to respond to this tender you will need the following software:

- Use one of the following web browsers: Internet Explorer (version 7 or higher), Mozilla Firefox (version 3.5 or higher).
- Have a valid e-mail address
- Java Runtime Environment (version 1.7 or higher).
	- Click on the following link to verify your Java version: <u>https://www.java.com/verify</u><br>- Click on the following link to verify your Java version: <u>https://www.java.com/en/download/manual.jsp</u><br>- Click on the following lin
- Javascript must be enabled in your browser.
	- -<br>Click on the following link to check whether Javascript is enabled: <u>http://enable-javascript.com/</u>

# IMPORTANT: All actions within the eTendersNI will be recorded for auditing purposes. IMPORTANI: ALL actions within the elements will be recorded for auditing purposes.<br>This email and any files transmitted with it are confidential and intended solely for the use<br>of the individual or entity to whom they are e-mail from your system. If you are not the intended recipient you are notified that disclosing,<br>copying, distributing or taking any action in reliance on the contents of this information is strictly prohibited.

Please do not reply to this mail.

Accent agreement

#### <span id="page-17-0"></span>**Figure 15: Confirmation email received during registration**

1. After providing his user credentials the user is requested to provide the transaction number received during the registration:

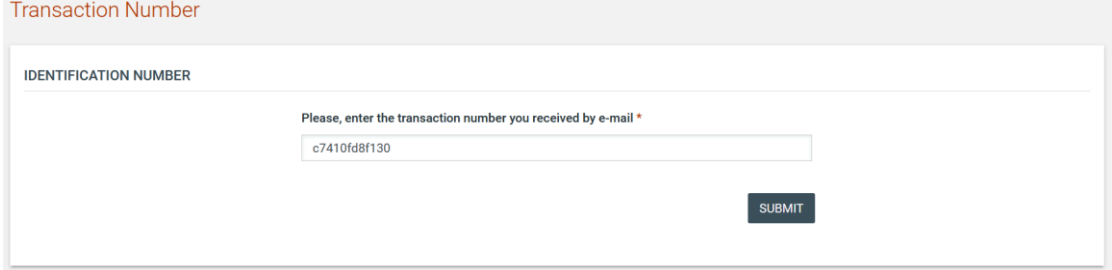

<span id="page-17-1"></span>**Figure 16: Provision of the transaction number**

2. Next, the user is prompted to read and accept the following System User Agreement:

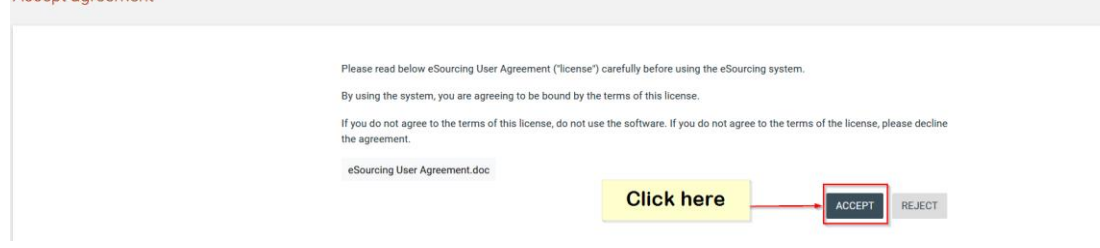

#### <span id="page-17-2"></span>**Figure 17: Confirmation of the user agreement**

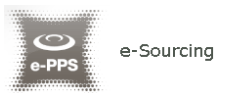

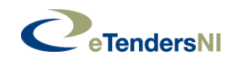

3. Finally, the user is prompted to navigate to their homepage

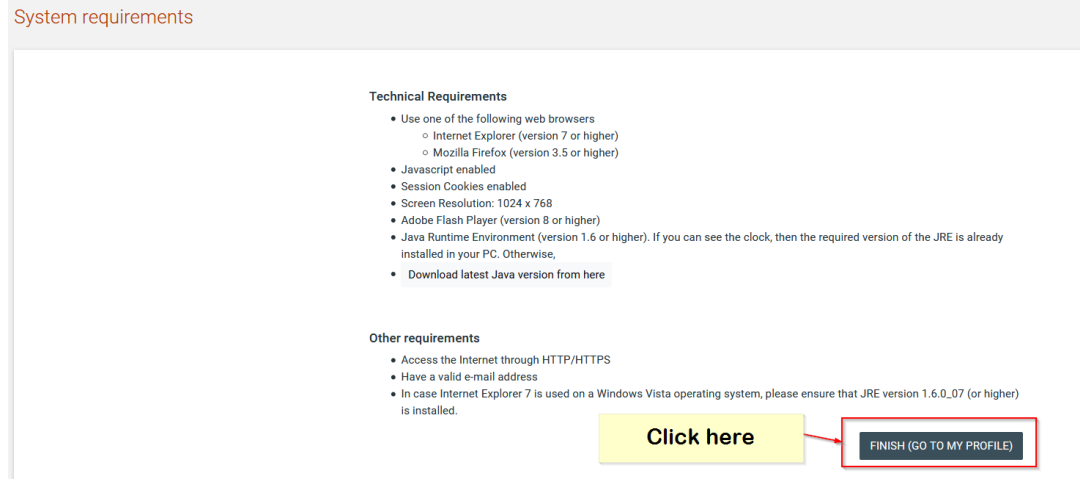

**Figure 18: Navigation to user's Homepage**

# <span id="page-18-1"></span><span id="page-18-0"></span>**3.4. Password recovery**

The user can recover his password through the "**Forgot your password**" functionality available from the login module. To trigger the password reset functionality, the system requires the user to provide his/her username in the following screen

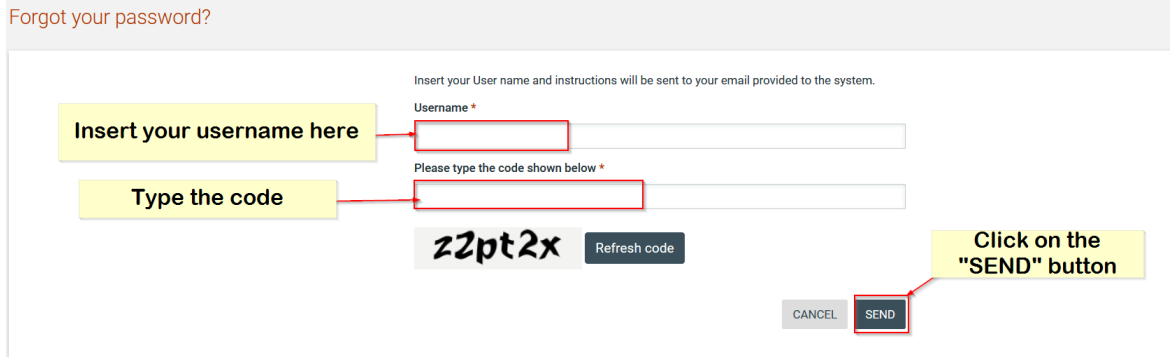

<span id="page-18-2"></span>**Figure 19: The user inserts his username**

If the provided username is valid and the user has provided the security code correctly, the system sends an email to the associated address, containing a transaction number and a unique generated access link.

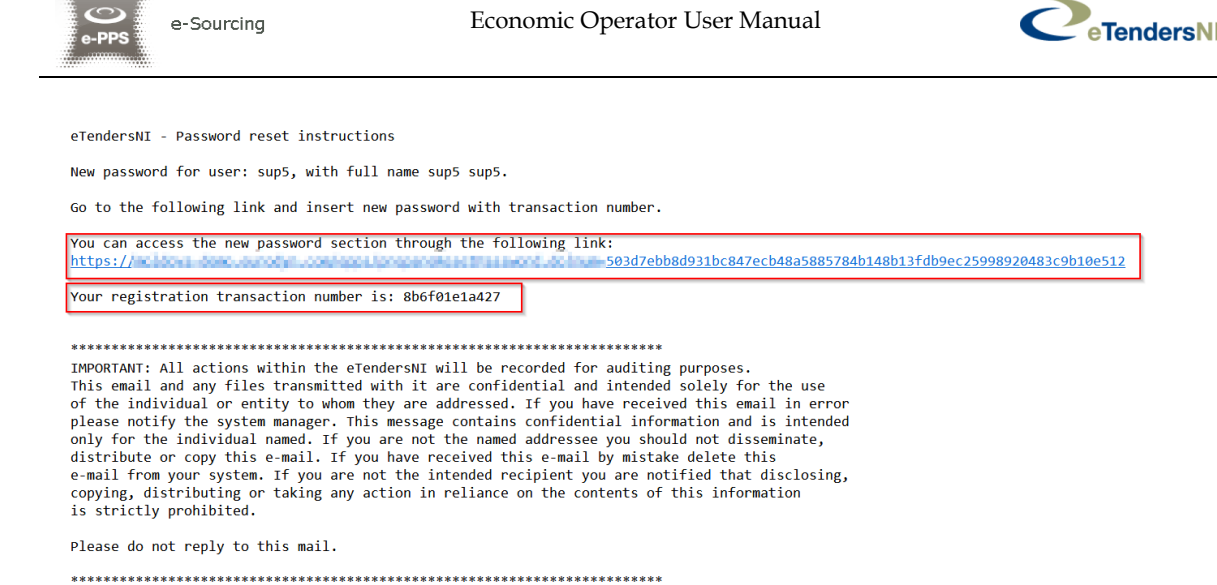

<span id="page-19-1"></span>**Figure 20: The system sends an email containing a registration transaction number as well as a unique access link**

In order to reset the password, the user accesses the provided link and populates the new password as well as the received transaction number

Reset password

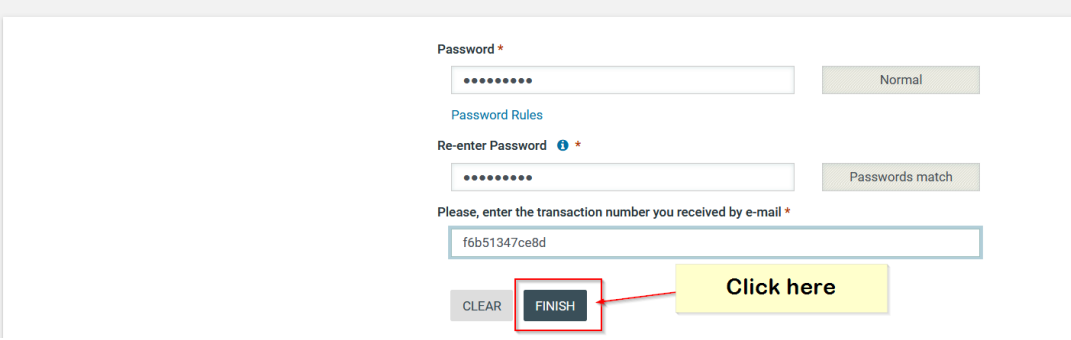

<span id="page-19-2"></span>**Figure 21: Resetting the password**

#### <span id="page-19-0"></span>**3.5. Log out from the platform**

The user can exit eTendersNI service though clicking on the "**Logout**" button. Through this action, the user logs out from all eTendersNI services (i.e. invalidates his/her single sign-on authentication).

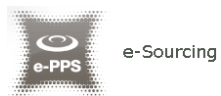

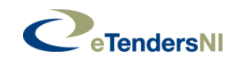

## Oliver Smith, Economic Operator Admin ▼

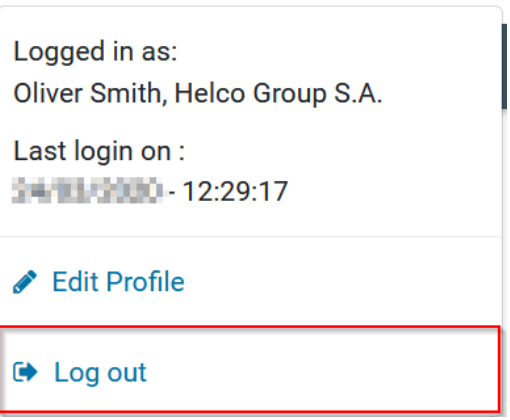

<span id="page-20-1"></span>**Figure 22: Logout**

### <span id="page-20-0"></span>**3.6. Maintenance of user's profile**

Following their successful authentication, the user may edit their profile by activating option "**Edit Profile**" accessible through clicking on the user's details on the top-right corner.

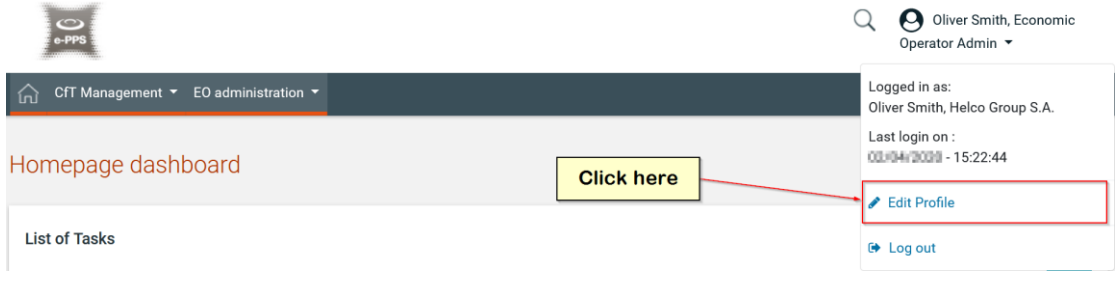

<span id="page-20-2"></span>**Figure 23: Edit profile option**

The user can update the information fields and then, click on the "**SAVE**" button to store the performed modifications. In case the user's password expires or invalidates, the user will be directed to the "Edit Account" page upon his login in order for him to provide a new password. In case the user does not provide a new password, he will not be able to have full access to eTendersNI services, e.g. access to "View Tenders" page.

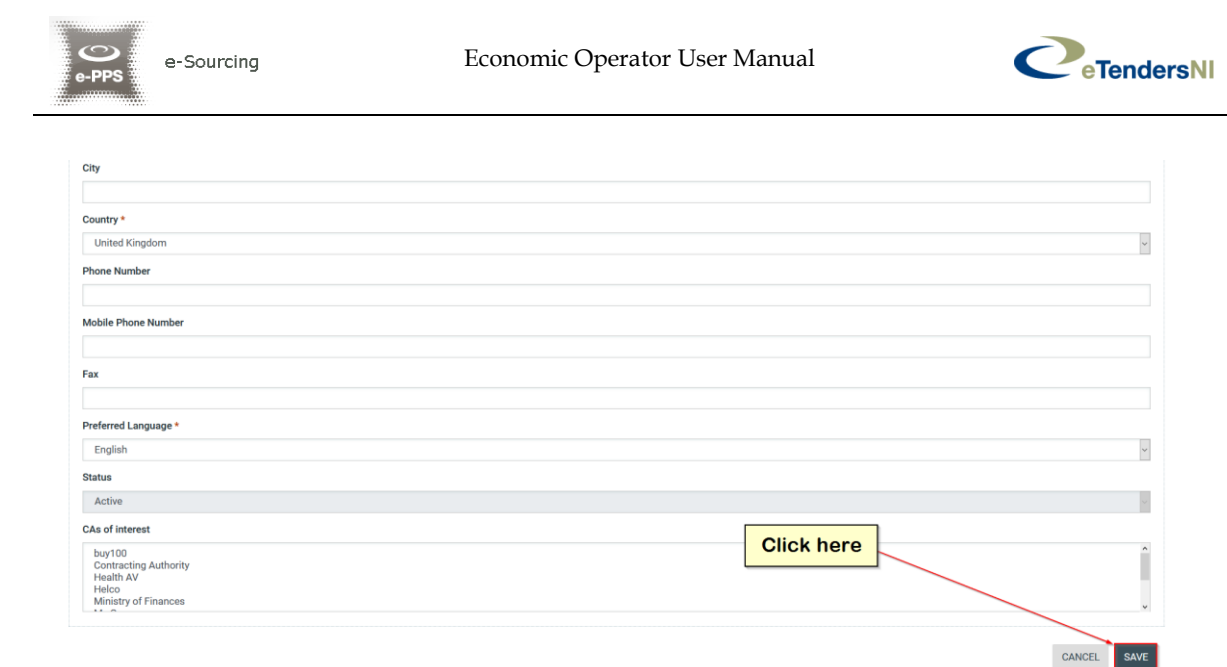

#### <span id="page-21-0"></span>**Figure 24: Edit user's details**

The password should follow a specific configuration. To view the password rules the user should click on the "**Password Rules**" link.

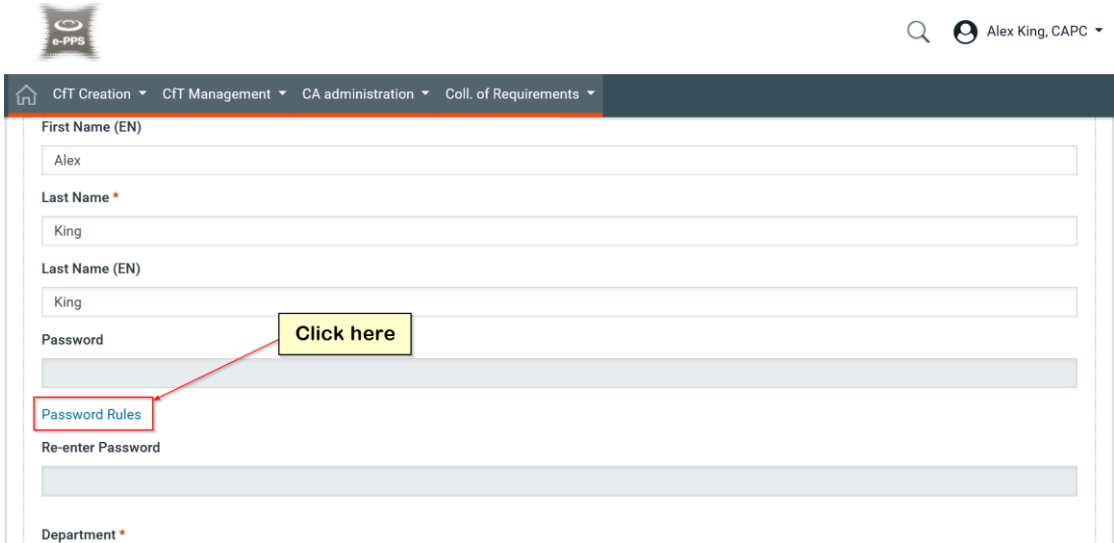

<span id="page-21-1"></span>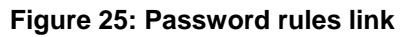

The password configuration rules consist of:

- Letters (upper case/lower case) allowed to be used
- Numbers allowed to be used
- Characters allowed to be used
- Allowed login failures
- Password lifetime
- Password length (min/max)
- Password history

e-Sourcina

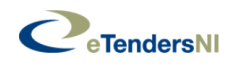

sé.

|                                | - At least 1 digits<br>At least 1 symbol among the ones supported            |
|--------------------------------|------------------------------------------------------------------------------|
| PASSWORD CONFIGURATION         |                                                                              |
| UPPER CASE LETTERS:            | A, B, C, D, E, F, G, H, I, J, K, L, M, N, O, P, Q, R, S, T, U, V, W, X, Y, Z |
| LOWER CASE LETTERS:            | a, b, c, d, e, f, g, h, i, j, k, l, m, n, o, p, q, r, s, t, u, v, w, x, y, z |
| NUMBERS:                       | 0, 1, 2, 3, 4, 5, 6, 7, 8, 9                                                 |
| OTHER CHARACTERS:              | $!, \omega, \#, \$\,$                                                        |
| ALLOWED LOGIN FAILURES:        | 6                                                                            |
| PASSWORD LIFETIME (IN MONTHS): | з                                                                            |
| PASSWORD MIN LENGTH:           | 8                                                                            |
| PASSWORD HISTORY:              | 20                                                                           |
| PASSWORD STRENGTH:             | very strong                                                                  |

<span id="page-22-1"></span>**Figure 26: Password configuration rules**

In case the password does not follow at least one password configuration the following message appears

```
O An error has occurred:
```
- Password can not be less than 8 characters. Check Password Rules
- Password's strength must be at least very strong. Check Password Rules
- Password contains invalid characters. Check Password Rules

<span id="page-22-2"></span>Figure 27: Change password error message

### <span id="page-22-0"></span>**3.7. Organisation management**

The Users assigned with the "Economic Operator Organisation Administrator" role can perform the following activities for the management of their organisation:

- Edit organisation details
- View the users registered within the organisation of the Economic **Operator**
- Add new users in the organisation of the Economic Operator
- Edit user's details

This management functionality is provided through the "**EO Management**" option of the "**EO Administration**" menu:

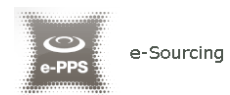

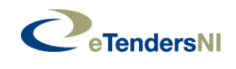

#### EO administration  $\blacktriangleright$

My subcontracting opportunities

Create SCO Workspace

EO management

User management

**Auditing Reports** 

Correspondence

#### <span id="page-23-0"></span>**Figure 28: EO Administration Menu**

The system displays the organisation details in "Read only" format.

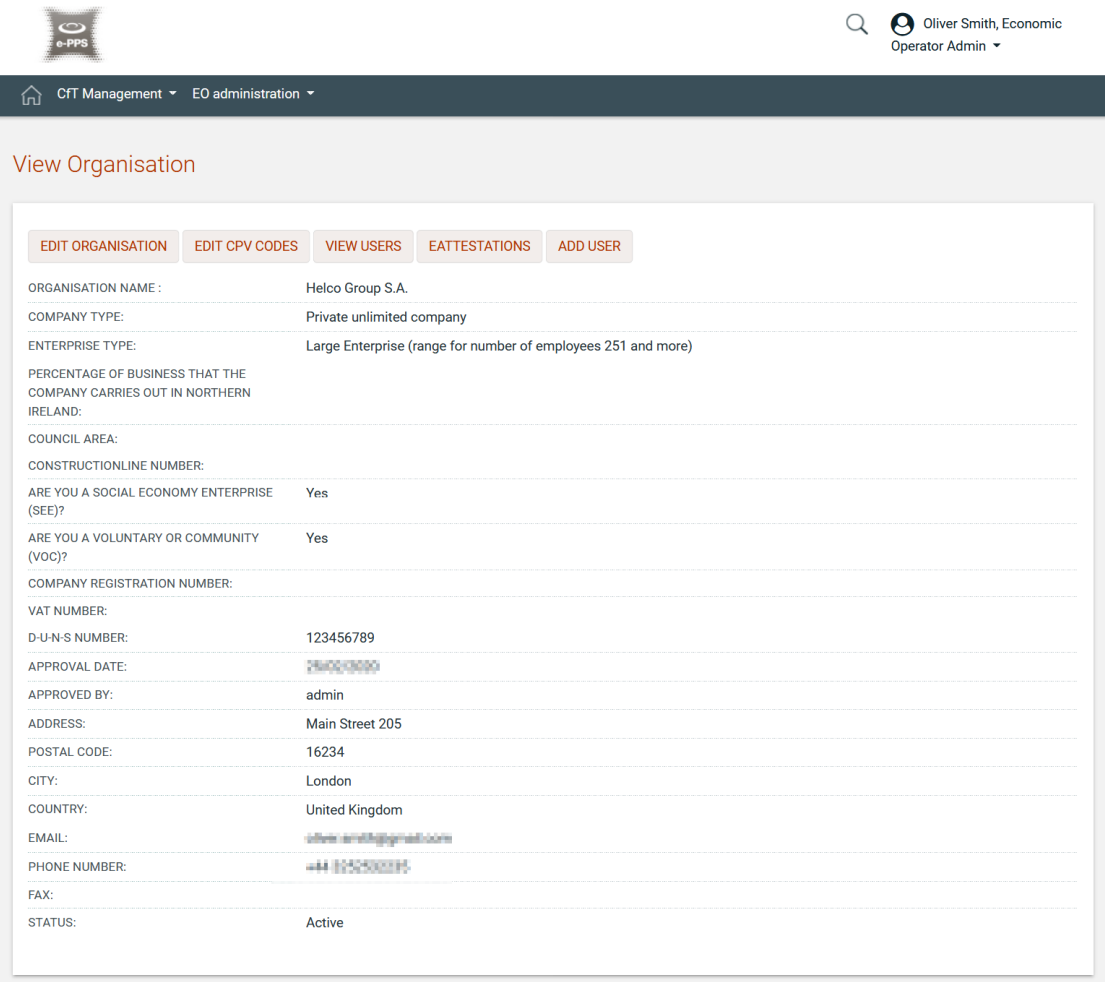

#### <span id="page-23-1"></span>**Figure 29: EO Management page**

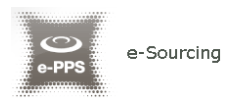

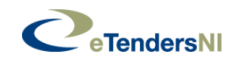

## <span id="page-24-0"></span>**3.7.1. Edit organisation details**

Selecting the option "**EDIT ORGANISATION**" allows the user to edit the organisation's details

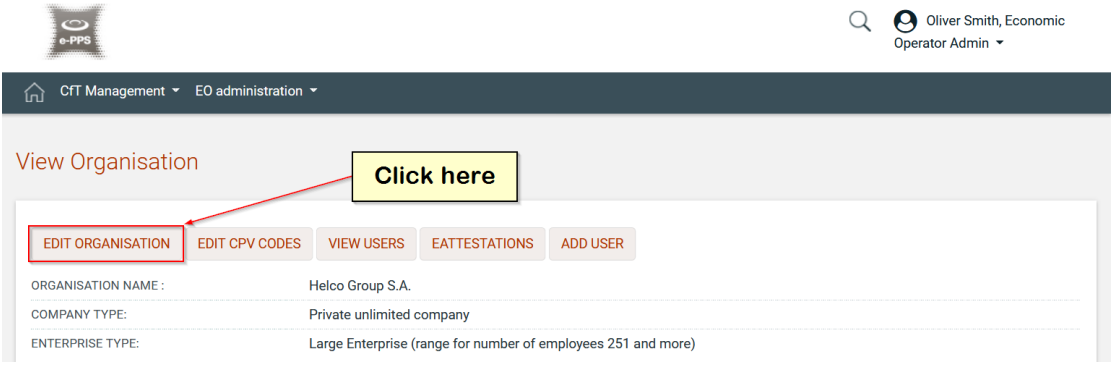

<span id="page-24-1"></span>**Figure 30: Edit organisation button**

Selecting the button "**SAVE**" will store the performed modifications, while the button "**CLEAR**" will reset the performed modifications.

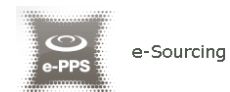

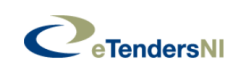

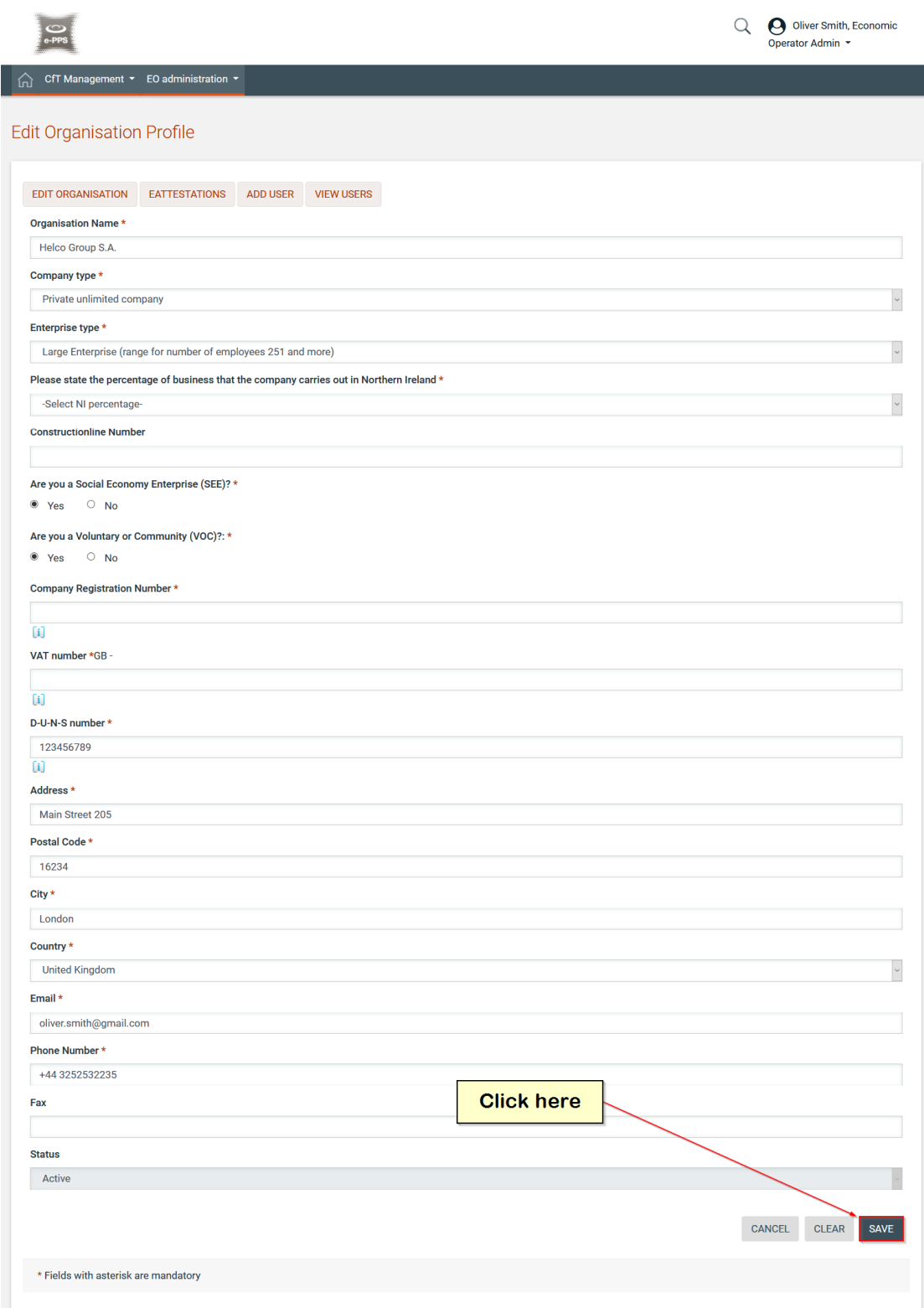

<span id="page-25-0"></span>**Figure 31: Save organisation modification**

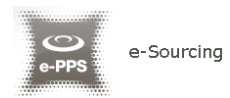

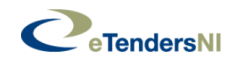

## <span id="page-26-0"></span>**3.7.2. View the users registered under the organisation**

Selecting the option "**VIEW USERS**" displays all the users registered within the selected Economic Operator organisation:

| $\frac{3}{10}$                                       | Oliver Smith, Economic<br>$\boldsymbol{\mu}$<br>Operator Admin ▼ |
|------------------------------------------------------|------------------------------------------------------------------|
| CfT Management <b>v</b><br>EO administration ▼<br>íπ |                                                                  |
| <b>View Organisation</b>                             | <b>Click here</b>                                                |
| <b>EDIT ORGANISATION</b><br><b>EDIT CPV CODES</b>    | <b>VIEW USERS</b><br><b>EATTESTATIONS</b><br><b>ADD USER</b>     |
| <b>ORGANISATION NAME:</b>                            | Helco Group S.A.                                                 |
| <b>COMPANY TYPE:</b>                                 | Private unlimited company                                        |
| <b>ENTERPRISE TYPE:</b>                              | Large Enterprise (range for number of employees 251 and more)    |

<span id="page-26-1"></span>**Figure 32: View users**

The system displays all the registered users within the organisation.

| <b>View Users</b> |                                                |              |                                |                       |                                                                                   |                     |
|-------------------|------------------------------------------------|--------------|--------------------------------|-----------------------|-----------------------------------------------------------------------------------|---------------------|
| 10                | » Results Per page   Displaying all 5 matches. |              |                                |                       |                                                                                   |                     |
|                   | First Name Av                                  | Last Name AT | Organisational Role AT         | Country AT            | Status <b>AT</b>                                                                  | <b>Actions</b>      |
|                   | Oliver                                         | Smith        | <b>Economic Operator Admin</b> | <b>United Kingdom</b> | $\circledcirc$                                                                    | <b>Edit Account</b> |
| $\overline{2}$    | James                                          | Jones        | <b>Economic Operator User</b>  | <b>United Kingdom</b> | $\Theta$                                                                          | <b>Edit Account</b> |
| 3                 | Emma                                           | Quick        | <b>Economic Operator User</b>  | <b>United Kingdom</b> | $\odot$                                                                           | <b>Edit Account</b> |
| 4                 | Mark                                           | Johnson      | <b>Economic Operator User</b>  | <b>United Kingdom</b> | $\color{red} \color{blue} \color{black} \color{blue} \color{black} \color{black}$ | <b>Edit Account</b> |
| 5                 | Zoe                                            | Smart        | <b>Economic Operator User</b>  | <b>United Kingdom</b> | $\bullet$                                                                         | <b>Edit Account</b> |
|                   |                                                |              |                                |                       |                                                                                   | <b>Add User</b>     |

<span id="page-26-2"></span>**Figure 33: Display of users registered under the Economic Operator**

In the above screen, the first name, last name, the role and the country of each user are displayed. Furthermore, the current status of the each user account is also displayed:

- **Active**
- **Inactive**
- **- Deactivated**

The following user roles are supported:

- Economic Operator Administrator (**EO Admin**). Users with this type of role are authorised to manage the users and update the details of their organisation.
- Economic Operator users (**EO Users**). Users with this type of role are not authorised to manage the details and the users of their organisation.

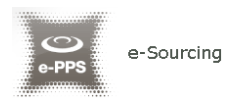

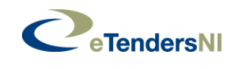

## <span id="page-27-0"></span>**3.7.3. Add new user in the organisation**

In order to add new users in the organisation, the EO Admin user needs to select the option "**ADD USER**".

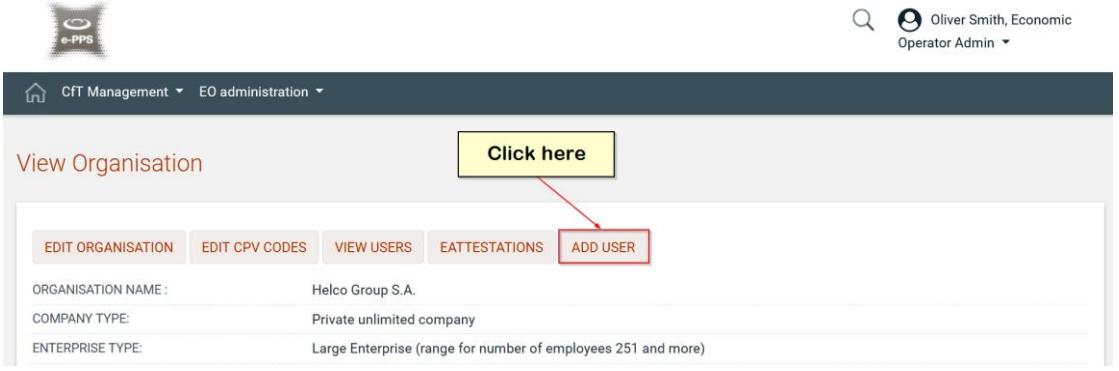

<span id="page-27-1"></span>**Figure 34: Add user button**

The mandatory information (marked with "\*") should be provided. Once done, the user should click on the "**SAVE**" button.

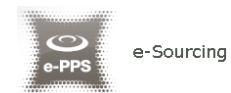

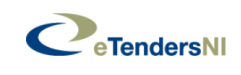

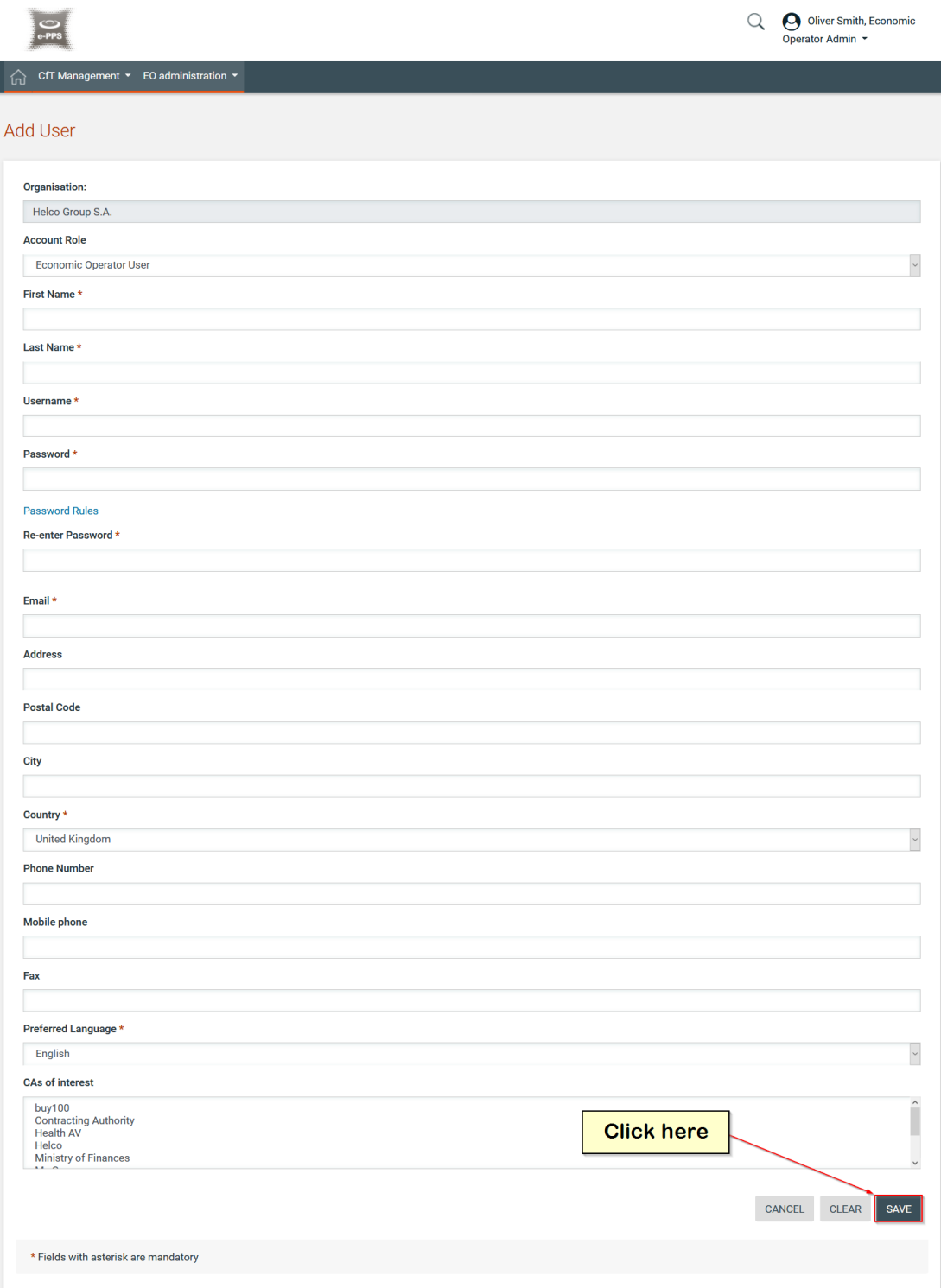

#### <span id="page-28-0"></span>**Figure 35: Add a new user in the organisation**

Initially, the account of the new user will be Inactive

| e-Sourcing                                                                                              |                                              | Economic Operator User Manual  |                       |            | eTendersNl                                      |
|----------------------------------------------------------------------------------------------------|----------------------------------------------|--------------------------------|-----------------------|------------|-------------------------------------------------|
| $\bullet$<br>e-PP                                                                                       |                                              |                                |                       |            | Oliver Smith, Economic<br>М<br>Operator Admin * |
| CfT Management v EO administration v<br>ínì                                                             |                                              |                                |                       |            |                                                 |
| <b>View Users</b>                                                                                       |                                              |                                |                       |            |                                                 |
|                                                                                                    |                                              |                                |                       |            |                                                 |
| <b>O</b> User Successfully Added                                                                        |                                              |                                |                       |            | $\boldsymbol{\times}$                           |
|                                                                                                    |                                              |                                |                       |            |                                                 |
| 10                                                                                                    | Results Per page   Displaying all 7 matches. |                                |                       |            | $\langle \langle \cdot \rangle \rangle$         |
| First Name ~                                                                                            | Last Name ~~                                 | Organisational Role ~          | Country ~~            | Status ~   | <b>Actions</b>                                  |
| Oliver                                                                                                  | Smith                                        | <b>Economic Operator Admin</b> | <b>United Kingdom</b> | $\bullet$  | <b>Edit Account</b>                             |
| Emma                                                                                                    | Quick                                        | <b>Economic Operator User</b>  | <b>United Kingdom</b> | $\bullet$  | <b>Edit Account</b>                             |
| Mark                                                                                                    | Johnson                                      | <b>Economic Operator User</b>  | <b>United Kingdom</b> | $\odot$    | <b>Edit Account</b>                             |
| Zoe                                                                                                    | <b>Smart</b>                                 | <b>Economic Operator User</b>  | <b>United Kingdom</b> | ☺          | <b>Edit Account</b>                             |
| #<br>$\overline{1}$<br>$\overline{\mathbf{2}}$<br>$\mathbf{3}$<br>$\overline{4}$<br>$\sqrt{5}$<br>James | Jones                                        | <b>Economic Operator User</b>  | <b>United Kingdom</b> | $\bullet$  | <b>Edit Account</b>                             |
| 6<br>Shane                                                                                              | Fish                                         | <b>Economic Operator User</b>  | <b>United Kingdom</b> | $\bigodot$ | <b>Edit Account</b>                             |

**Figure 1: The account of the newly added user is inactive**

The system will send an email to the new user confirming the successful registration. The email will contain the relevant transaction number. In order to activate his account the user must provide this number during his first login. Thereafter, the status of the account will be activated.

|                         | <b>View Users</b>                            |              |                                |                       |                  |                     |
|-------------------------|----------------------------------------------|--------------|--------------------------------|-----------------------|------------------|---------------------|
|                         | <b>O</b> User Successfully Added             |              |                                |                       |                  | $\mathsf{x}$        |
|                         |                                              |              |                                |                       |                  |                     |
| 10                      | Results Per page   Displaying all 6 matches. |              |                                |                       |                  |                     |
| #                       | First Name Av                                | Last Name Av | Organisational Role ^          | Country **            | Status <b>AV</b> | <b>Actions</b>      |
|                         | Oliver                                       | Smith        | <b>Economic Operator Admin</b> | <b>United Kingdom</b> | $\circledcirc$   | <b>Edit Account</b> |
| $\overline{2}$          | Emma                                         | Quick        | <b>Economic Operator User</b>  | <b>United Kingdom</b> | $\odot$          | <b>Edit Account</b> |
| $\overline{\mathbf{3}}$ | <b>Mark</b>                                  | Johnson      | <b>Economic Operator User</b>  | <b>United Kingdom</b> | $\odot$          | <b>Edit Account</b> |
| 4                       | Zoe                                          | <b>Smart</b> | <b>Economic Operator User</b>  | <b>United Kingdom</b> | $\odot$          | <b>Edit Account</b> |
| 5                       | James                                        | Jones        | <b>Economic Operator User</b>  | <b>United Kingdom</b> | 0                | <b>Edit Account</b> |
| 6                       | Shane                                        | Fish         | <b>Economic Operator User</b>  | <b>United Kingdom</b> | ⇔                | <b>Edit Account</b> |
|                         |                                              |              |                                |                       |                  | <b>Add User</b>     |

<span id="page-29-1"></span>**Figure 36: The account of the new added user is activated**

#### <span id="page-29-0"></span>**3.7.4. Edit user details**

The user can select the option "**Edit Account**" to edit the details of a specific user. The system will display the user's details allowing their modification:

|                                                    | e-Sourcing                           |                                              | Economic Operator User Manual  |                       |           | <b>E</b> eTendersNI                         |
|----------------------------------------------------|--------------------------------------|----------------------------------------------|--------------------------------|-----------------------|-----------|---------------------------------------------|
|                                                    |                                      |                                              |                                |                       |           | Oliver Smith, Economic<br>Operator Admin *  |
| 葡                                                  | CfT Management v EO administration v |                                              |                                |                       |           |                                             |
|                                                    | <b>View Users</b>                    |                                              |                                |                       |           |                                             |
|                                                    |                                      |                                              |                                |                       |           |                                             |
|                                                    | <b>O</b> User Successfully Added     |                                              |                                |                       |           | $\boldsymbol{\times}$                       |
|                                                    |                                      |                                              |                                |                       |           |                                             |
|                                                    |                                      |                                              |                                |                       |           |                                             |
| 10                                                 |                                      | Results Per page   Displaying all 7 matches. |                                |                       |           | $\  \cdot \ $ $\ $ $\ $ $\ $ $\ $ $\ $ $\ $ |
| #                                                  | First Name ~~                        | Last Name ~~                                 | Organisational Role ~          | Country ~             | Status ~  | <b>Actions</b>                              |
| $\mathbf{1}$                                       | Oliver                               | <b>Smith</b>                                 | <b>Economic Operator Admin</b> | <b>United Kingdom</b> | $\bullet$ | <b>Edit Account</b>                         |
|                                                    | Emma                                 | Quick                                        | <b>Economic Operator User</b>  | <b>Hnited Kingdom</b> | 8         | <b>Edit Account</b>                         |
|                                                    | Mark                                 | Johnson                                      | <b>Economic Operator User</b>  | <b>Click here</b>     | $\odot$   | <b>Edit Account</b>                         |
| 4                                                  | Zoe                                  | <b>Smart</b>                                 | <b>Economic Operator User</b>  | <b>United Kingdom</b> | $\bullet$ | <b>Edit Account</b>                         |
| $\overline{2}$<br>$\overline{3}$<br>$\overline{5}$ | James                                | Jones                                        | <b>Economic Operator User</b>  | <b>United Kingdom</b> | $\bullet$ | <b>Edit Account</b>                         |
| 6                                                  | Shane                                | Fish                                         | <b>Economic Operator User</b>  | <b>United Kingdom</b> | ☺         | <b>Edit Account</b>                         |
| $\overline{7}$                                     | Elizabeth                            | <b>Black</b>                                 | <b>Economic Operator User</b>  | <b>United Kingdom</b> | $\odot$   | <b>Edit Account</b>                         |
|                                                    |                                      |                                              |                                |                       |           | <b>Add User</b>                             |

<span id="page-30-0"></span>**Figure 37: Edit account link**

Clicking on the button "**SAVE**" will update the user's details.

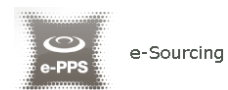

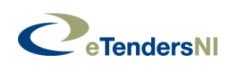

#### **Edit Account**

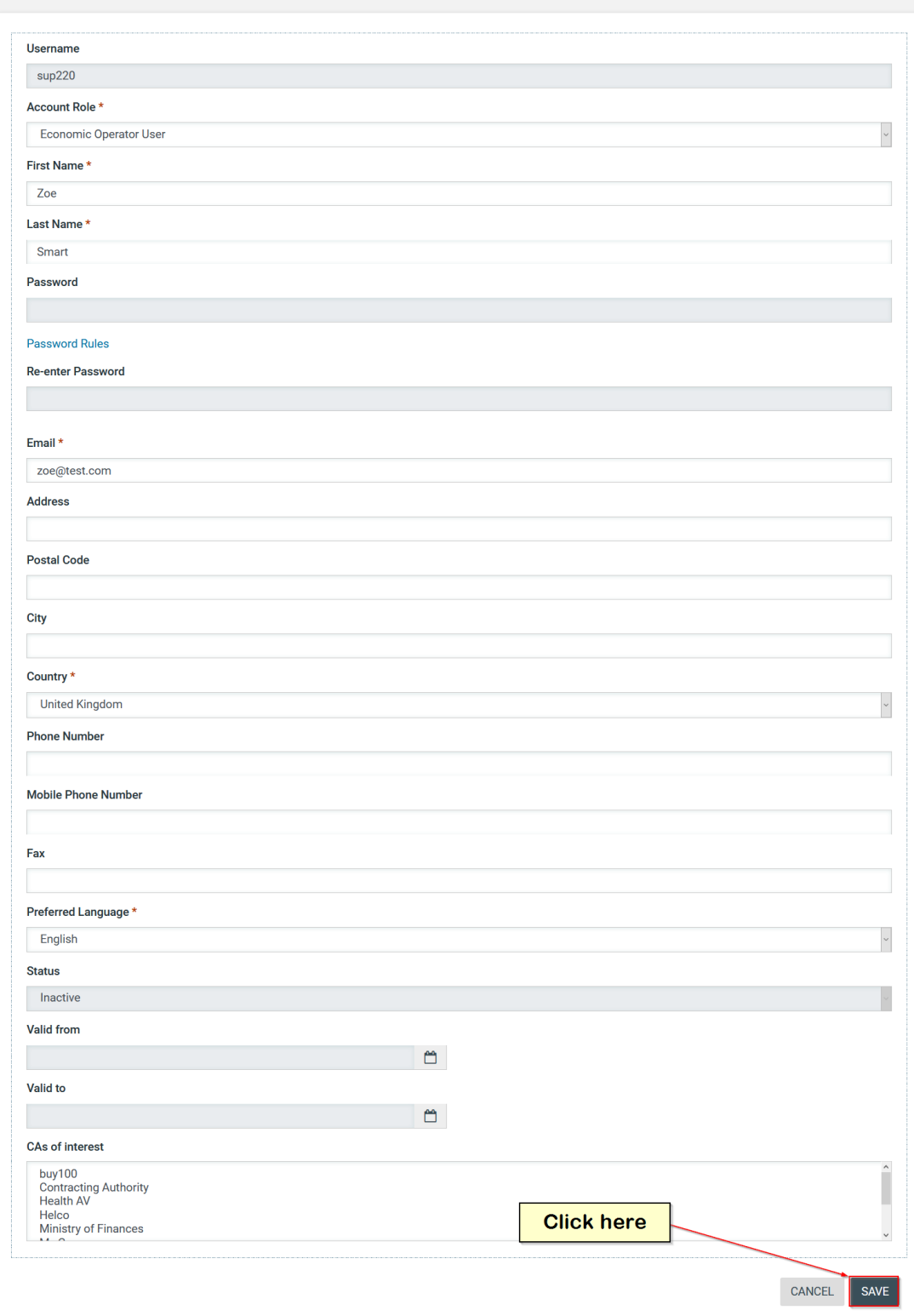

#### <span id="page-31-0"></span>**Figure 38: Editing user details**

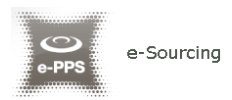

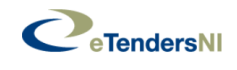

#### <span id="page-32-0"></span>**3.7.5. Edit CPV codes of interest**

In order to edit the CPV codes associated with the Economic Operator the user clicks on the "**EDIT CPV CODES**" option in EO Organisation management page.

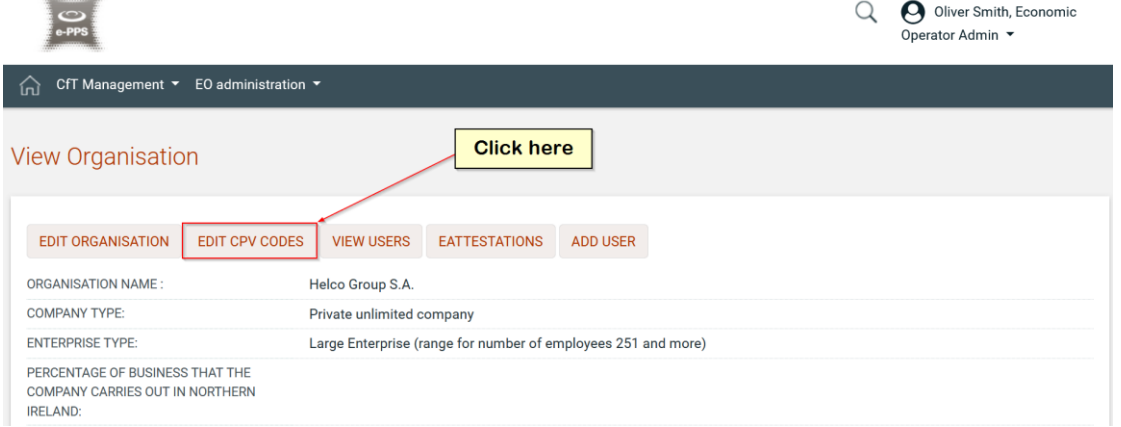

<span id="page-32-1"></span>**Figure 39: Edit CPV codes**

The system displays the CPV codes which are currently associated with the Economic Operator:

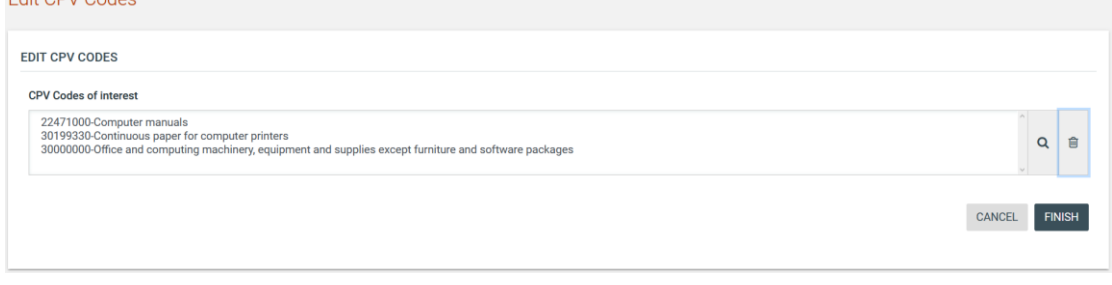

<span id="page-32-2"></span>**Figure 40: Accessing the CPV codes functionality**

The user can add new CPV codes through clicking on the " Q " button. The button "  $\frac{m}{n}$  " is used to delete a selected CPV code. For more information about how to use the CPV codes see section [13.1](#page-107-1) Inserting [Common](#page-107-1)  [Procurement Vocabulary Codes](#page-107-1) (CPV) .

Once modified the associated CPV codes, the user should click on the "**FINISH**" button to store the changes.

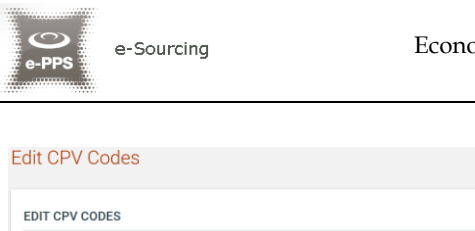

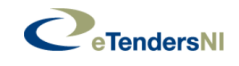

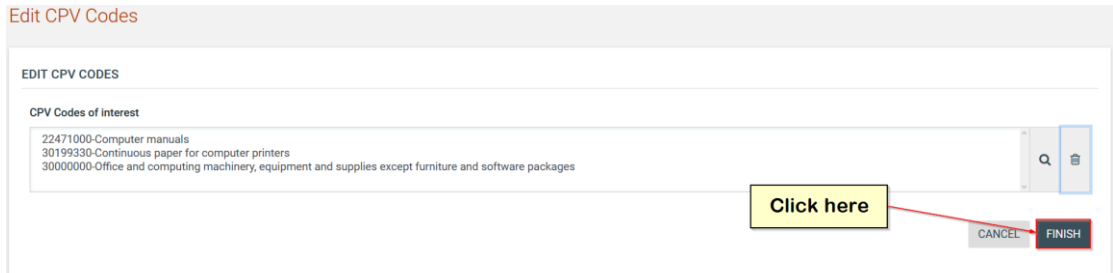

<span id="page-33-1"></span>**Figure 41: Edit CPV codes**

#### <span id="page-33-0"></span>**3.7.6. eAttestation functionality (Certificates)**

Certificates can be processed by suppliers so those can be automatically part of their tender response when required by the tender specifications. Initially a supplier user has not processed any of the available certificates for their organisation.

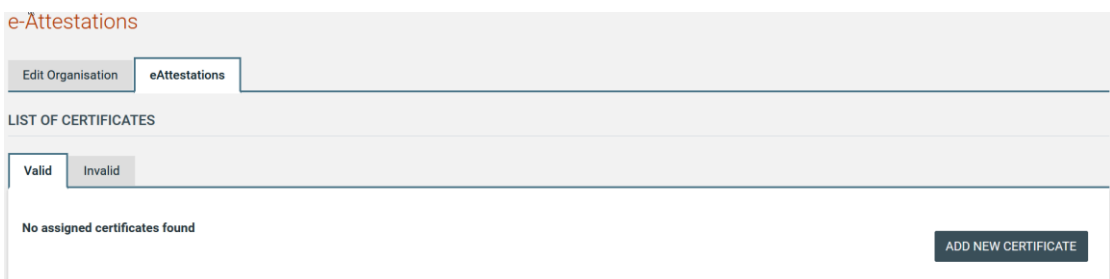

<span id="page-33-2"></span>**Figure 42: No Certificates Assigned**

The supplier selects which certificate(s) to add for their organisation's needs.

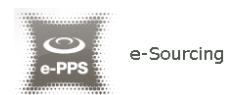

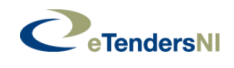

#### Add certificate

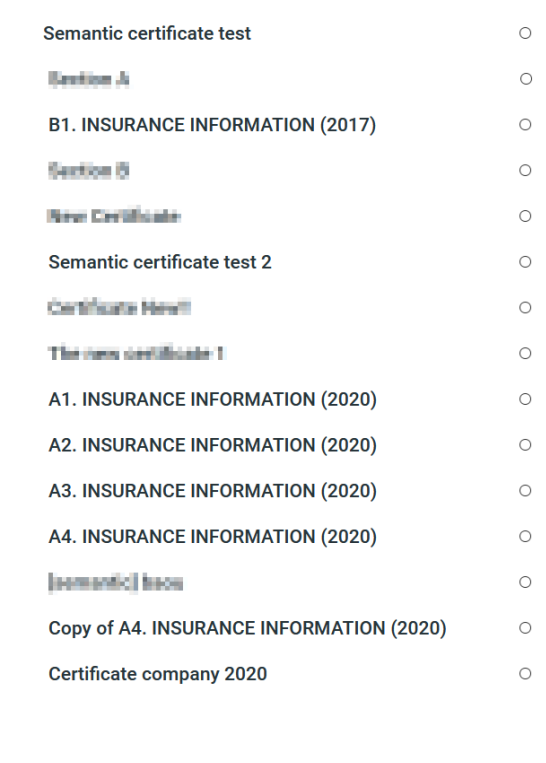

**SUBMIT** 

<span id="page-34-0"></span>**Figure 43: Add Certificate**

Please note that as soon as a new certificate is added by the user, the certificate is stored in the "Invalid" certificates. The supplier should either click on the certificate title or select it and click on the "EDIT CERTIFICATE DOCUMENTS" to process it for their future needs.

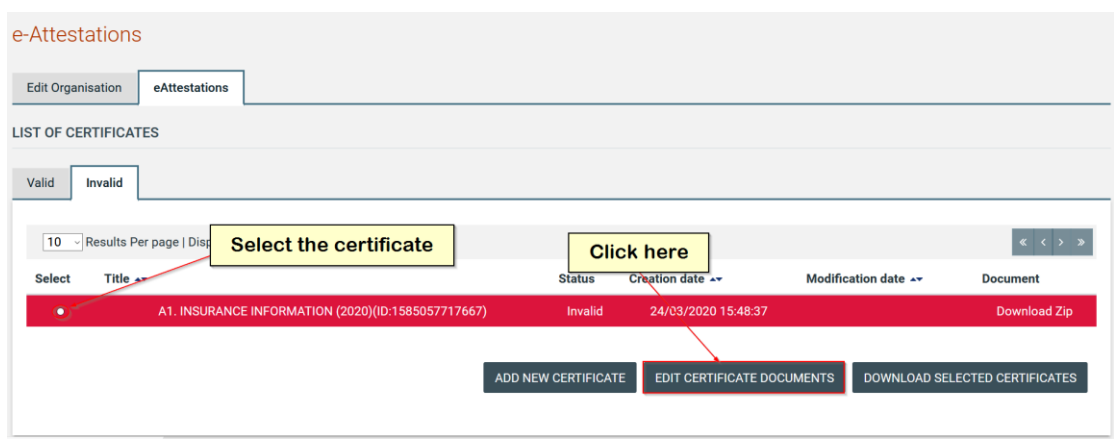

<span id="page-34-1"></span>**Figure 44: Added Certificate**

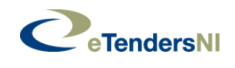

In order for the user to edit a certificate criterion:

- Select a certificate criterion
- Click on the tools button
- Click on the "EDIT" option

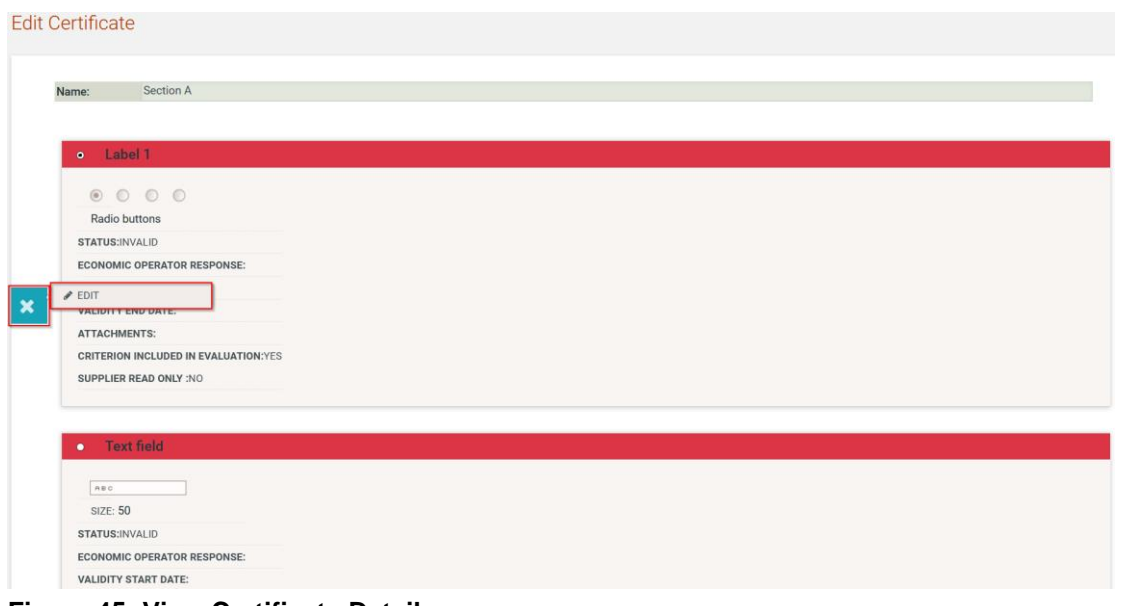

<span id="page-35-0"></span>**Figure 45: View Certificate Details**

The supplier should provide the related information, and click on the "SUBMIT" button.

<span id="page-35-1"></span>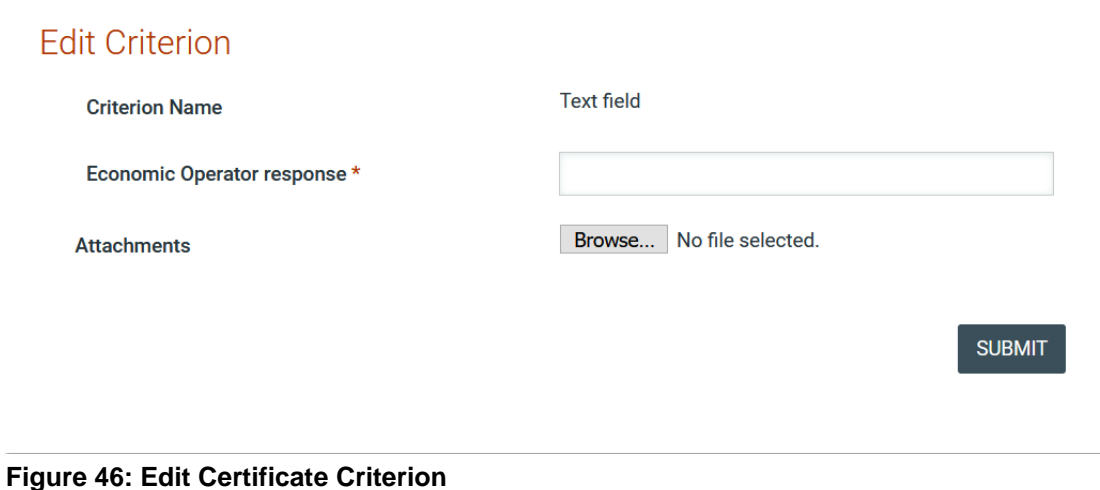
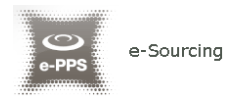

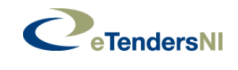

Once all the certificate criteria are populated, the supplier should click on the "VALIDATE".

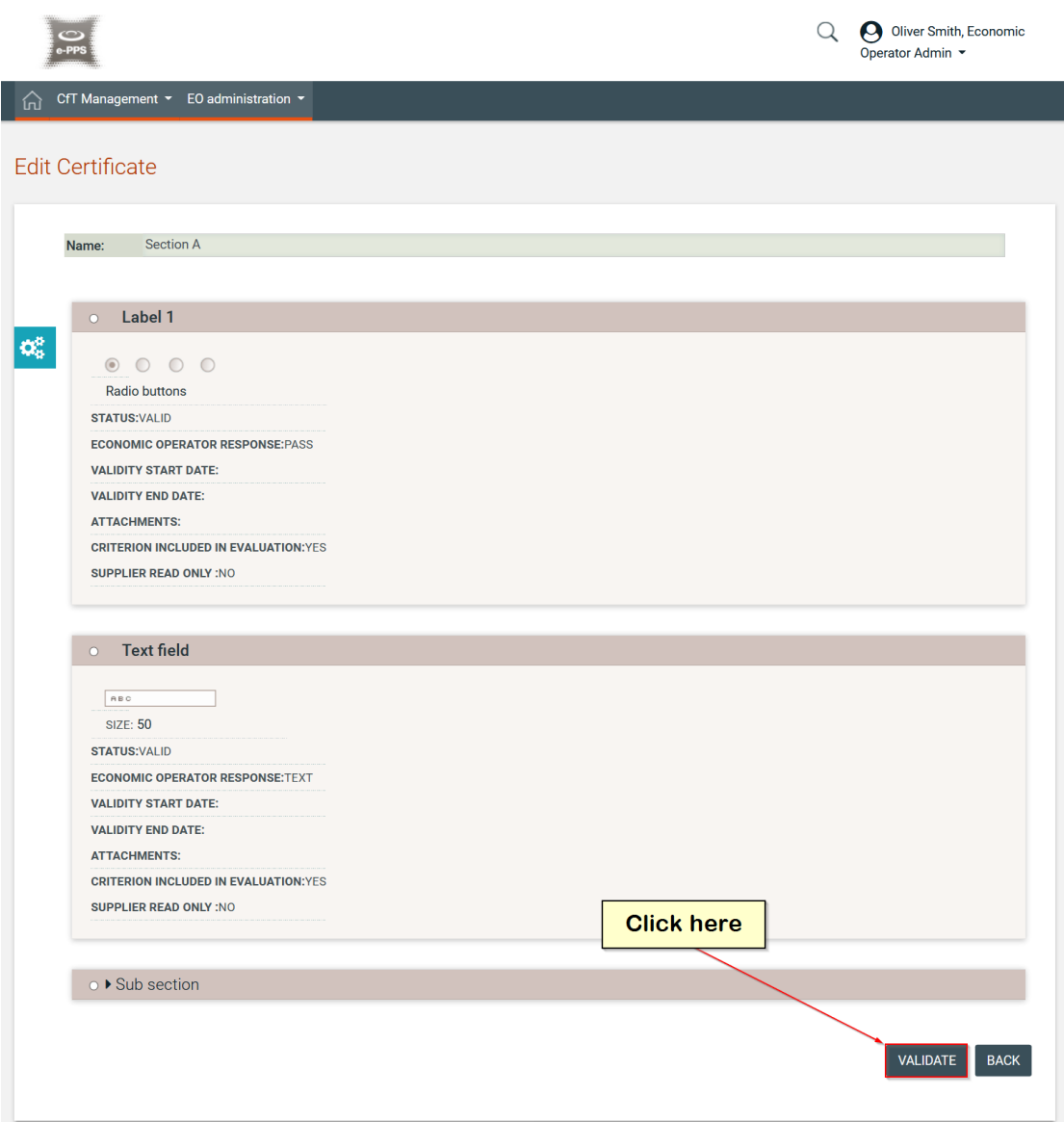

**Figure 47: Validate Certificate**

If all the criteria are populated correctly, the certificate validates successfully and is transferred into the "VALID" tab.

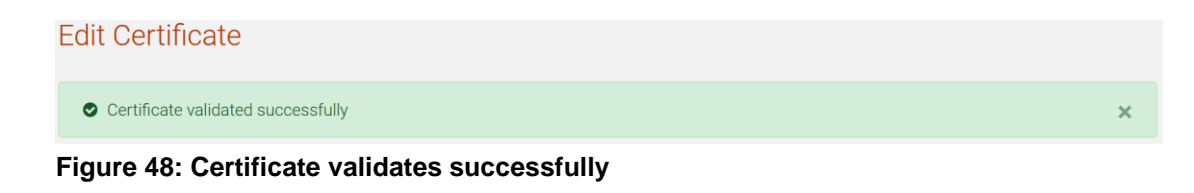

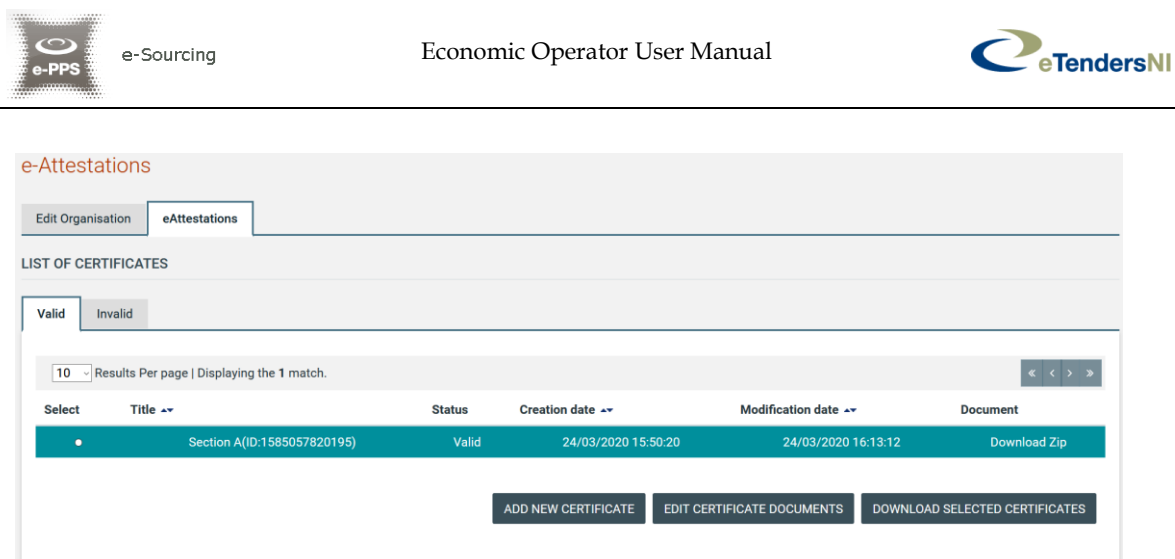

**Figure 49: Valid Certificate**

## **3.7.7. Correspondence**

Correspondence is available either through the EO Administration menu, or the User Homepage.

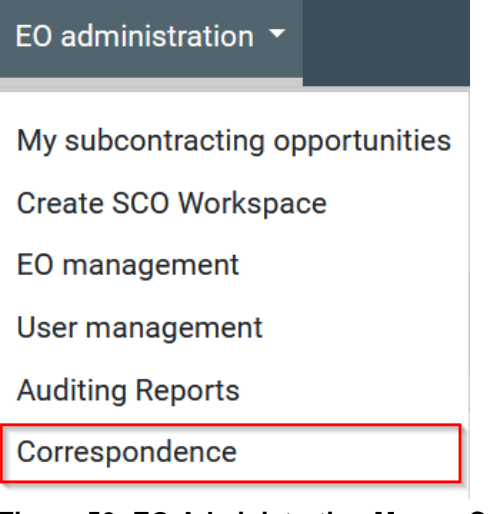

**Figure 50: EO Administration Menu - Correspondence**

Tab '**Inbox**' displays received messages in a paginated list with "Subject", "Sender (From)" and "Date" columns.

A message not read by the user viewing their incoming messages are bold, whereas messages read are not.

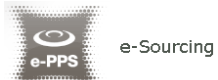

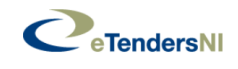

|               | <b>CORRESPONDENCE</b>                                                            |                              |                            |
|---------------|----------------------------------------------------------------------------------|------------------------------|----------------------------|
| Inbox         |                                                                                  |                              |                            |
| 10            | Results Per page   Displaying all 4 matches.                                     |                              |                            |
| <b>Select</b> | Subject ~                                                                        | From $\rightarrow$           | Date $\rightarrow$         |
| $\circ$       | eTendersNI Automated Notification - Registration Validation                      | <b>ROOT_AUTHORITY</b>        | <b>BAROB/BODD 15:41:53</b> |
| $\circ$       | eTendersNI Automated Notification - Organisation Details Modified                | <b>INCORP EUROPE LIMITED</b> | 34/03/3020 15:41:19        |
| $\circ$       | <b>New Password link for eTendersNI</b>                                          | <b>System</b>                | 38/03/2020 13:54:44        |
| $\circ$       | eTendersNI Automated Notification - Registration Confirmation DO NOT DELETE THIS | <b>System</b>                | 3 8 03 2000 13:14:58       |
|               |                                                                                  |                              | <b>VIEW</b>                |

**Figure 51: Correspondence functionality**

To view a message, the user selects it and then clicks on the "VIEW" button. The selected message is displayed next.

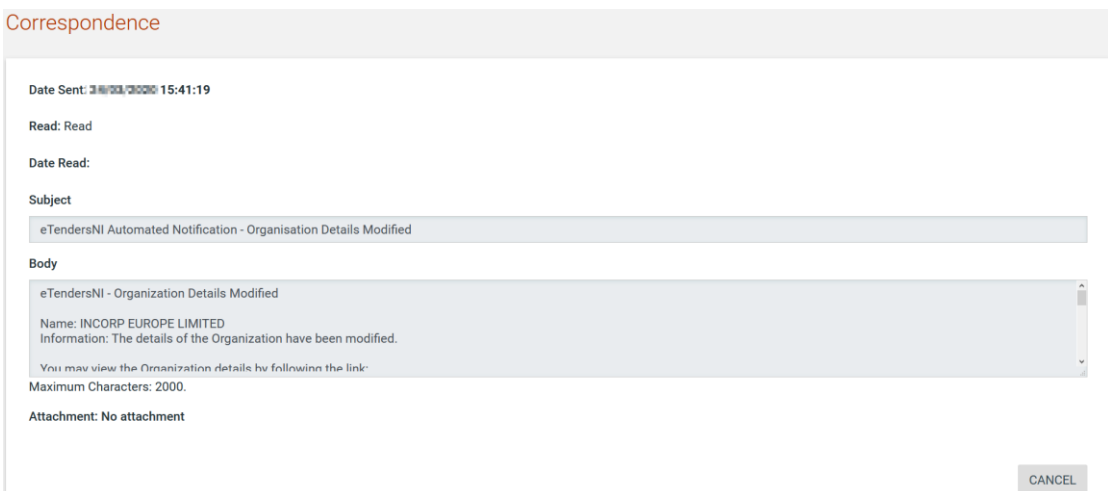

**Figure 52: View an Incoming Message**

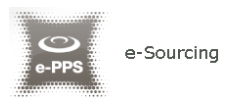

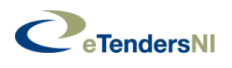

# 4. Searching Functionality

eTendersNI provides a "**Simple**" and an "**Advanced**" search functionality. Both functionalities allow searching for Call for Tenders (e.g. CfTs) and Organisations (e.g. Contracting Authorities).

## **4.1. Simple Search**

The simple search functionality covers searching for available Call for Tenders (e.g. CfT) and Organisations (e.g. Contracting Authorities).

Simple search queries are performed by:

- 1. Click on the "  $\mathbb{Q}$  " icon on the top-right corner.
- 2. Select the type of searching (Call for Tender or Users) from the selection list
- 3. Provide the full name of the required record or part of it using the "\*" wildcard
- 4. Click on the " Q, button

### The results, if any, are then presented in a tabular form.

Simple search

|                | <b>SEARCH RESULTS</b>                                       |                                     |              |                             |                                        |                                         |              |                      |                             |                                        |                                    | Ⅲ ▼            |
|----------------|-------------------------------------------------------------|-------------------------------------|--------------|-----------------------------|----------------------------------------|-----------------------------------------|--------------|----------------------|-----------------------------|----------------------------------------|------------------------------------|----------------|
| 10             | Results Per page   Displaying: 1-10   28 results in total.  |                                     |              |                             |                                        | <b>Tenders</b>                          |              |                      |                             | $\left\langle \mathbf{K}\right\rangle$ | Page $1 - \rightarrow \rightarrow$ |                |
| #              | CfT Title Av                                                | <b>Resource</b><br>$ID \rightarrow$ | $CA -$       | Info                        | <b>Date</b><br>published $\rightarrow$ | <b>Submission</b><br>Deadline <b>AV</b> | Procedure Av | Status $\rightarrow$ | <b>Notice</b><br><b>PDF</b> | Award<br>date $\rightarrow$            | <b>Estimated</b><br>value          | Cycle          |
|                | 2. Procurement of Hardware<br>equipment                     | 30864                               | Health<br>AV | $[$                         | 34/03/3020<br>13:14:28                 | 02/04/2020<br>15:00:00                  | Open         | Evaluation           | 凤                           |                                        | 15000                              | $\mathbf{1}$   |
| $\overline{2}$ | <b>Procurement of Hospital</b><br><b>Information System</b> | 30132                               | Helco        | $\left[ \mathbf{i} \right]$ | 30/03/3028<br>18:19:17                 | 15/04/2020<br>15:00:00                  | Open         | Evaluation           | 乔                           |                                        |                                    |                |
| 3              | Public procurement on<br>disinfectants                      | 29876                               | Helco        | $\lceil i \rceil$           | 16/83/2020<br>13:26:57                 | 38/03/3020<br>15:00:00                  | Open         | Evaluation           | 凤                           |                                        | 100000                             | $\mathbf{1}$   |
| 4              | Public procurement on face<br>masks                         | 29737                               | Helco        | [i]                         | 16/03/3020<br>12:17:09                 | 24/03/2829<br>15:00:00                  | Open         | Evaluation           | 퀏                           |                                        | 100000                             | 1              |
| 5              | A Procurement on AI able to<br>create manuals               | 29493                               | Helco        | $\lceil i \rceil$           | 13/08/2020<br>16:24:55                 | 04/84/2830<br>15:00:00                  | Open         | Tender<br>Submission | $\overline{\mathcal{D}}$    |                                        | 15000                              | $\overline{1}$ |

**Figure 53: Simple search for Call for Tenders**

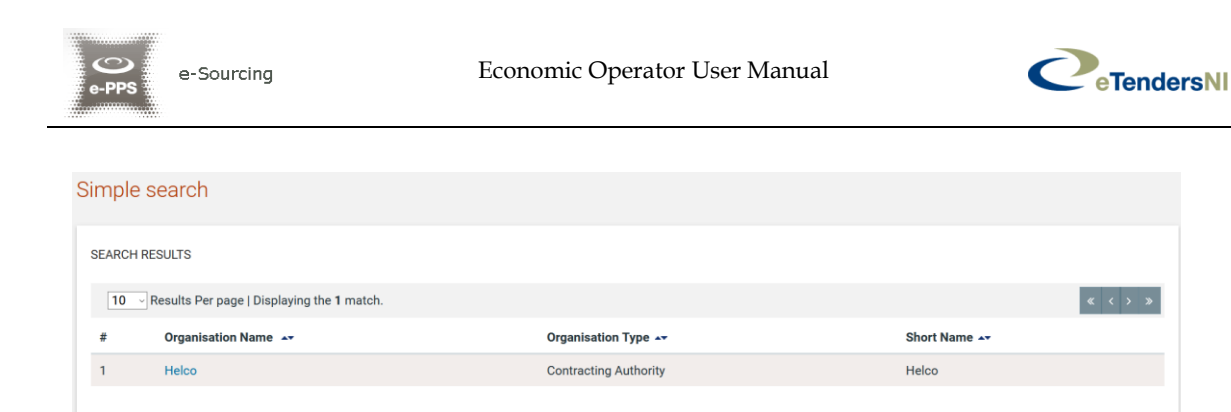

**Figure 54: Simple search for Organisations**

After performing a search for an organisation, the user can have access to the organisation's details through selecting its name.

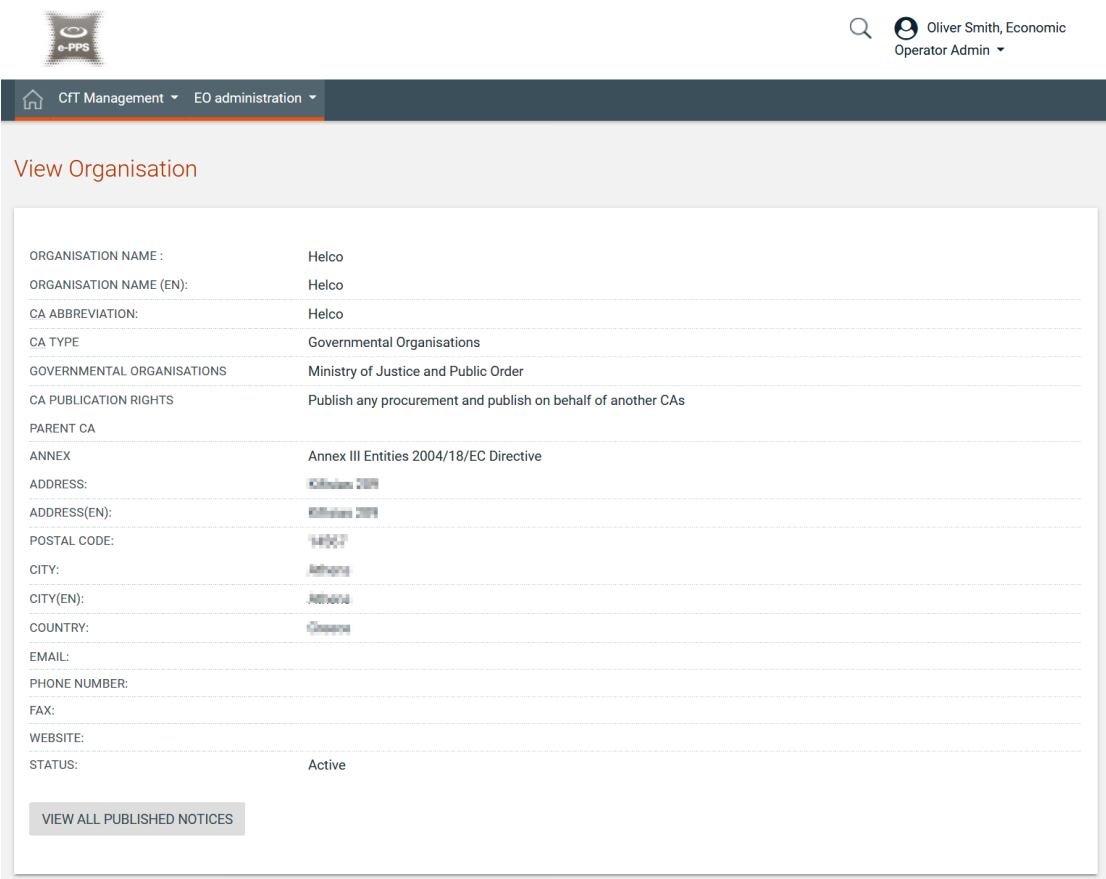

**Figure 55: Details of an Organisation**

The user can also have access to the published notices of this particular organisation if (s)he clicks on the "VIEW ALL PUBLISHED NOTICES" button.

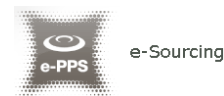

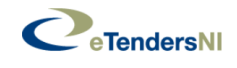

**Published Notices** 

| 10                                     | Results Per page   Displaying: 1-10   34 results in total.                                       |                               |                                              |                  | Page $1 -$ >                   |
|----------------------------------------|--------------------------------------------------------------------------------------------------|-------------------------------|----------------------------------------------|------------------|--------------------------------|
| Type $\rightarrow$                     | Title $\rightarrow$                                                                              | Date Upl. Av                  | Lang.<br>$\blacktriangle \blacktriangledown$ | Status <b>AV</b> | Ⅲ ▼<br>Date Pub. AT            |
| <b>Contract Notice</b>                 | 8. Procurement for safety trainings and certifications (Testing submissions received<br>offline) | 23/02/2828<br>10:45:51        | EN                                           | Published        | 27/02/2020<br>10:46:30         |
| <b>Contract Notice</b>                 | Printers Order (restricted procedure)                                                            | 35/83/3020<br>14:13:13        | EN                                           | Published        | 25/02/2020<br>14:13:55         |
| <b>Contract Notice</b>                 | 6. Procurement of works renovating of several ministry building                                  | <b>ZW/SECZERO</b><br>12:55:39 | EN                                           | Published        | 26/02/2028<br>12:56:29         |
| <b>Contract Notice</b>                 | 1. Procurement of Hardware, Printers for Ministry offices                                        | 25/82/2820<br>14:57:22        | EN                                           | Published        | 25/02/2028<br>14:57:55         |
| <b>Contract Notice</b>                 | 2. Procurement of Hardware equipment, printers for Ministry                                      | 25/02/2839<br>15:41:15        | EN                                           | Published        | 35/02/2020<br>15:41:58         |
| <b>Contract Notice</b>                 | 3. Public procurement on building renovation, Ministry renovating building curtains.             | 35/83/3030<br>16:39:56        | EN                                           | Published        | <b>SACRA SERIE</b><br>16:40:31 |
| <b>Contract Award</b><br><b>Notice</b> | 6. Procurement of works renovating of several ministry building                                  | 36/08/3028<br>14:33:57        | EN                                           | Published        | 26/02/2028<br>14:34:08         |

**Figure 56: View all Published Notices for an Organisation**

Once the user clicks on the type of the notice he wants to access, he will be asked whether he wants to view or download it.

# **4.2. Advanced search**

The advanced search functionality enables searching for Call for Tenders (e.g. CfTs), Subcontracting Opportunities and Organisations (e.g. Contracting Authorities).

In order to perform an advanced search query, the user should:

- 1. Click on the "  $\mathbb{Q}$  " icon on the top-right corner
- 2. Click on the "Advanced search" link
- 3. Select the type of the search through using the appropriate tab (e.g. CfT, Subcontracting, Organisation)
- 4. Fill in the search parameters in the available fields (e.g. "CfT Resource ID", "Title", "Publication date", etc.). Use of "\*" wildcard is also supported
- 5. Click on the "**SEARCH"** button

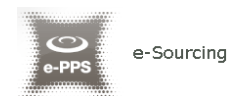

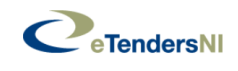

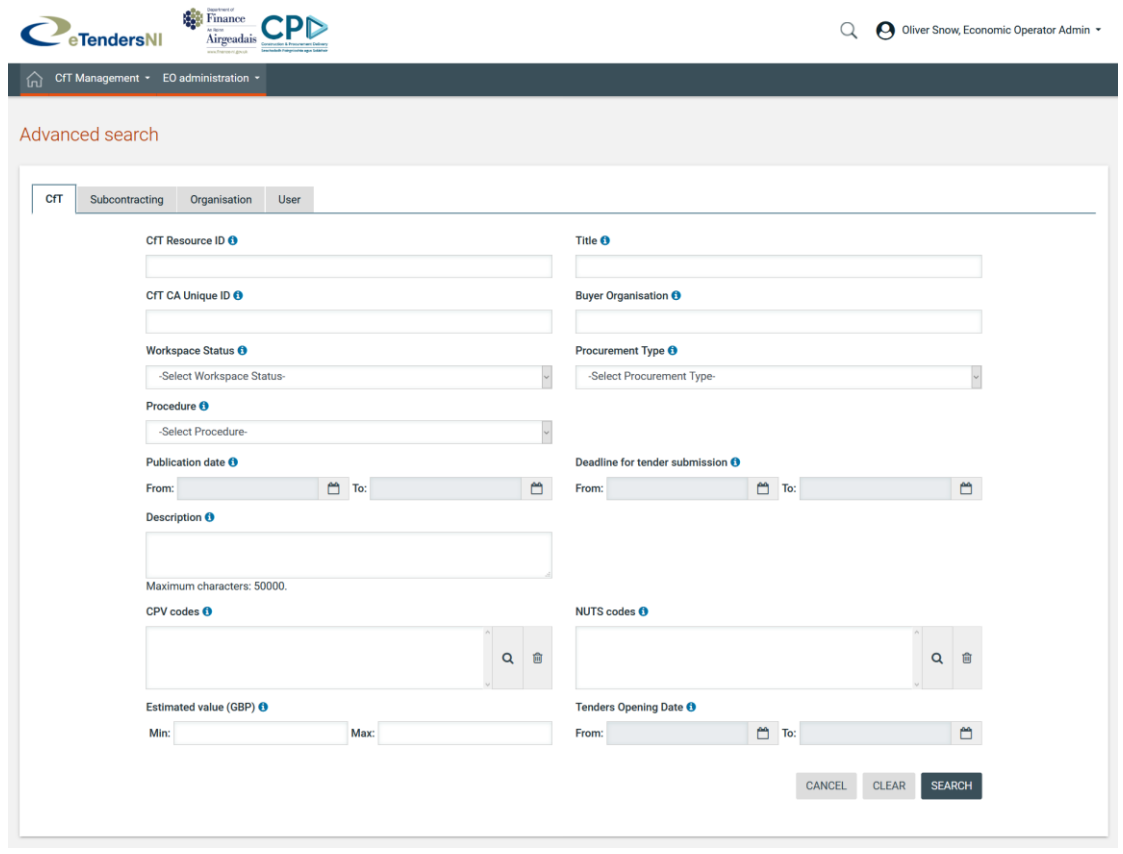

#### **Figure 57: Advanced search functionality**

The results, if any, will be presented in a tabular form. In case of multiple search results, the system displays them in several pages. The number of results for each page can be configured using the functionality at the top of the Search Results table. Moreover, the user can also use the navigation functions to move to a particular page number. SEARCH RESULTS

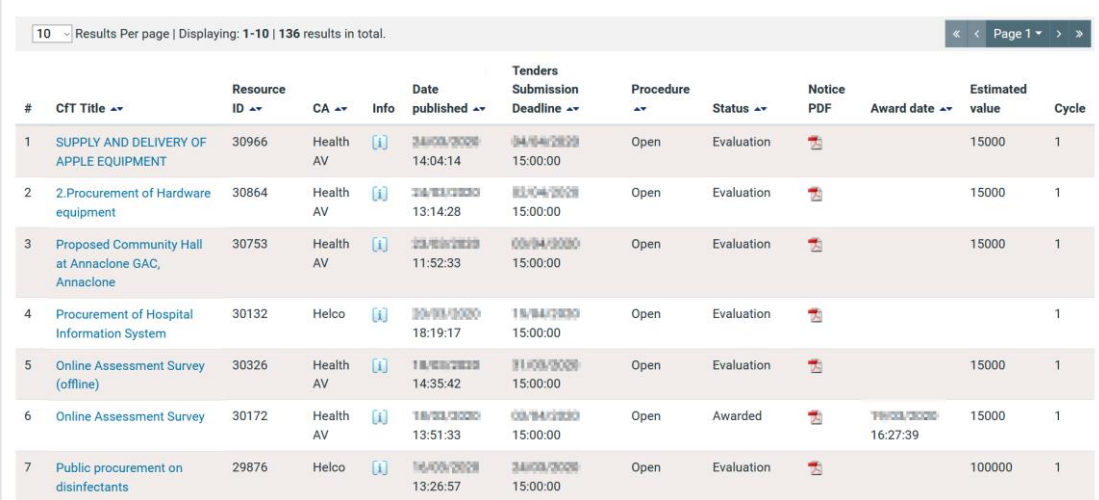

**Figure 58: Advanced search results for Call for Tenders for an Economic Operator**

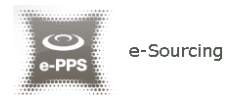

Automobile

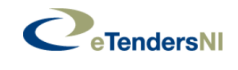

In order to search for an organisation (e.g. Contracting Authority), the user should provide all the necessary information.

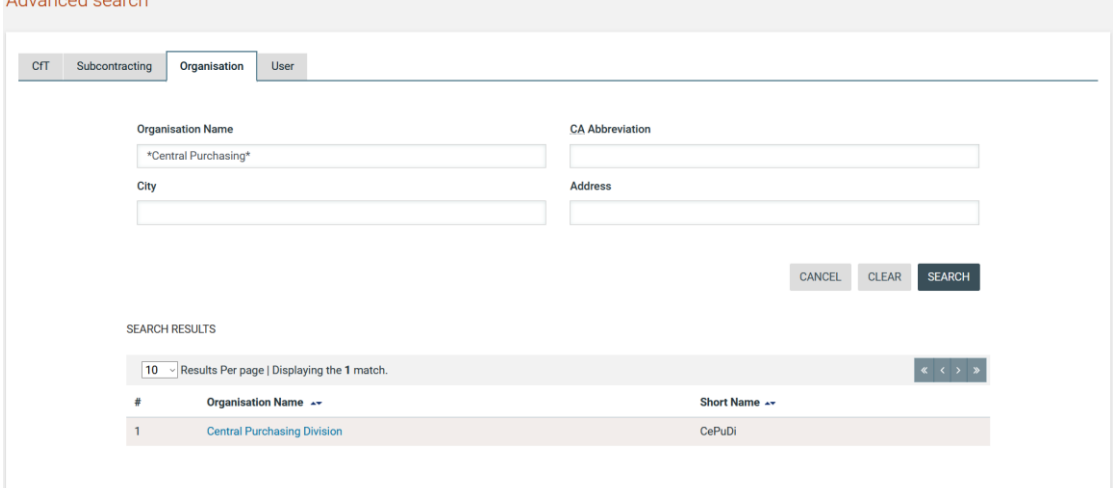

**Figure 59: Advanced search results for Organisations for an Economic Operator**

In order to search for a specific user of own organisation, the user should provide all the necessary information. Advanced search

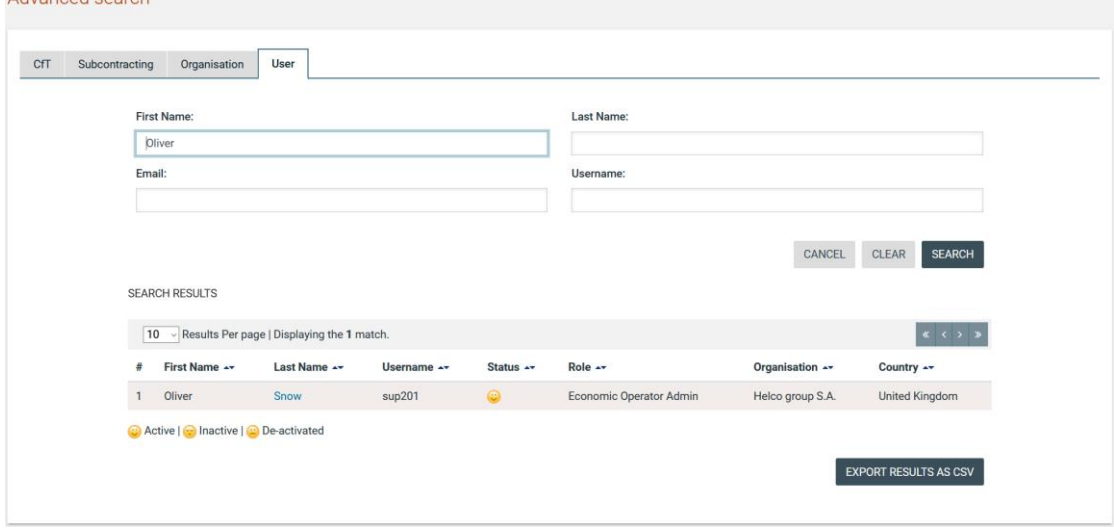

**Figure 60: Advanced search for own users for an Economic Operator**

# **4.3. View Current Opportunities**

In order to view the latest Call for Tenders published within the service, the user should follow the below instructions:

- 1. Click on the "  $\mathbb{Q}$  " icon on the top-right corner
- 2. Click on the "View current opportunities" link

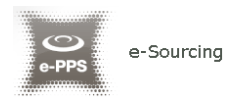

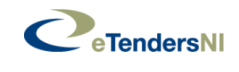

This will present automatically the list of the latest Call for Tenders that are available to the user (depending on his/her access rights).

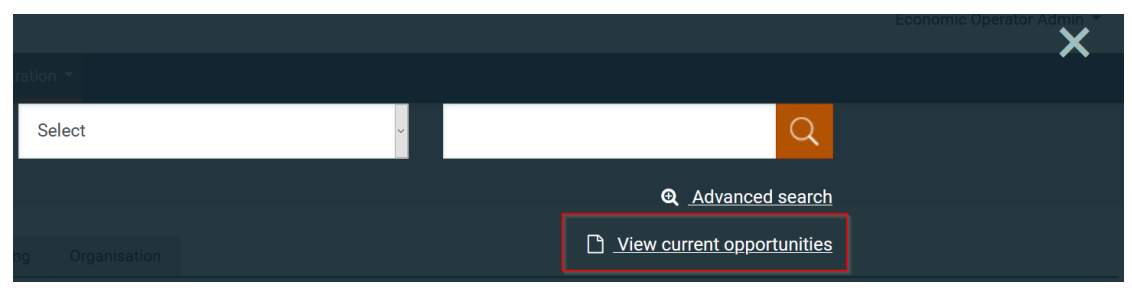

**Figure 61: View Current Opportunities**

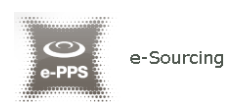

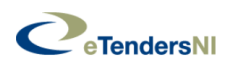

# 5. View CfT Workspace

In order for the user to preview the details of a call for tender (e.g. CfT) user should select the "**CfT core information**" option from the "**Show CfT Menu**.

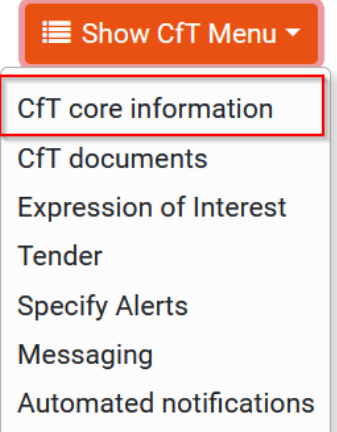

### **Figure 62: "CfT core information" option in the "Show CfT Menu"**

The system will display all Call for Tender's details of a particular Call for Tender (e.g. Title, Procurement Type, information regarding associated deadlines, etc.).

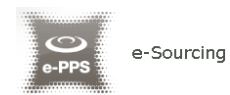

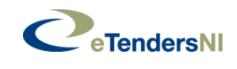

 $\bigcup_{\mathbf{e}\text{-PPS}}$ 

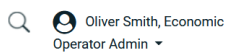

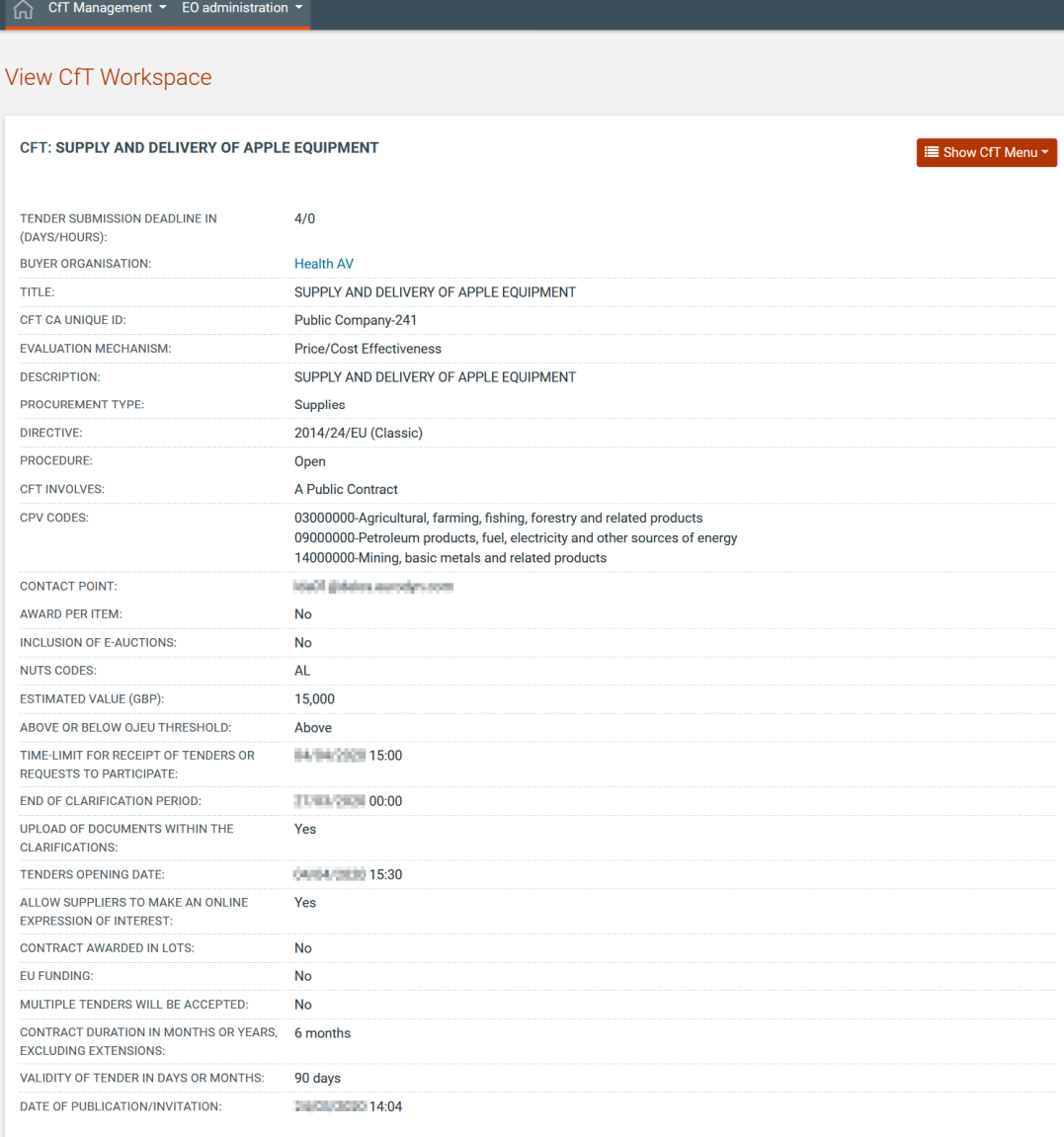

### **Figure 63: View CfT workspace**

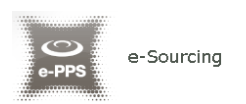

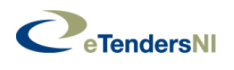

# 6. View CfT Documents

In order for a user to preview and download all documents associated with a particular Call for Tender (i.e. publication notices being published for this CfT), he should select the "**CfT documents**" option from the "**Show CfT Menu"**.

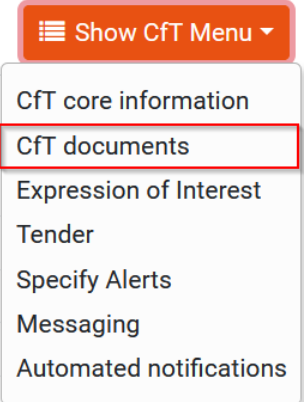

**Figure 64: "CfT documents" option in the "Show CfT Menu"**

The platform displays all notices and contract documents which are associated with the Call for Tender. The "**Notices**" tab contains a list of all notices for the Call for Tender. The list provides the type of the notice, the date when the notice was uploaded in the system and the status of the notice. In order for the user to download a notice (s)he needs to select the relevant link in the "**Type**" column.

| Notice & Contract Documents                                                                                                    |                      |                                                                                                    |                                                                                                    |                      |                                         |
|----------------------------------------------------------------------------------------------------|----------------------|----------------------------------------------------------------------------------------------------|----------------------------------------------------------------------------------------------------|----------------------|-----------------------------------------|
| CFT: SUPPLY AND DELIVERY OF APPLE EQUIPMENT                                                                                                    |                      |                                                                                                    |                                                                                                    |                      | <b>E</b> Show CfT Menu ▼                |
| <b>Notices</b><br><b>Contract Documents</b>                                                                                                    |                      |                                                                                                    |                                                                                                    |                      |                                         |
| 1 results in total.                                                                                                    |                      |                                                                                                    |                                                                                                    |                      | $\  \kappa \  \langle \cdot \rangle \ $ |
| $\overline{\phantom{a}}$ $\overline{\phantom{a}}$ $\overline{\$ | <b>∡ -Date Upl.:</b> | $\overline{\phantom{a}}$ $\overline{\phantom{a}}$ $\overline{\$ | $\overline{\phantom{a}}$ $\overline{\phantom{a}}$ $\overline{\$ | - Date Pub.:         |                                         |
| <b>Contract Notice</b>                                                                                                    | BANDB/BOZ 14:03:33   | EN                                                                                                    | Published                                                                                                    | 24 HOR 2011 14:04:13 |                                         |
|                                                                                                    |                      |                                                                                                    |                                                                                                    |                      |                                         |

**Figure 65: Contract Notices**

The "**Contract Documents**" tab lists all documents which are associated with the Call for Tender.

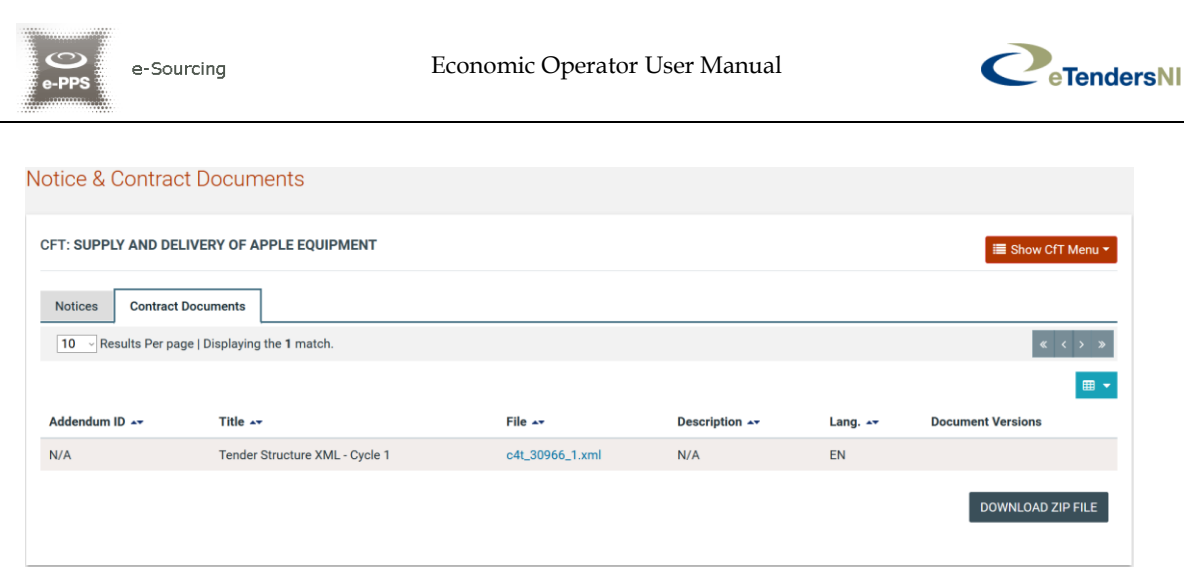

#### **Figure 66: Contract documents**

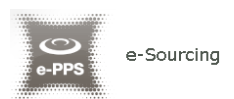

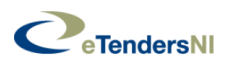

# 7. Register for Notifications for a Call for Tender

In order for the user to register for notifications for a call for tender (e.g. CfT) (s)he needs to select the "**Expression of Interest"** option from the "**Show CfT Menu"**.

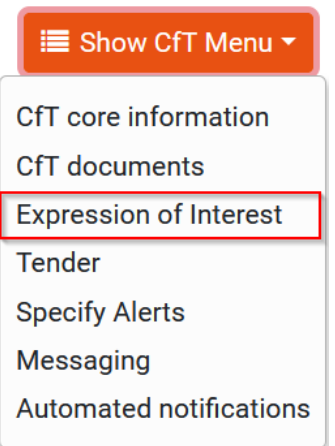

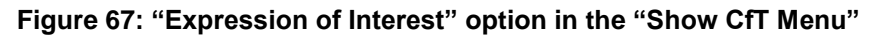

The system prompts the user to:

- Register for Notifications by associating all users of the EO with this **CfT**
- Register for Notifications by associating only himself with this CfT

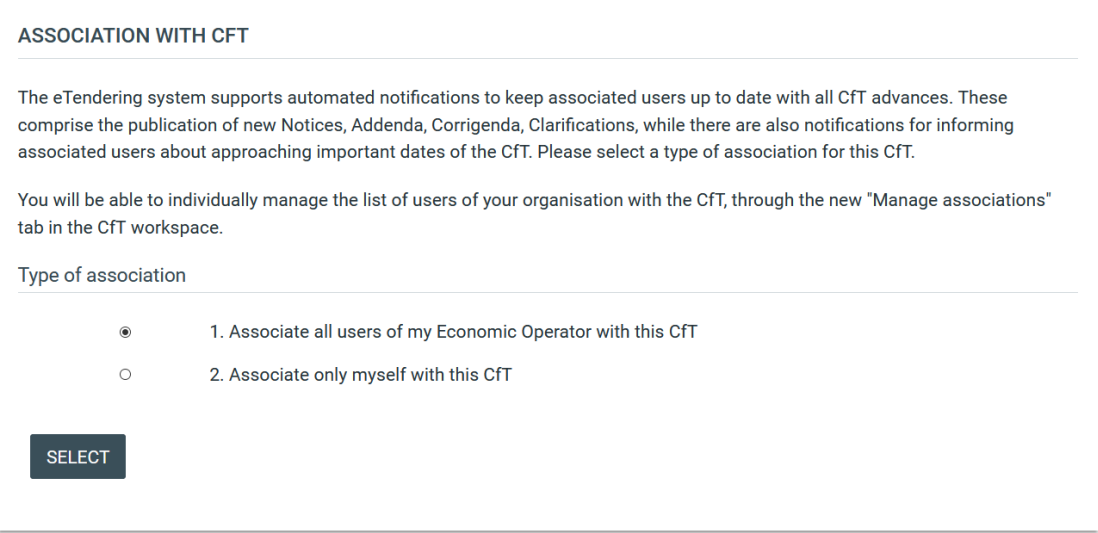

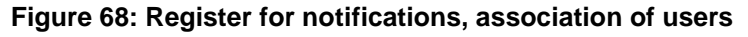

Once the user registers for notifications, the Call for Tender will be displayed under the "List of my CfTs" as depicted in the below screenshot.

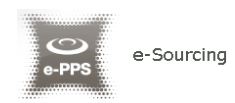

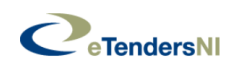

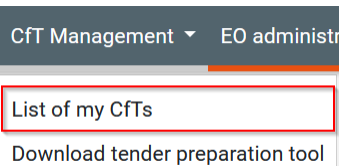

### **Figure 69: Selection of "List of my CfTs" option**

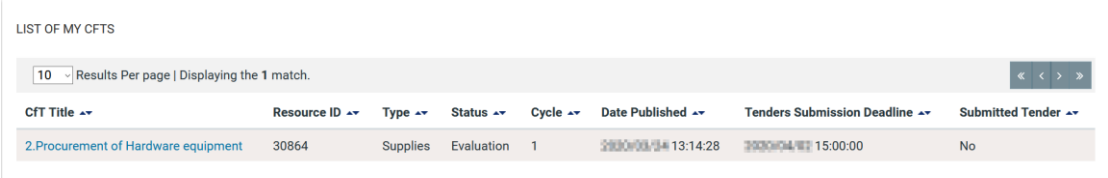

**Figure 70: List of my CfTs**

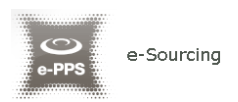

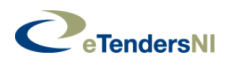

# 8. Automated notifications

In order to associate and disassociate users of the EO organisation from receiving notifications for a particular Call for Tender, the user should select the "**Automated Notifications**" option from the "**Show CfT Menu"**. In addition, the user can also specify the timing of the various alerts of the particular Call for Tender through selecting the "**Specify Alerts**" option from the "**Show CfT Menu"**.

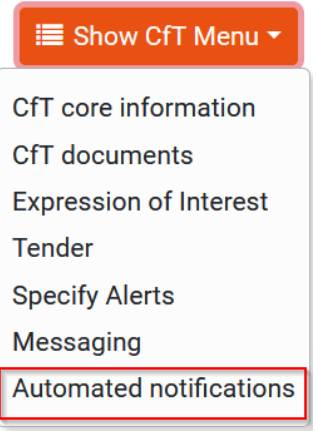

**Figure 71: "Automated notifications" and "Specify alerts" options in the "Show CfT Menu"**

### **8.1.1. Automated notifications**

The system lists all user members of the EO organisation. In order to disassociate an EO member from receiving notification of a Call for Tender, the user changes the status from associated to disassociate from the dropdown menu in the "**Associate / Disassociate**" column. Similarly, changing the status from disassociated to associated will enable notification for the Call for Tender.

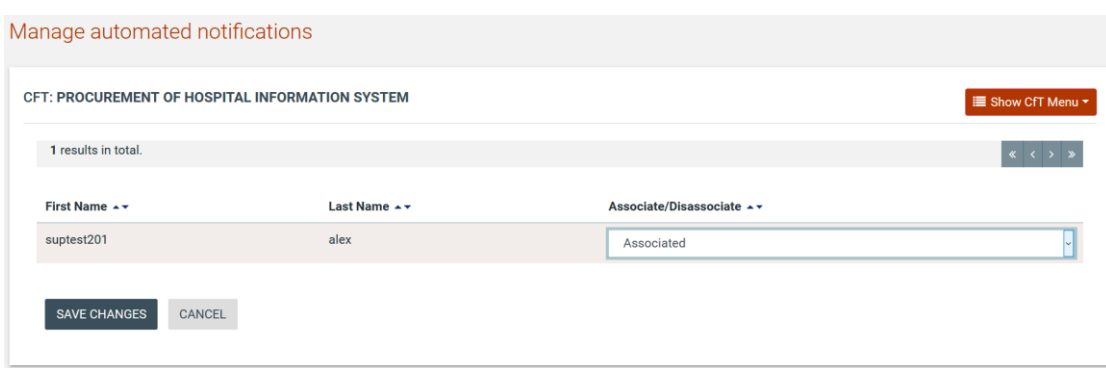

**Figure 72: List of associated users within a CfT**

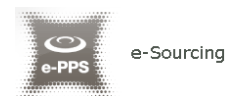

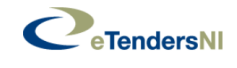

#### Manage automated notifications

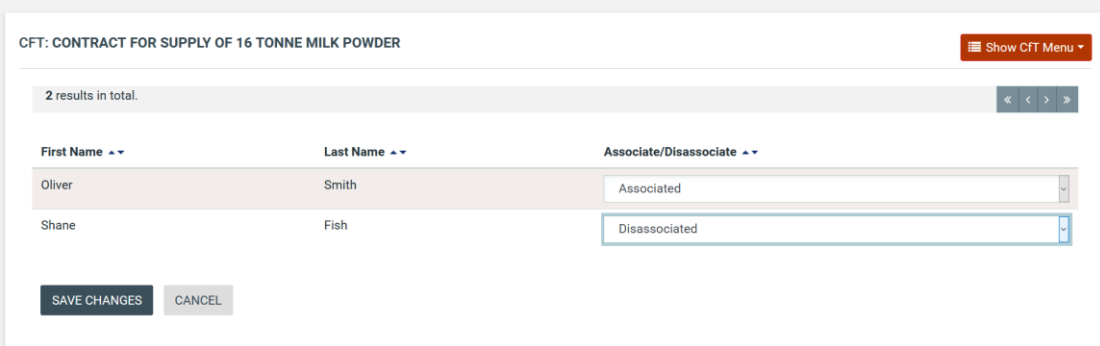

**Figure 73: Disassociation of a user within a CfT**

### **8.1.2. User alerts**

The users can specify the timing of alerts of the following events:

- Time limit to receive for receipts of tenders or request to participate
- Request for clarification From
- Request for clarification To

For these events, the user can select to be notified:

- 24 hours prior of the event
- 48 hours prior of the event
- 1 week prior of the event
- 2 weeks prior of the event

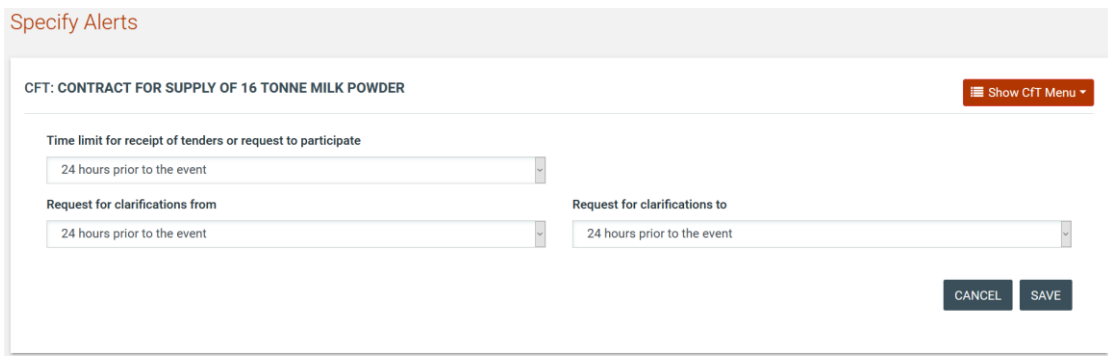

**Figure 74: Specification of users alerts**

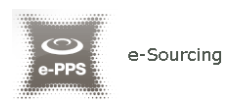

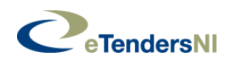

# 9. Messaging

In order to create a message and to preview a message response, the user should select the "**Messaging**" option from the "**Show CfT Menu**".

This option is available in the "**Show CfT Menu**", after the publication of a Call for Tender.

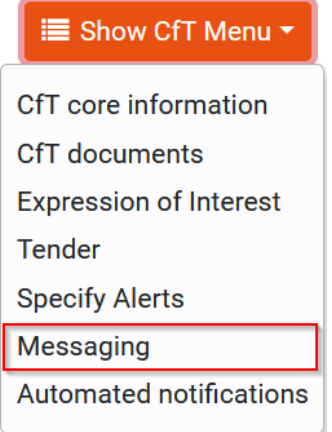

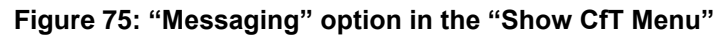

### **9.1.1. Create a Message**

On clicking the "**Messaging**" option in "**Show CfT menu**" the system automatically navigates the user to the "**Inbox**" tab in the main Messaging page. In order to create a message, the user should click on the "**COMPOSE**" button.

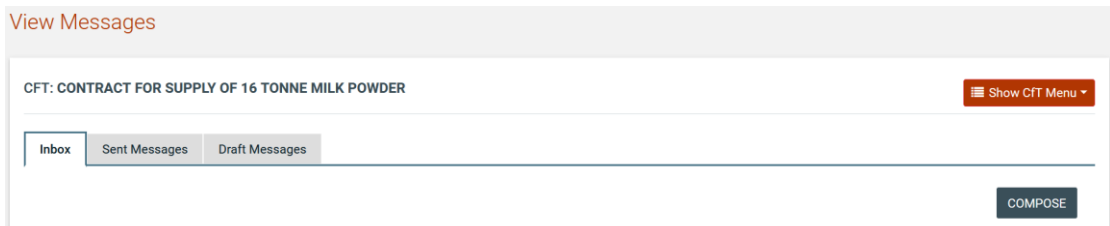

#### **Figure 76: CfT Messaging**

The user completes the respective form by providing the following information:

- Subject
- Body
- One or two file attachments including in the message (optional)

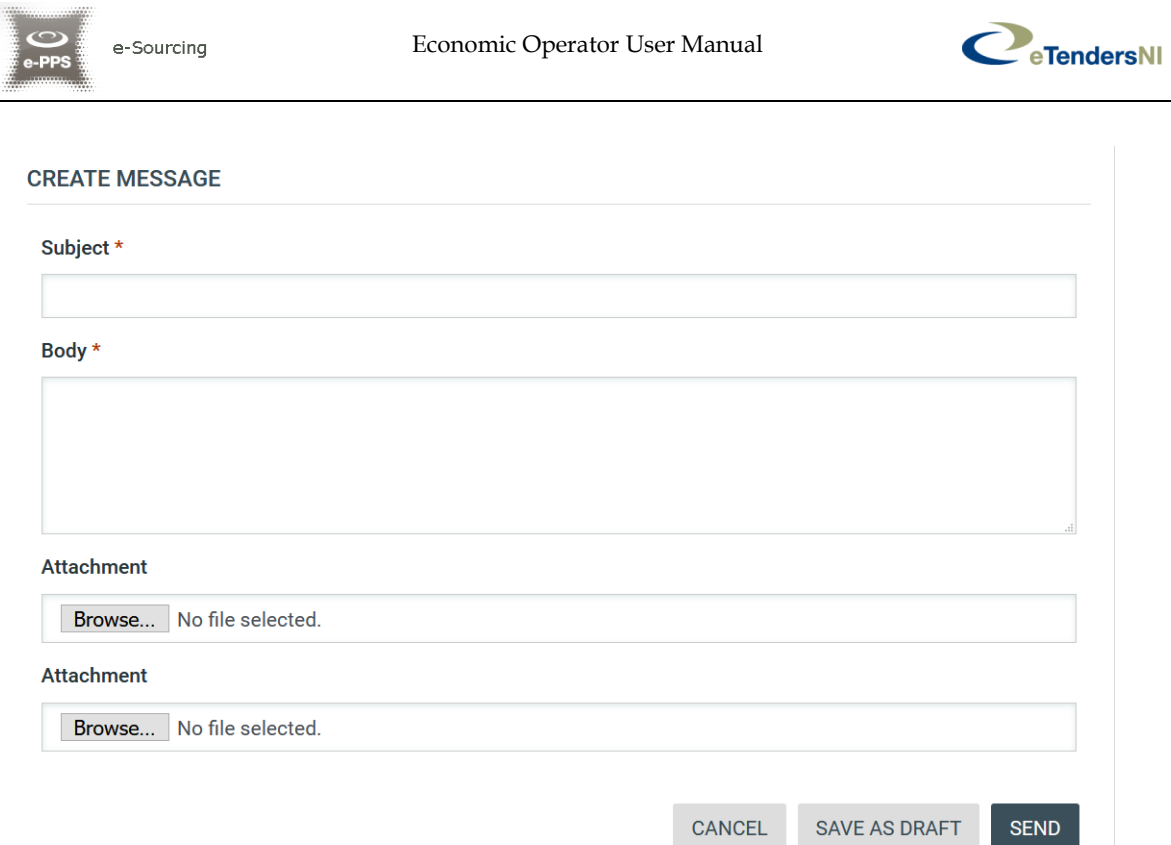

#### **Figure 77: Send a message**

Clicking on the "**SEND**" button, the system sends the message to the tender coordinator and the tender Evaluator Staff Responsible.

Clicking on the "**SAVE AS DRAFT**" button, the system saves the message to the "**Draft Messages**" tab. Then this message is accessible under the "**Draft Messages**" tab.

Clicking on the "**CANCEL**" button, the form is closed and the message is deleted.

### **9.1.2. View message**

The user can view a message response only after it has been sent by the Procurement Officer. A list of all messaging responses is displayed in the "**Inbox**" tab of the main Messaging page.

| $\begin{minipage}{.4\linewidth} \hspace*{1.5cm} \begin{minipage}{.4\linewidth} \hspace*{1.5cm} \textcolor{blue}{\textbf{0.1}} \hspace*{1.5cm} \textcolor{blue}{\textbf{0.1}} \hspace*{1.5cm} \textcolor{blue}{\textbf{0.1}} \hspace*{1.5cm} \textcolor{blue}{\textbf{0.1}} \hspace*{1.5cm} \textcolor{blue}{\textbf{0.1}} \hspace*{1.5cm} \textcolor{blue}{\textbf{0.1}} \hspace*{1.5cm} \textcolor{blue}{\textbf{0.1}} \hspace*{1.5cm} \textcolor{blue}{\text$<br> |                      | e-Sourcing                                      |                     | Economic Operator User Manual |                  |                  | C eTendersNI                                                      |
|----------------------------------------------------------------------------------------------------|----------------------|-------------------------------------------------|---------------------|-------------------------------|------------------|------------------|-------------------------------------------------------------------|
| <b>View Messages</b>                                                                                                    |                      |                                                 |                     |                               |                  |                  |                                                                   |
|                                                                                                    |                      |                                                 |                     |                               |                  |                  |                                                                   |
|                                                                                                    |                      | CFT: PROCUREMENT OF HOSPITAL INFORMATION SYSTEM |                     |                               |                  |                  | <b>E</b> Show CfT Menu ▼                                          |
| <b>Inbox</b>                                                                                                    | <b>Sent Messages</b> | <b>Draft Messages</b>                           |                     |                               |                  |                  |                                                                   |
|                                                                                                    |                      |                                                 |                     |                               |                  |                  | <b>COMPOSE</b>                                                    |
|                                                                                                    |                      |                                                 |                     |                               |                  |                  |                                                                   |
| Search Messages<br>Subject:                                                                                                    |                      |                                                 |                     |                               |                  |                  |                                                                   |
|                                                                                                    |                      |                                                 |                     |                               |                  |                  |                                                                   |
| <b>Broadcast</b>                                                                                                    |                      |                                                 |                     |                               |                  |                  |                                                                   |
| $O$ Yes $O$ No                                                                                                    |                      | <b>[Clear]</b>                                  |                     |                               |                  |                  |                                                                   |
|                                                                                                    |                      |                                                 |                     |                               |                  |                  | <b>SEARCH</b>                                                     |
| 10                                                                                                    |                      | v Results Per page   Displaying the 1 match.    |                     |                               |                  |                  | $\left  \begin{array}{c} \kappa & \leftarrow \end{array} \right $ |
| #                                                                                                    | Sender **            | Subject +                                       | Sent **             | First opened **               | First replied ** | Status <b>AT</b> | <b>Action</b>                                                     |
| Helco<br>$\overline{1}$                                                                                                    |                      | <b>Message for corrections</b>                  | JA/R0/3009 18:03:15 |                               |                  | <b>New</b>       | View   Reply   Forward                                            |

**Figure 78: List of messaging responses & search message functionality**

The user could search a particular message in "**Inbox**", "**Sent Messages**" as well as "**Draft Messages**" by providing the "**Subject**" of the message.

Once the user views the message, the system displays the following details:

- In the "**First opened**" column, the system displays the "Date" as well as the "Time" when the message was first read.
- In the "First replied" column, the system displays the "Date" as well as the "Time" when the message was first replied by the Economic Operator.

In order to preview the content of a response, the user selects either the displayed title or the "**View**" link below the "**Action**" column. Then, the system opens a new window displaying all the valuable data regarding the response:

- View message (details of the message)
- Body (Procurement Officer's response)
- Message history (all the actions regarding the particular message)

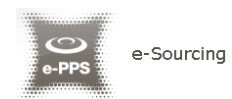

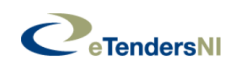

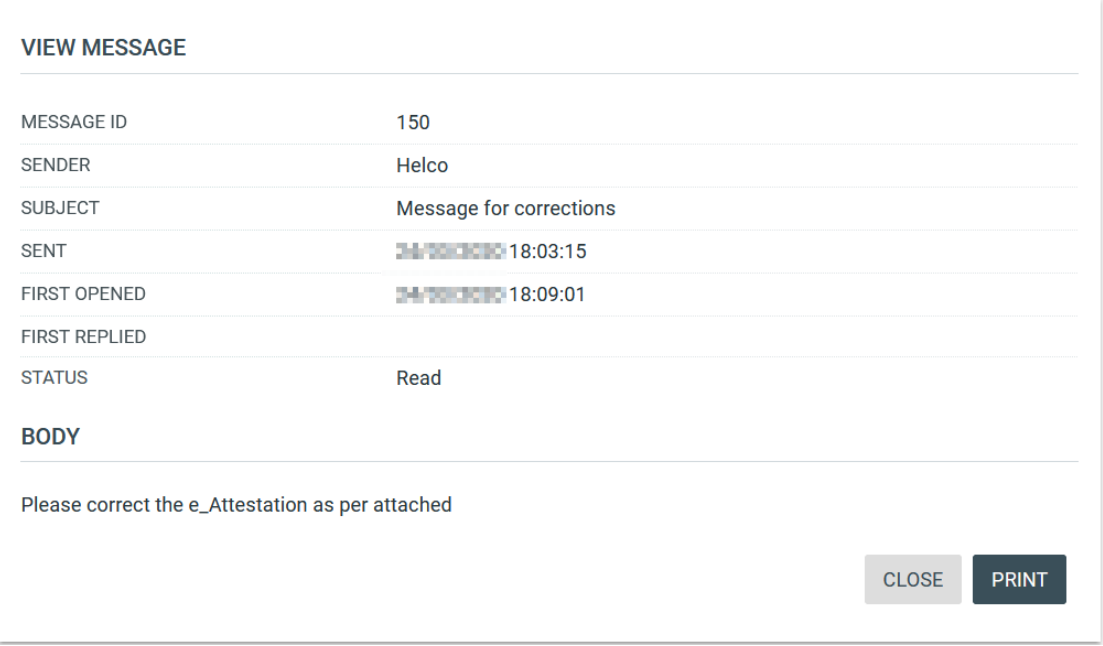

**Figure 2: Response to a message**

Clicking on the "**Print**" button user can download a hard copy of the current message.

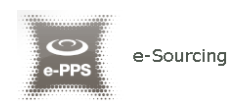

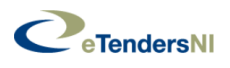

# 10. Creation of a tender

A tender response is created by the Economic Operator and comprised the eligibility, technical and financial criteria of an Economic Operator. In order to prepare (or edit) a tender, the user needs to select the "**Tender**" option in the "**Show CfT Menu**".

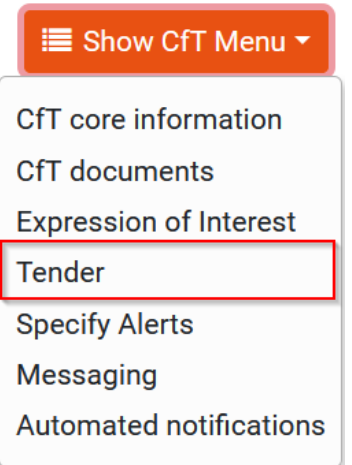

#### **Figure 79: "Tender" option in the "Show CfT Menu"**

To begin creating a tender, the user has to accept the agreement for a Call for Tender and to confirm the validity of their user details. The user clicks on the "ACCEPT & CONFIRM ALL OF THE ABOVE" button to proceed.

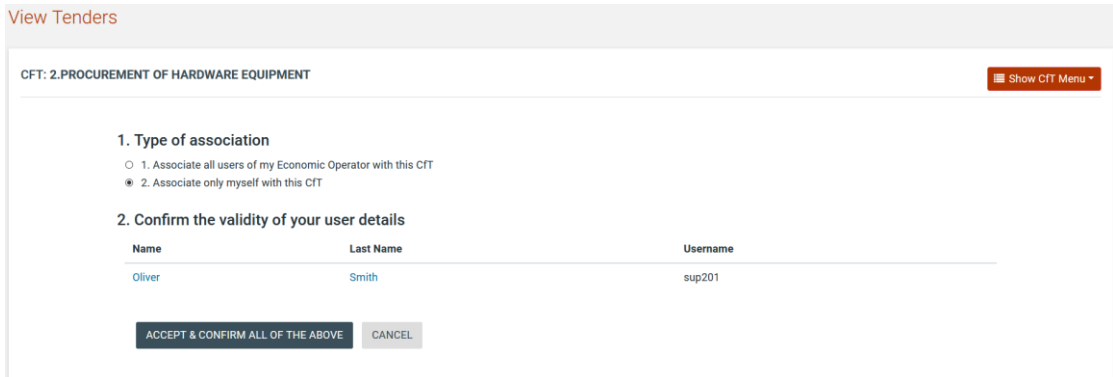

**Figure 80: Accept & confirm user details**

The main Tender Preparation webpage loads next (for the offline creation of a tender see section [10.2\)](#page-77-0).

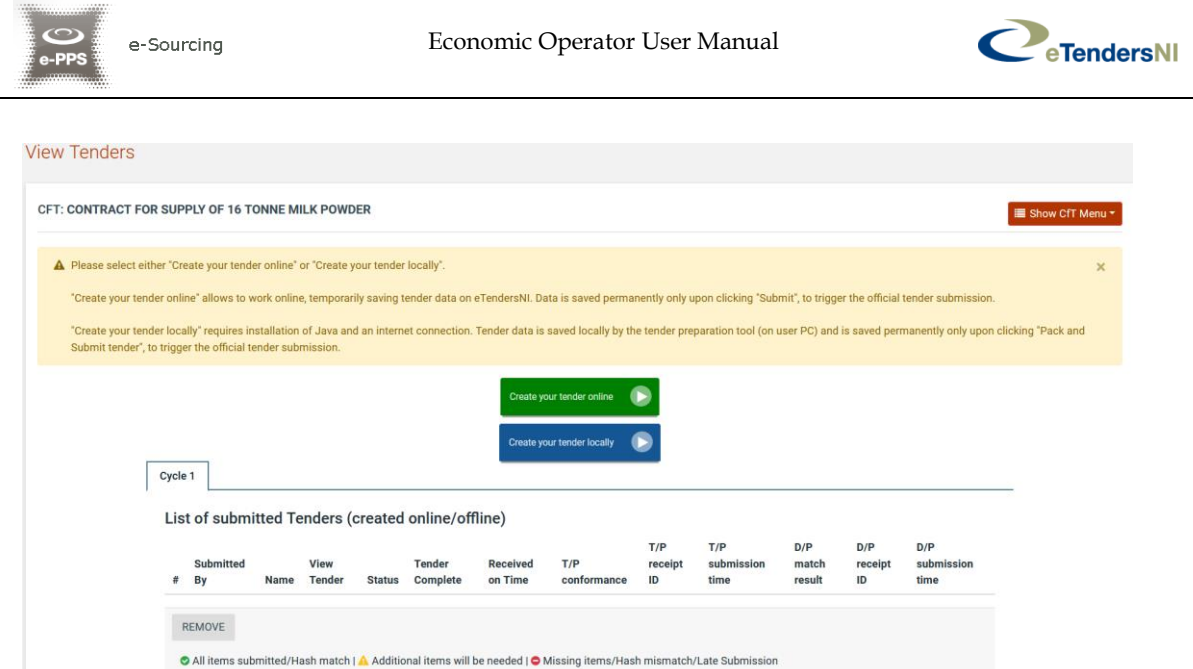

**Figure 81: Main Tender Preparation webpage**

Click on the "Create your Tender online" button. The two options in the screen above will only be available for tenders published before 1<sup>st</sup> September 2020 and thereafter will not be visible.

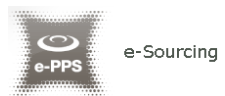

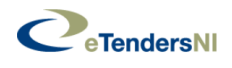

# **10.1. Online Tender Submission**

Click on the "Create your Tender online" button.

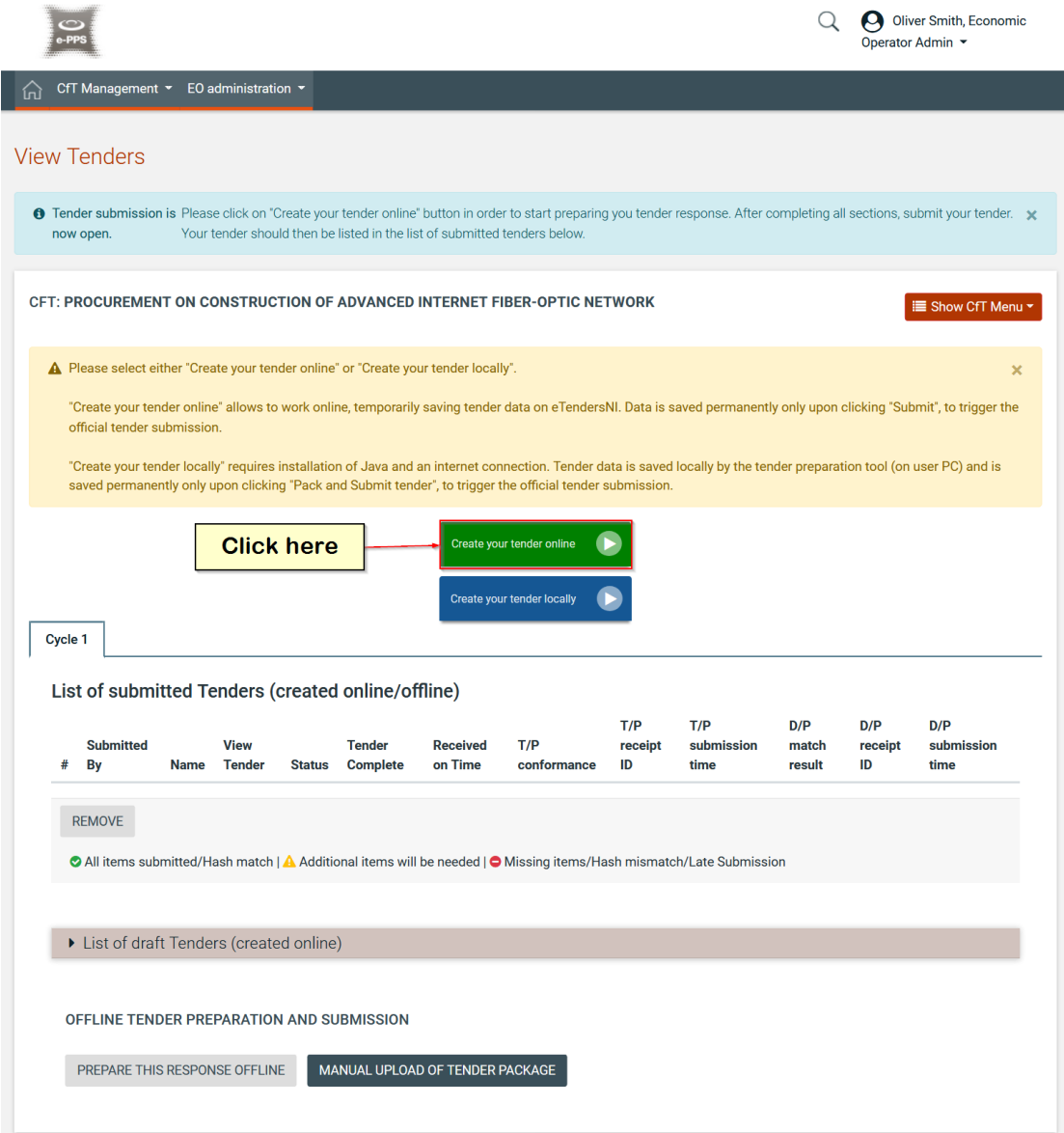

**Figure 82: Click on the "Create your tender online" option**

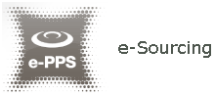

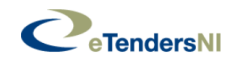

- A new browser window will open.
- Provide a meaningful title that describes your response and then click on the "Save" button to proceed. A meaningful title will make it easier for you to find and search for it in "My Responses"

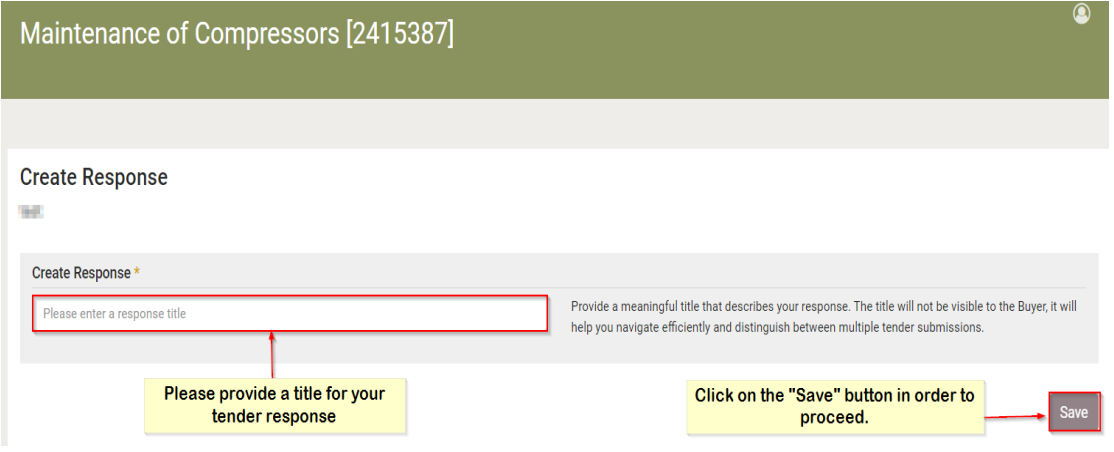

**Figure 83: Main page of Online Tender Preparation**

 Click on the "pencil" icon and then on the "Edit" button to start preparing your response.

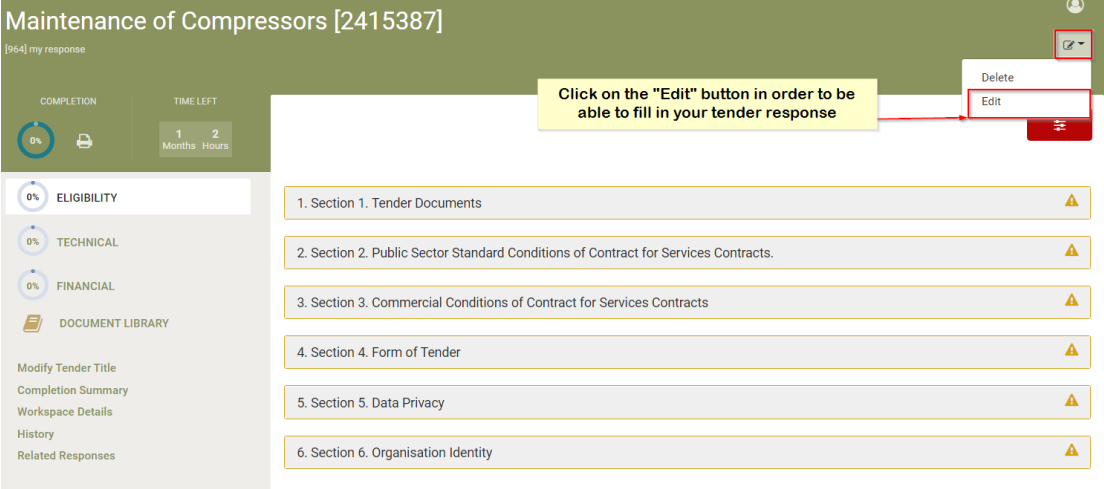

#### **Figure 84: Preparing a tender response**

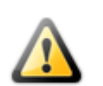

Please note that you should click on the "Edit" button in order to start preparing your tender response. In case, you missed this action then you can check your tender response in read only view.

You will be required to complete questions/criteria in a number of envelopes. The number of envelopes will depend on the type of Procurement and the

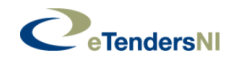

submission cycle. For more information on question/criterion types, please see Paragraphs 10.1.2 to 10.1.12.

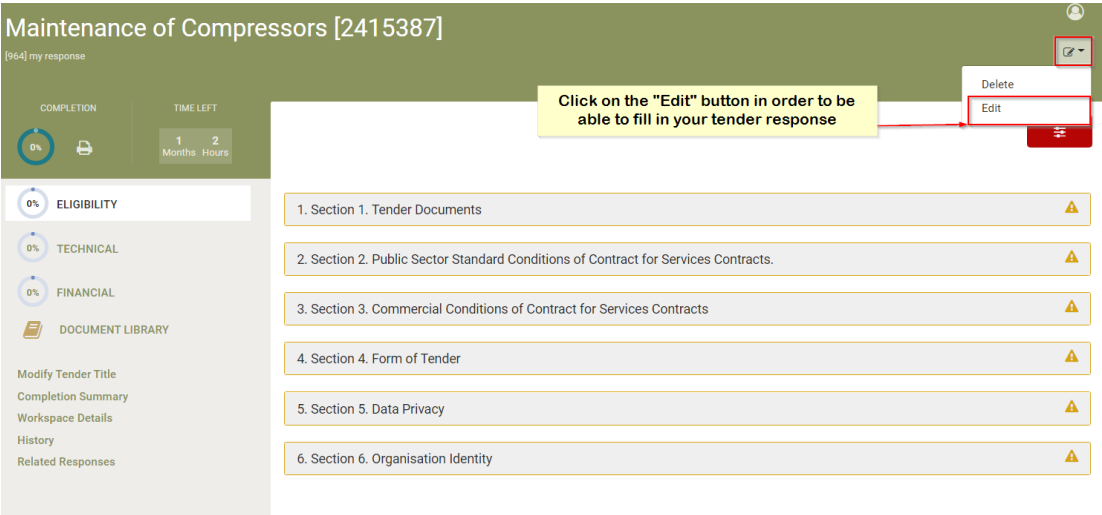

#### **Figure 85: Start of preparing a tender response**

Please note that your tender response is saved in a secure space on the eTendersNI server each time you perform an action (e.g. provide a response in a question/criterion, change section, change envelope).

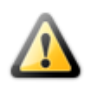

This includes a Document Library area where you can upload documents you wish to form part of your submission.

Documents will remain in the Document Library until the Contract is awarded and they will then be automatically deleted.

This secure area is visible **only** to users in a Supplier's organisation who have been associated with the CfT.

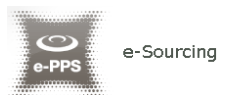

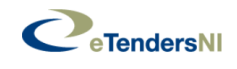

# **10.1.1. Complete the Eligibility and the Technical Envelopes**

Click on a tab (e.g. "Eligibility") to view the corresponding sections

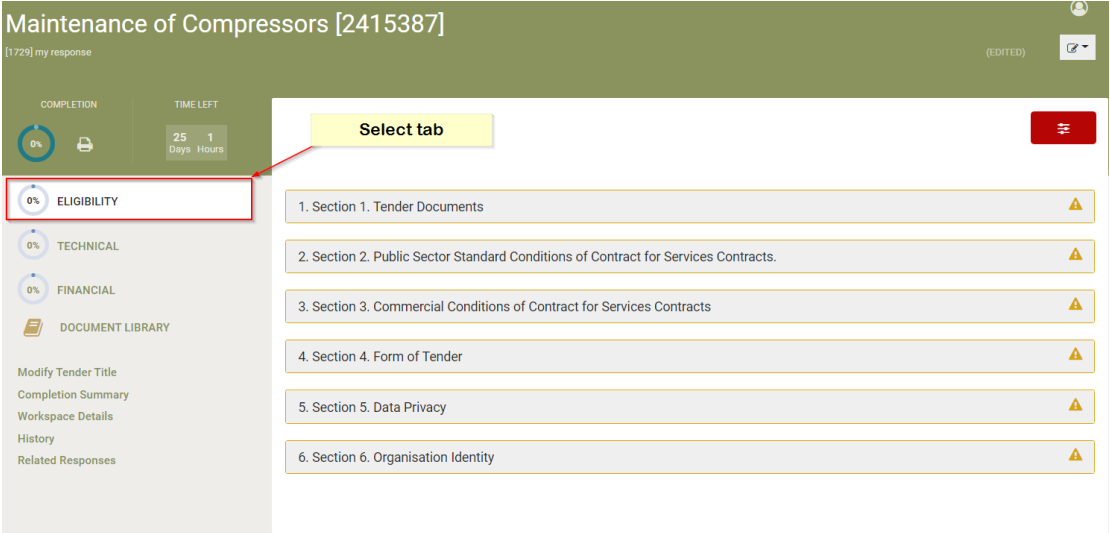

#### **Figure 86: Eligibility envelope population**

Green ticks will appear when all Mandatory Questions/Criteria in a section have been answered. However, bidders are normally expected to answer ALL questions/criteria in a tender, even if not all mandatory. Check each question individually before submitting your tender response in order to ensure that ALL questions have been answered

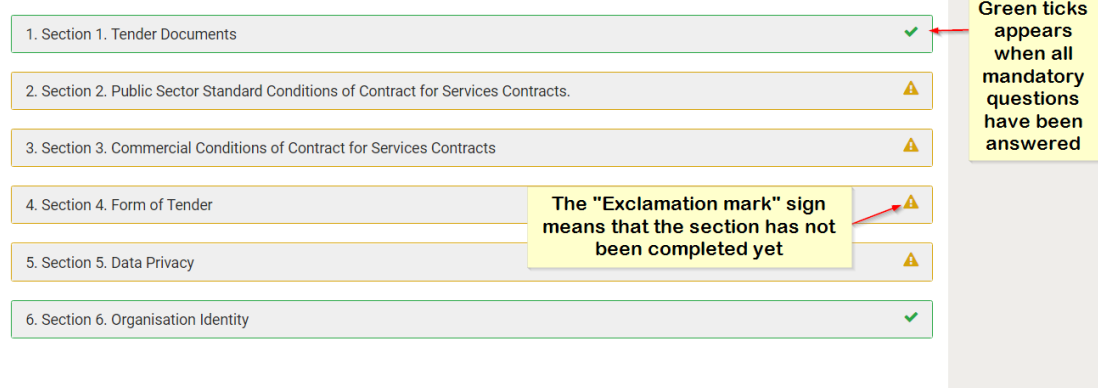

#### **Figure 87: Completion process indication**

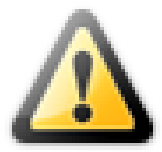

### **IMPORTANT NOTE:**

Please note that it is possible to save a partially completed tender response and return later to complete it – details are provided in this document.

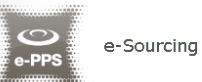

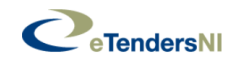

Click on the section name if you would like to view its contents

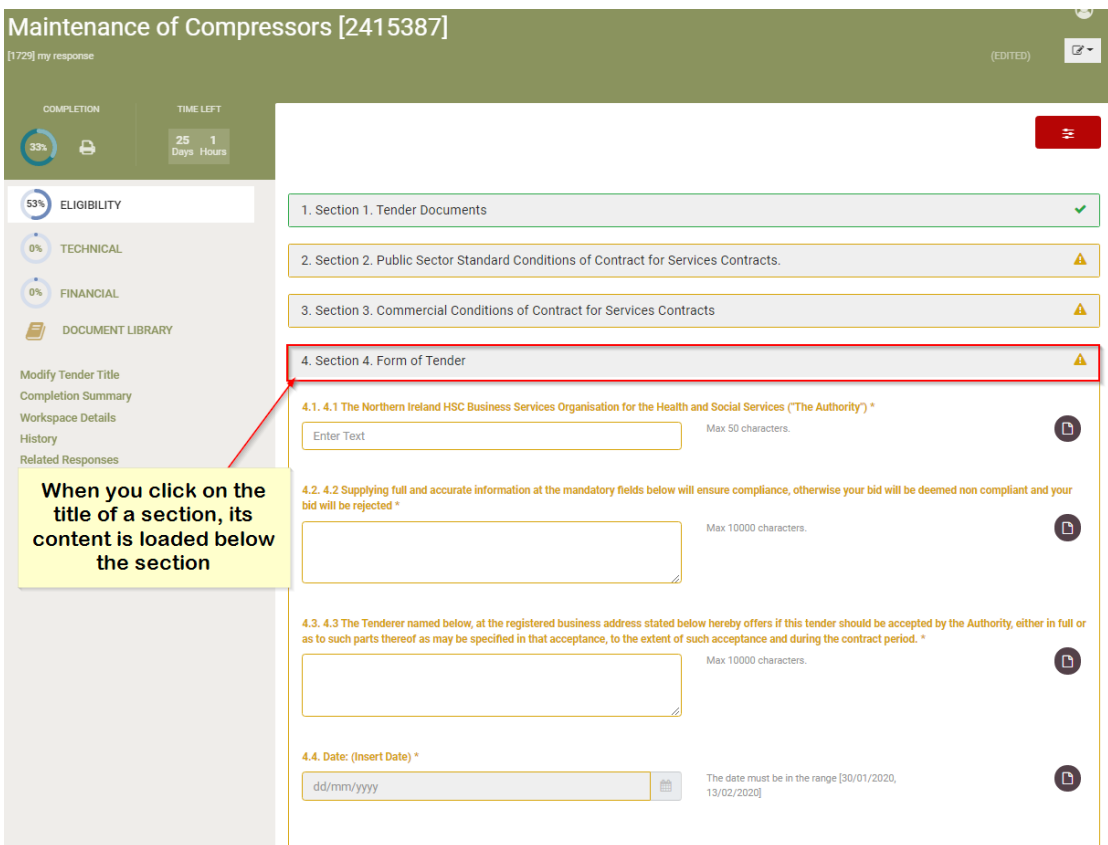

**Figure 88: Access a section in Eligibility**

**Please note that mandatory questions/criteria are indicated with an** asterisk  $(*).$  A respective indication is also provided

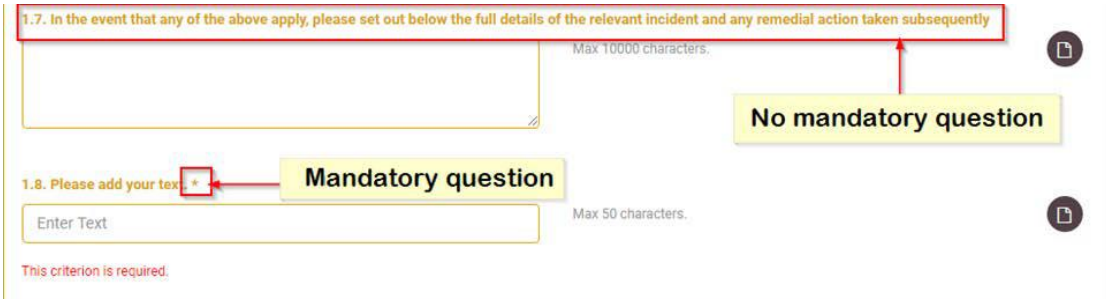

#### **Figure 89: Mandatory indication**

# **10.1.2. Types of questions/criteria**

Please note that tender questions/criteria may have different type of responses, which have been configured by the Procurement Officer. Certain question/criteria may require selecting a "Yes" / "No" answer, others may require selecting a date using calendar functionality or simply providing a text input.

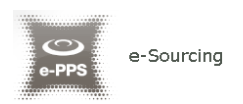

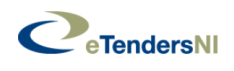

# **10.1.3. Question/Criterion Type: Certificate**

If an eTendersNI online profile certificate is requested in the tender response, you should click on the "check box" (i.e. "I confirm that I have completed the online profile certificate and I authorise the system to use the answers I provided online in my certificate").

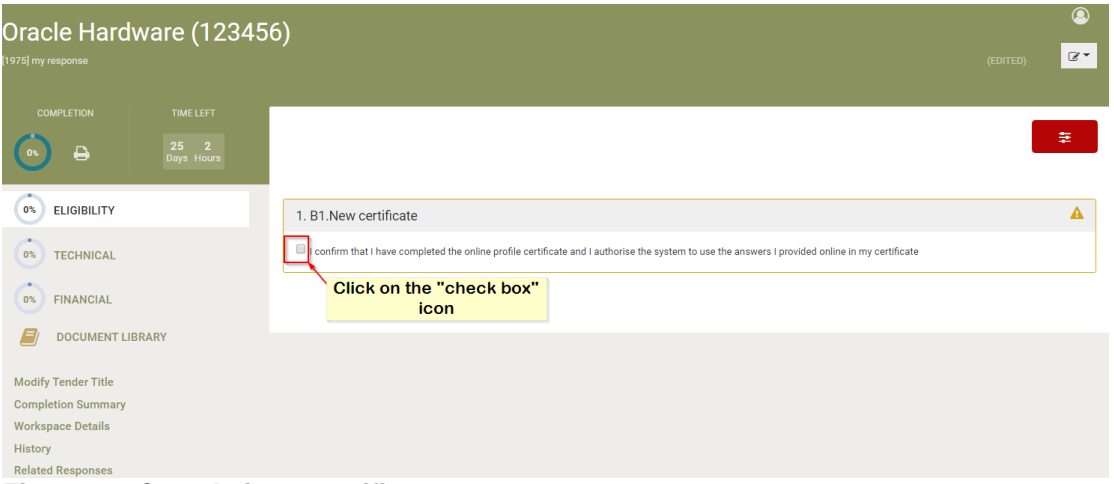

**Figure 90: Completing a certificate**

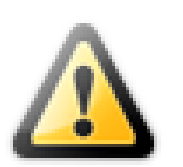

### **IMPORTANT NOTE:**

 When selecting the above, you should make sure that the required certificate has been responded and completed in your organisation details. This is accessible through the "EO management" > "e-Attestations" > "Valid" page.

## **10.1.4. Text question/criterion**

For questions/criteria of this type, the Economic Operator will provide his text answer in the displayed text box. The maximum number of characters for the Economic Operator's answer is also displayed. The user can also attach an optional file to provide further details in his answer.

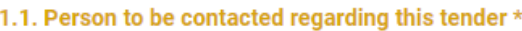

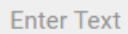

Max 50 characters.

**Figure 91: Text criterion**

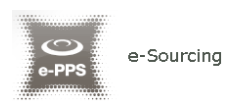

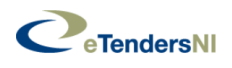

## **10.1.5. Number Question/Criteria**

For questions/criteria of this type, the Economic Operator will provide his answer as a number in the provided box. The minimum and maximum ranges of the number are displayed along with the specified step. The user can also attach an optional file to provide further details in his answer.

1.2. We consider that the information in this tender is commercially sensitive \* Only numbers in the range [10,1000] are allowed **Enter Number** 

**Figure 92: Number criterion**

# **10.1.6. Text area Question/Criterion**

For questions/criteria of this type, the Economic Operator will provide his text answer in the displayed text area box. The maximum number of characters for the Economic Operator's answer is also displayed. The user can also attach an optional file to provide further details in his answer.

1.1. Provide details of the name, address and contact details of your Bank who will provide a reference, if required \*

May 10000 characters  $\Box$ **Figure 93: Text area question/criterion**

# **10.1.7. List option question/criterion**

In a list question/criterion the user should select one response based on available ones

1.2. Has your organisation met the terms of its banking facilities and loan agreements (if any) during the past year? \* Select one option  $\bigcirc$  Yes  $\bigcirc$  No

**Figure 94: List option question/criterion**

## **10.1.8. Multiple selection list (checkboxes) question/criterion**

In a multiple selection list (checkboxes) question/criterion the user should select one or more response(s) based on available ones

1.3. If asked would you be able to provide at least one of the following?

Select one or more options A copy of your most recent audited accounts (for the last two years if this applies)) A statement of your turnover P Profit and loss account and cash flow fot the most recent year of trading

**Figure 95: Multiple selection list (checkboxes) question/criterion**

 $\Box$ 

 $\Box$ 

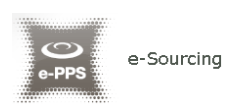

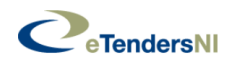

# **10.1.9. Date question/criterion**

In a date question/criterion the user should select a date from the calendar based on available ones

| The date must be in the range [10/02/2020,<br>▦<br>23/04/2020]<br>Su<br>Click on the "Calendar" icon in<br>-2<br>order to select a date<br>le right.<br>$-9$<br>14 15 16<br>23 | 1.4. Start date * |           |                  |           |               |           |           |
|----------------------------------------------------------------------------------------------------|-------------------|-----------|------------------|-----------|---------------|-----------|-----------|
|                                                                                                    | 22/02/2020        |           |                  |           |               |           |           |
|                                                                                                    |                   | Feb       |                  | $\div$    | 2020          | $\div$    |           |
|                                                                                                    | Mo                | Tu        | We               | <b>Th</b> | <b>Fr</b>     | <b>Sa</b> |           |
|                                                                                                    | 27                | 28        | - 29             |           | $30$ $31$ $1$ |           |           |
|                                                                                                    | 3                 | $\Lambda$ | $-5$             |           | 6 7           | 8         |           |
|                                                                                                    | 10 <sup>1</sup>   | 11        | 12 <sup>12</sup> | - 13      |               |           |           |
|                                                                                                    | 17                | 18        | 19               | 20        | 21            | 22        |           |
|                                                                                                    | 24                | 25        | 26               | 27        | 28            | 29        | ie right. |
| -8                                                                                                    |                   | 3         | $\Delta$         | 5         | 6             |           |           |

**Figure 96: Date question/criterion**

## **10.1.10. File question/criterion**

In a file question/criterion the user should select a file from the document library

 $\triangleright$  When a file criterion is required click on the "Attach file" button in order to navigate to the "Document library" area.

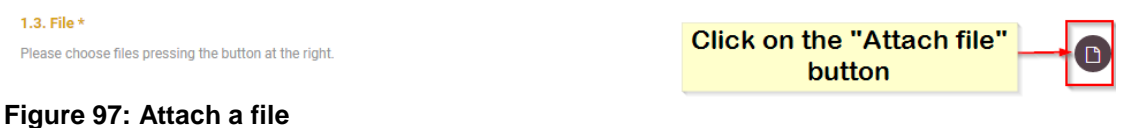

 $\triangleright$  Click on the "Upload a new file" link in order to navigate to the "Upload files" page.

### **Select Reference Files For**

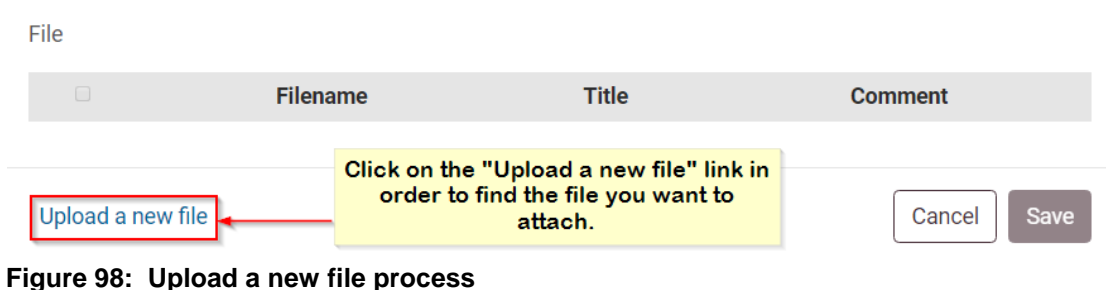

 $\mathbf x$ 

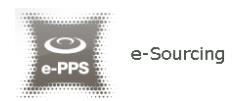

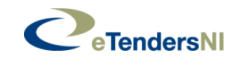

 $\times$ 

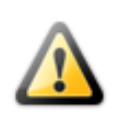

Please note that the maximum allowed size of all the attached files in a tender response should not exceed 100MB (i.e. < 100MB).

 $\triangleright$  Click on the "Choose file" button in order to select the file(s) from a local or network location. Please note that you may drag and drop the necessary file(s).

## **Upload Files**

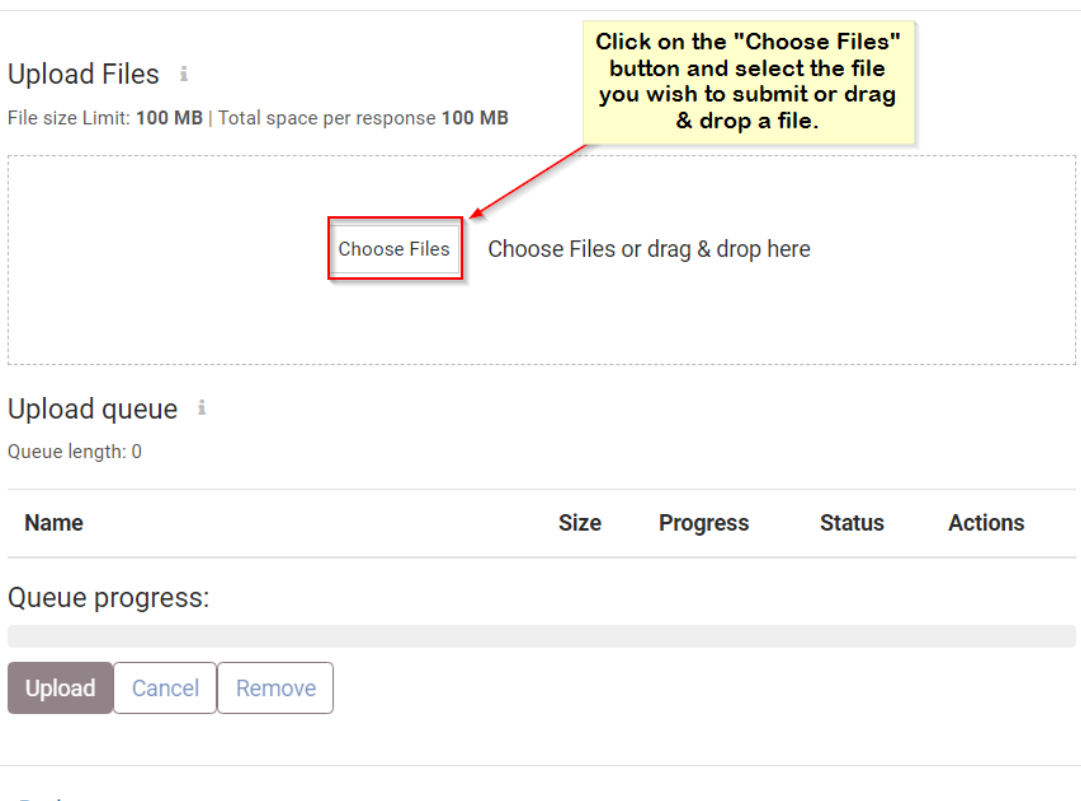

#### **Back**

**Figure 99: Upload a new file process 2**

 $\triangleright$  Select the necessary file(s)

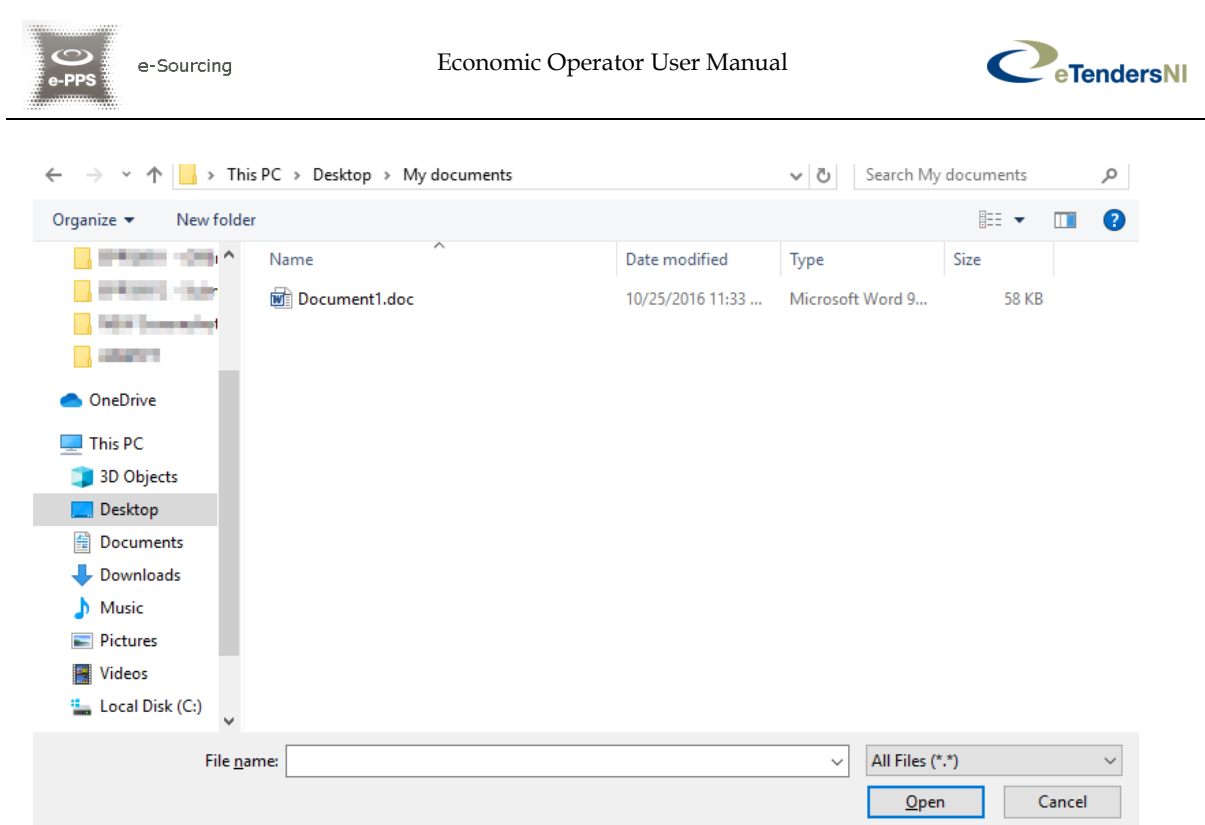

**Figure 100: Select a new file from the filesystem**

 $\triangleright$  Click on the "Upload" button in order to upload your file(s)

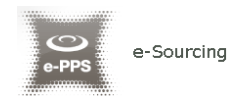

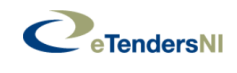

# **Upload Files**

 $\times$ 

### Upload Files i

File size Limit: 100 MB | Total space per response 100 MB

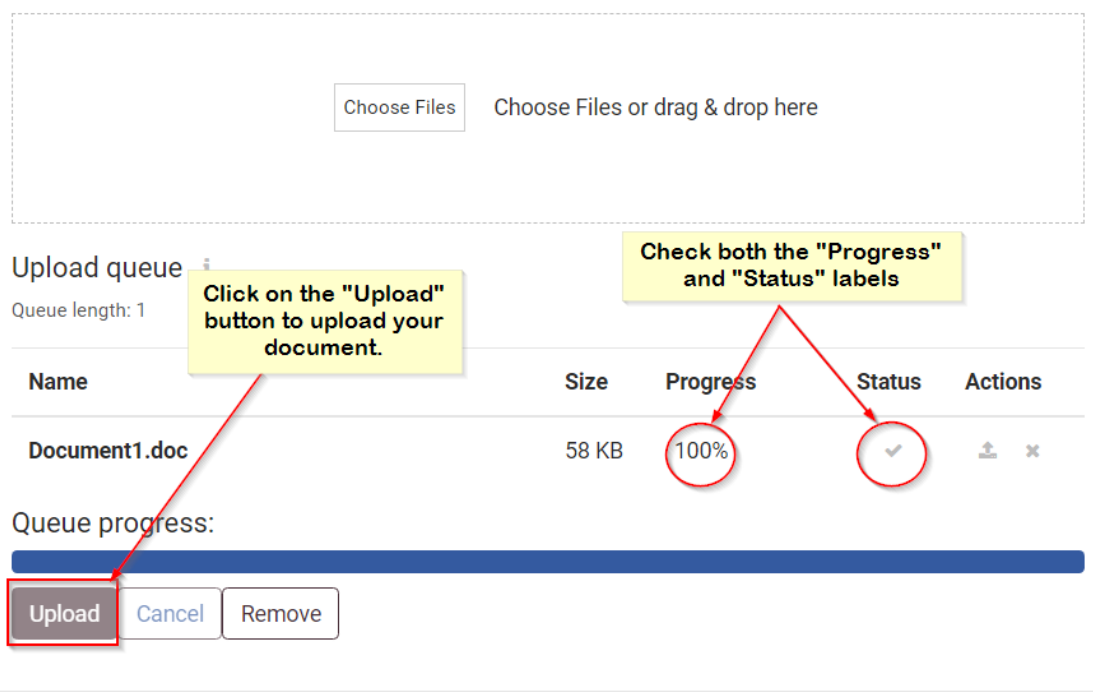

#### **Back**

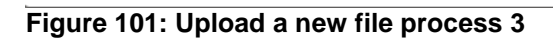

 $\triangleright$  Select the referenced file(s) for the particular question/criterion.

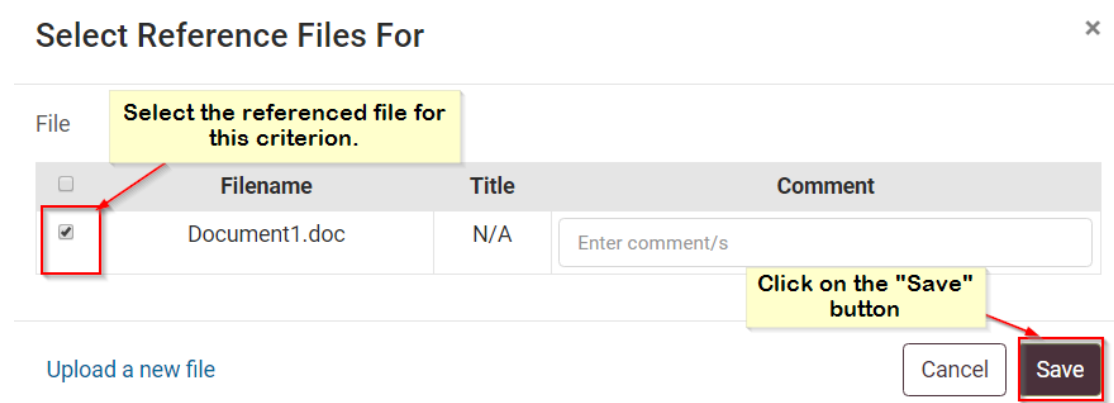

### **Figure 102: Associate file(s) to a particular criterion**

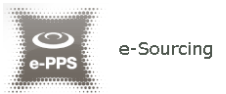

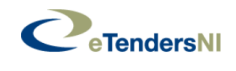

### **IMPORTANT NOTE:**

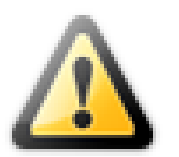

 Please note that you should make sure that every document is associated with at least one criterion in the "Document Library" section. **Files that are not associated with a criterion are not included in a tender submission.**

### **10.1.11. Optional file attachment**

Click on the "Attach relevant document" icon if you wish to upload a document or file related to your response in a criterion.

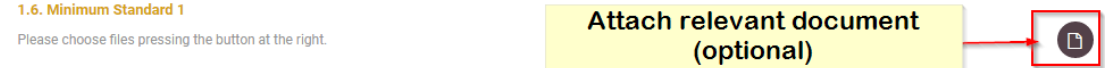

#### **Figure 103: Optional file attachment**

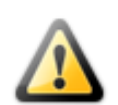

Please note that the maximum allowed size of all the attached files in a tender response should not exceed 100MB (i.e. < 100MB).

# **10.1.12. Supplier Read Only Question/Criteria**

The user can view the existence of the question/criterion in the tender, but the scoring will be provided directly by the evaluators.

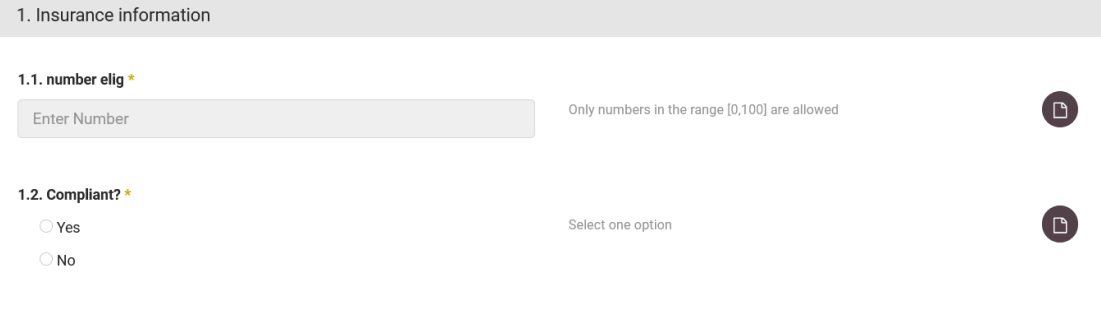

**Figure 104: Supplier Read Only Question/Criterion**

## **10.1.13. Complete the Financial Envelope**

After you have completed the Eligibility and Technical envelopes, fill in the financial envelope. The system displays all financial and TCO criteria for the tender requirements.

The user completes the column "**Value**" and specifies an optional discount in the "**Overall discount**" section. The "**Overall discount**" section is enabled only if the associated procurement officer has specified that discounts are permitted for the Call for Tender.

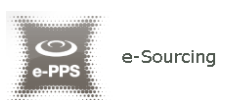

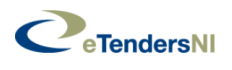

The "**Present Value**", the "**Discounted Present Value**", and the "**Totals**" are automatically calculated by the system.

The values expected in the financial envelope are currency values, hence only numeric values are allowed in this envelope.

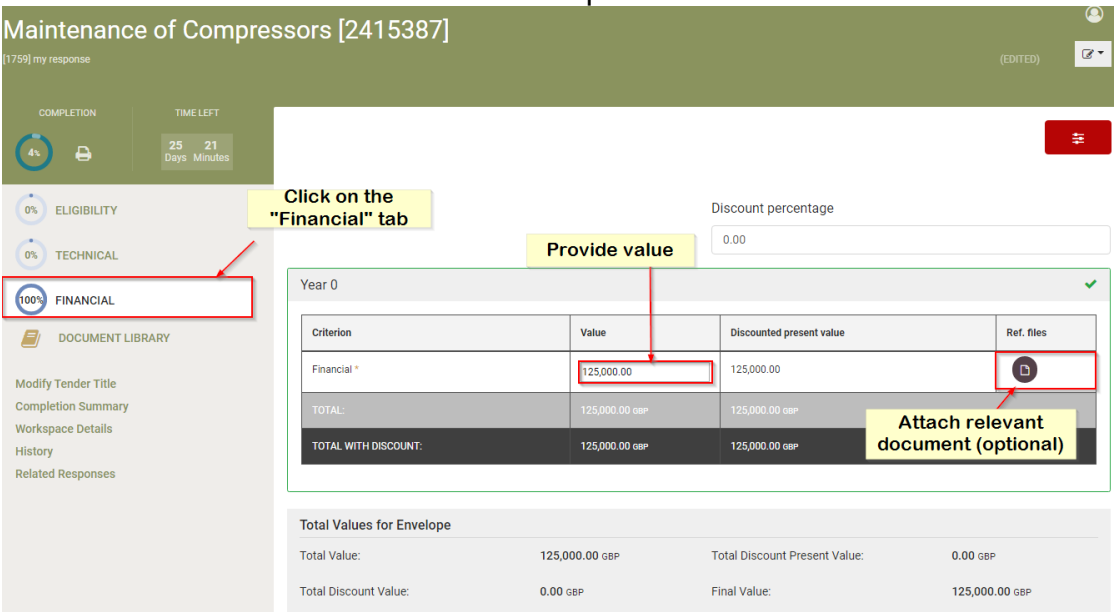

**Figure 105: Complete financial envelope**

Regarding the TCO, the supplier fills in the requested values according to the specifications for the financial proposals.

In the example below it is required for suppliers to declare the number of goods they will deliver (TCO Attribute: Quantity), and the price per unit (TCO Attribute: Unit\_Price). The coordinators have setup calculation formulas that in the background provide them with the proposed financial values.

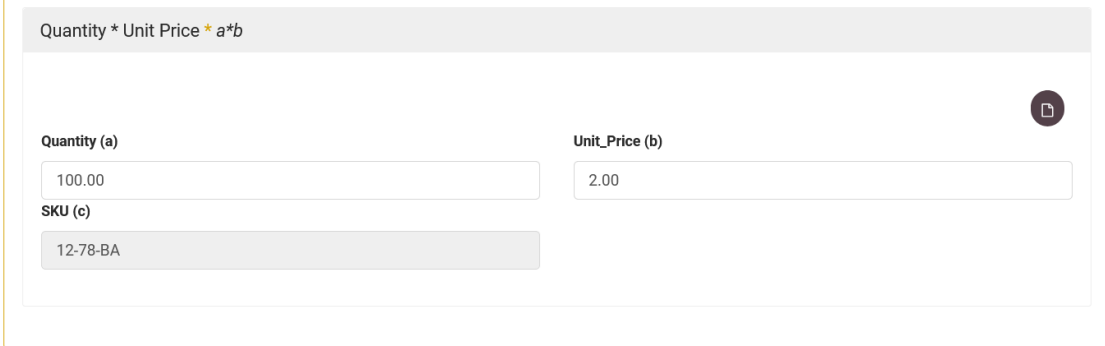

**Figures 106: TCO criterion**

## **10.1.14. Validate tender response**

The visual progress indicators display graphically the progress of each tab (envelope's progress pie) as well as the progress of the tender response in total (total progress pie).
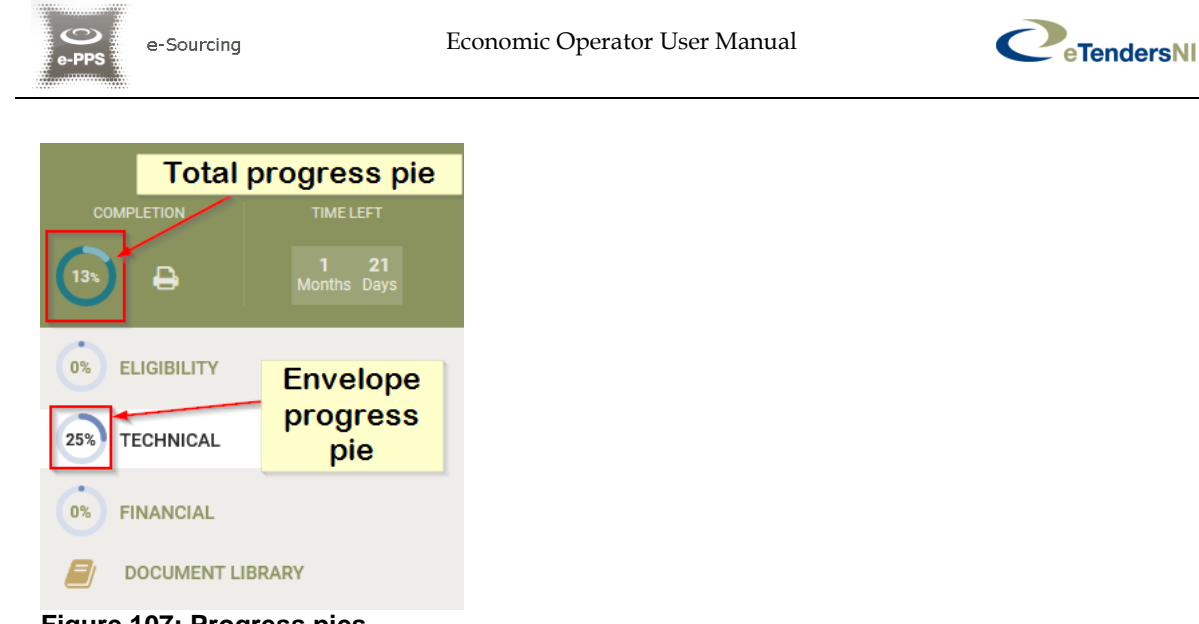

**Figure 107: Progress pies**

In addition, you may validate your tender by clicking on the "Completion Summary" option from the left-hand menu.

| <b>Recruitment of Chie</b><br>[1656] my response                                                                                       | <b>Completion Summary</b>                           |                               | ×                                                                             | $\sim$<br>$\mathbb{Z}^+$<br>$\mathcal{A}$<br>(EDITED) |
|----------------------------------------------------------------------------------------------------|-----------------------------------------------------|-------------------------------|-------------------------------------------------------------------------------|-------------------------------------------------------|
| TIME LEFT<br><b>COMPLETION</b><br>12 23<br>Days Hour<br>$\ominus$<br>(100s)                                                            | (100%)<br><b>ELIGIBILITY</b>                        | 100% TECHNICAL                | <b>100% FINANCIAL</b><br>UNCOMPLETED MANDATORY CRITERIA FOR THIS ENVELOPE 0/1 | $\alpha$<br>茎                                         |
| <b>ELIGIBILITY</b><br>100%<br><b>TECHNICAL</b><br>100%                                                                                 |                                                     | Check the completion progress | Close<br>0.00                                                                 | CRITERIA COMPLETED 1/1                                |
| <b>FINANCIAL</b><br>100%<br><b>DOCUMENT LIBRARY</b>                                                                                    | Year 0                                              |                               |                                                                               | ✓                                                     |
| <b>Modify Tender Title</b><br><b>Completion Summary</b>                                                                                | <b>Criterion</b><br>Financial 1 *                   | Value<br>5.00                 | <b>Discounted present value</b><br>5.00                                       | Ref. files<br>g,                                      |
| <b>Workspace Details</b><br><b>History</b><br><b>Click on the</b><br><b>Related Responses</b><br>"Completion<br><b>Summary" option</b> | <b>TOTAL:</b><br>TOTAL WITH DISCOUNT:               | 5,00 GBP<br>5.00 GBP          | 5,00 GBP<br>5.00 GBP                                                          |                                                       |
|                                                                                                    | <b>Total Values for Envelope</b>                    |                               |                                                                               |                                                       |
|                                                                                                    | <b>Total Value:</b><br><b>Total Discount Value:</b> | 5.00 GBP<br>$0.00$ GBP        | <b>Total Discount Present Value:</b><br>Final Value:                          | $0.00$ GBP<br>5.00 GBP                                |

**Figure 108: Completion summary**

## **10.1.15. Save a tender response**

At any time you may save a partially completed tender and return later to complete it.

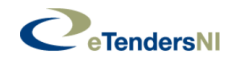

Wen preparing your reponse online, your provided values are saved automatically every time you perform an action.

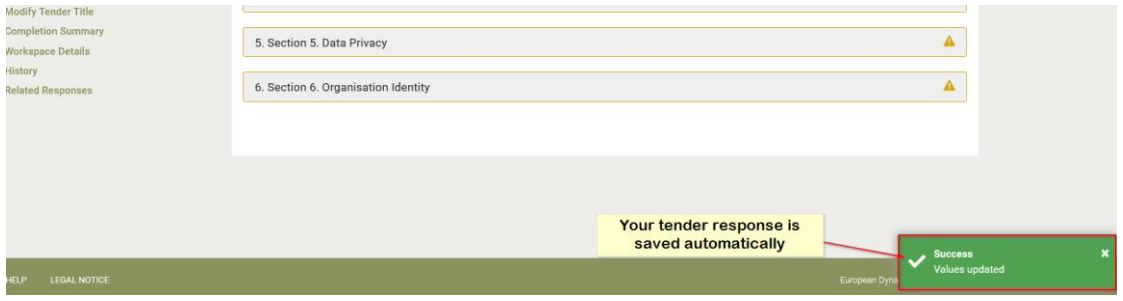

#### **Figure 109: Automated saving process**

All saved draft versions are saved on eTendersNI servers. However please note that the only tender document(s) that a Contracting Authority can ever see are those officially submitted by the company at the final phase of the tender submission process (after the submission report is generated). These files become accessible to the procurement Officer, only after the tender opening ceremony.

#### **10.1.16. Edit a draft tender response**

In order to edit a draft tender previously saved as described above, you may follow the below steps:

 Access the "Tender" page through clicking on the "Tender" option in the "Show CfT Menu".

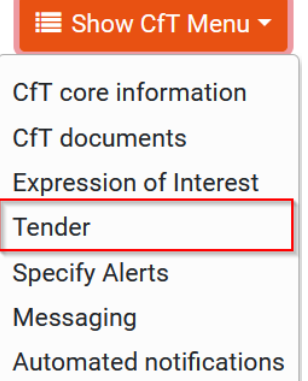

#### **Figure 110: Access a draft tender response**

 Select the saved tender response from the "List of draft Tenders" and click on "Edit".

| . | ********************<br><b>BAARES 2004</b><br>e-PPS<br><br><br> | e-Sourcing    |                                          | Economic Operator User Manual |                    | C eTendersNI |
|---|-----------------------------------------------------------------|---------------|------------------------------------------|-------------------------------|--------------------|--------------|
|   |                                                                 |               |                                          |                               |                    |              |
|   |                                                                 |               | ► List of draft Tenders (created online) |                               |                    |              |
|   |                                                                 | #             | <b>Created by</b>                        | <b>Creation date</b>          | <b>Last edited</b> |              |
|   | $\bigcirc$                                                      |               |                                          |                               | <b>STATISTICS</b>  |              |
|   | <b>EDIT</b>                                                     | <b>REMOVE</b> |                                          |                               |                    |              |

**Figure 111: List of draft tenders (created online)**

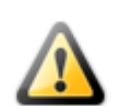

Please note that in order for a second user (apart from the creator) to access a draft tender response; user should access the WEBTPT application and then locate it.

## **10.1.17. Submit a tender response**

After having providing a response to all the required questions (**100% Completion**), you can submit a tender response on the e-Tendering system simply by clicking on the "**Submit**" icon.

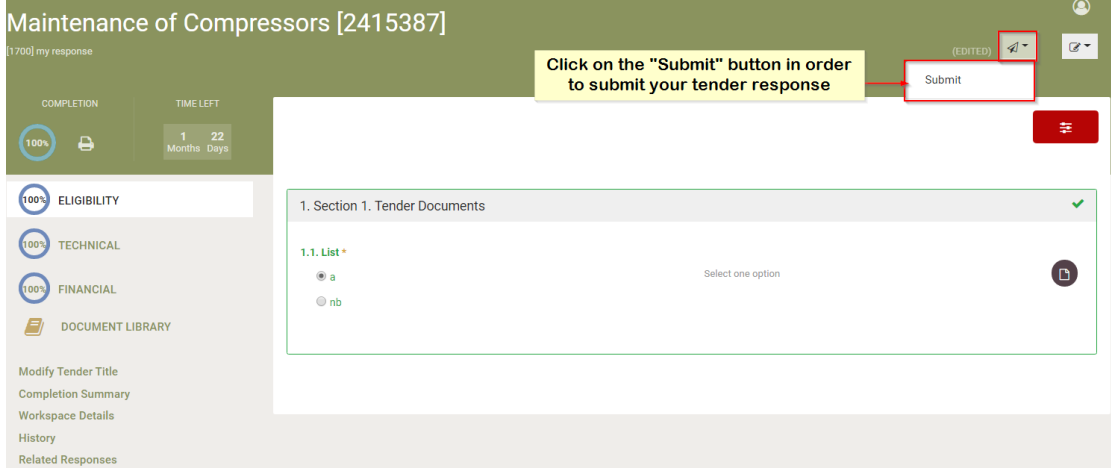

**Figure 112: Submit a tender response**

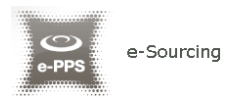

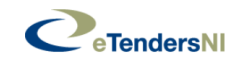

Once the tender has been submitted it will appear in the List of submitted tenders. Please ensure that **all entries have a green tick**. If any of the boxes do NOT show a green tick, there is something wrong with your tender submission. We advise that you contact the Supplier Helpdesk for assistance, as this will result in a failed tender submission.

|                      | # | Submitted<br>By | Name          | View<br>Tender | <b>Status</b> | Tender<br>Complete | Received on<br>Time | T/P<br>conformance | T/P receipt<br>ID | T/P<br>submission<br>time | D/P match<br>result | D/P<br>receipt ID | D/P<br>submission<br>time |
|----------------------|---|-----------------|---------------|----------------|---------------|--------------------|---------------------|--------------------|-------------------|---------------------------|---------------------|-------------------|---------------------------|
| $\qquad \qquad \Box$ |   | mail®           | $\frac{1}{2}$ | 퀭              | Ø             | ●                  | ●                   | o                  | 000000339         |                           | ◎                   |                   |                           |

**Figure 113: List of submitted tenders (created online/ offline)**

In addition, upon successful submission an e-mail notification is dispatched to your email address. Please note that the email notification **simply acknowledges the receipt of the file** you submitted on the e-Tendering system and it is not a confirmation of a correct tender submission. Even if the submitted file is non conformant, the automatic notification will be dispatched to your address if the file data is uploaded successfully.

Following the Submission, the tender appears in the List of Submitted Tenders, with a Tender Receipt ID. For a printout of the submitted tender, click on the .pdf icon available to the "View Tender" column.

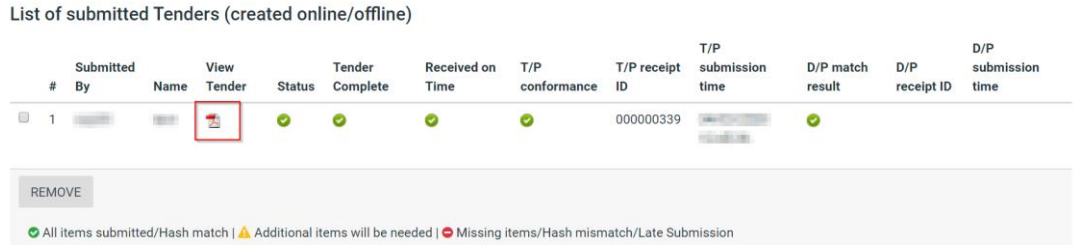

#### **Figure 114: Tender PDF – Hard copy of the submitted tender response**

Please use the conformance checks and the .pdf printout of your submitted tender response to check that there is nothing wrong with your tender submission. The .pdf printout provides an opportunity for you to check that you have included responses to each question and attached the correct files where required.

If you notice that there is an error in your tender submission, you will need to prepare another response and correct the error. The previous submitted tender cannot be edited after it has been encrypted.

Economic Operator User Manual

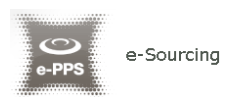

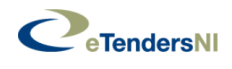

#### **IMPORTANT NOTE:**

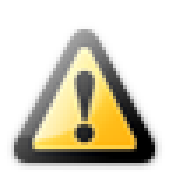

- **In order to ensure a successful Tender Submission,**  please pay attention that the visual indicator shows 100% Completion, before clicking on "Submit".
- **After selecting "Submit" please check your tender conformance, which is confirmed by 5 green ticks in the above screen.** Non-conformant tenders will not be accepted and are highlighted with 1 or more red ticks in the above screen.

## **10.2. The offline Tender Preparation Tool**

The functionality to create the tender is also supported using an offline Tender Preparation Tool.

## **10.2.1. Setup offline Tender Preparation Tool**

In order for the user to prepare his tender response locally in his PC, the following steps need to be performed:

- 1. Download the tender preparation tool in a local environment (click on the "**PREPARE THIS RESPONSE OFFLINE**" button). The tool may also be downloaded by the relevant link of the left-hand menu or
- 2. Download the tender structure in a local environment (click on the "**Download Tender Structure**" button) and open it only through importing it first through the offline Tender Preparation Tool

Please, note that the "tender structure" files are unique and created for each Call for Tender. The Economic Operator user has to make sure that the downloaded tender structure corresponds to the Call for Tender he/she intends to participate in. Otherwise the tender package generated through the tool, based on the wrong tender structure, will not be consistent to the tender material requested by the Contracting Authority and may result in disqualification of the supplier.

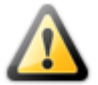

It is strongly recommended that suppliers intending to use the offline Tender Preparation Tool should download the Tender Preparation Tool before commencing the preparation of a tender response, even if they have already downloaded and stored locally an older version of the tool in the near past. As such, it will be safeguarded that suppliers will enjoy the most up to date benefits, features and enhancements of the Tender Preparation Tool.

OFFLINE TENDER PREPARATION AND SUBMISSION

PREPARE THIS RESPONSE OFFLINE

MANUAL UPLOAD OF TENDER PACKAGE

**Figure 115: Download Tender Preparation Tool from a Call for Tender**

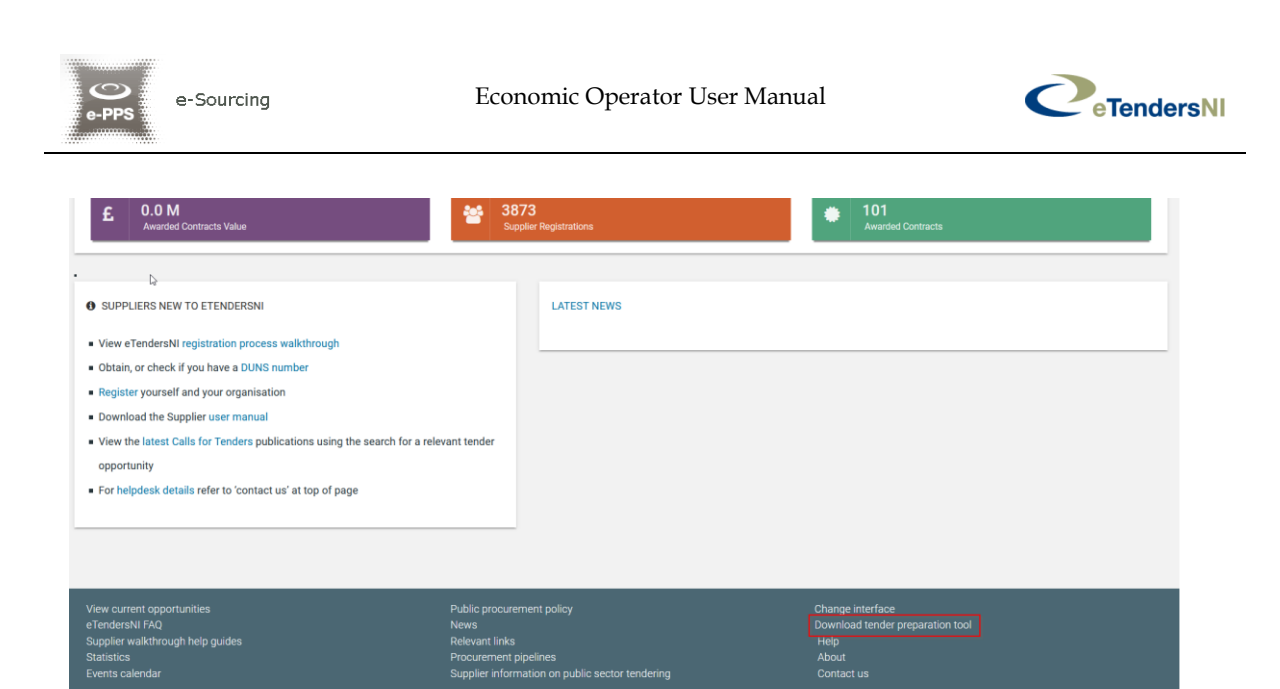

**Figure 116: Download Tender Preparation Tool – non authorised user**

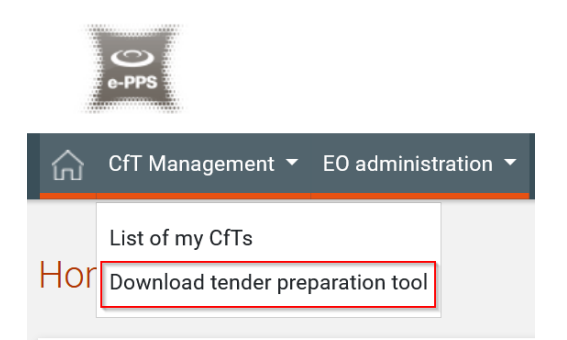

**Figure 117: Download Tender Preparation Tool –authorised user**

3. Upon clicking the above links, the system will prompt the end-user to save a zip file named "TenderPreparationTool.zip" in a local directory. The zip should be saved anywhere convenient for the supplier user (preferable on Desktop)

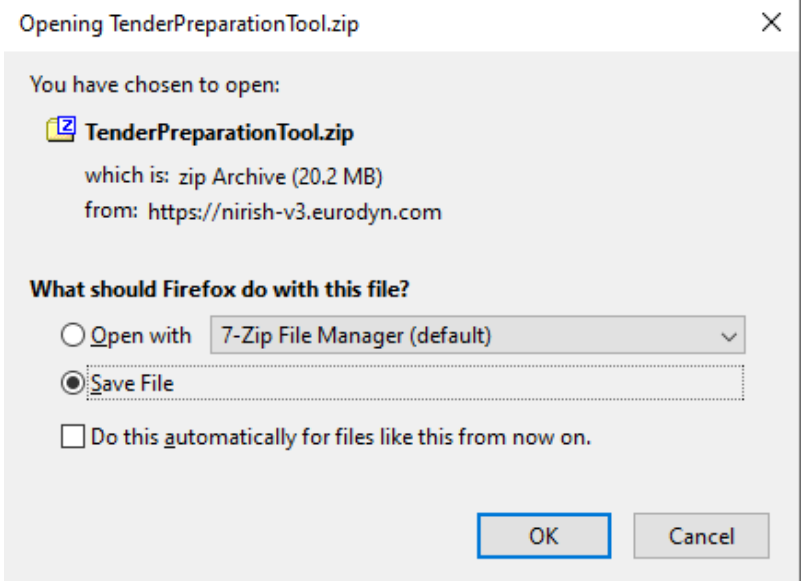

**Figure 118: Save offline Tender Preparation Tool**

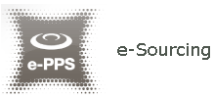

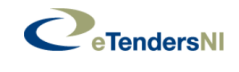

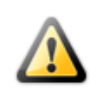

The tool does not require installation, however needs to be stored in a local workstation directory, or on a network drive that is mapped to function as a local directory.

Following the saving of the file, the user must uncrompress the zip file, and save the extract at the desired destination.

4. To open the Tender Preparation Tool, the user must open the directory where the decompressed folder is and then open the "TenderPreparationTool.exe" file for Windows OS, or "TenderPreparationTool.jar" for Mac OS

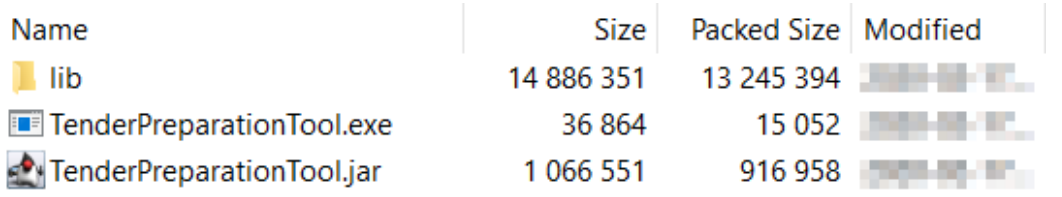

**Figure 119: Tender Preparation Tool OS options**

structure

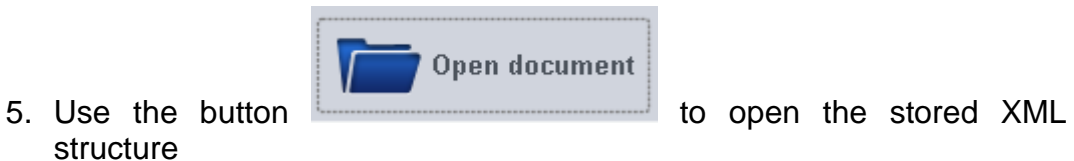

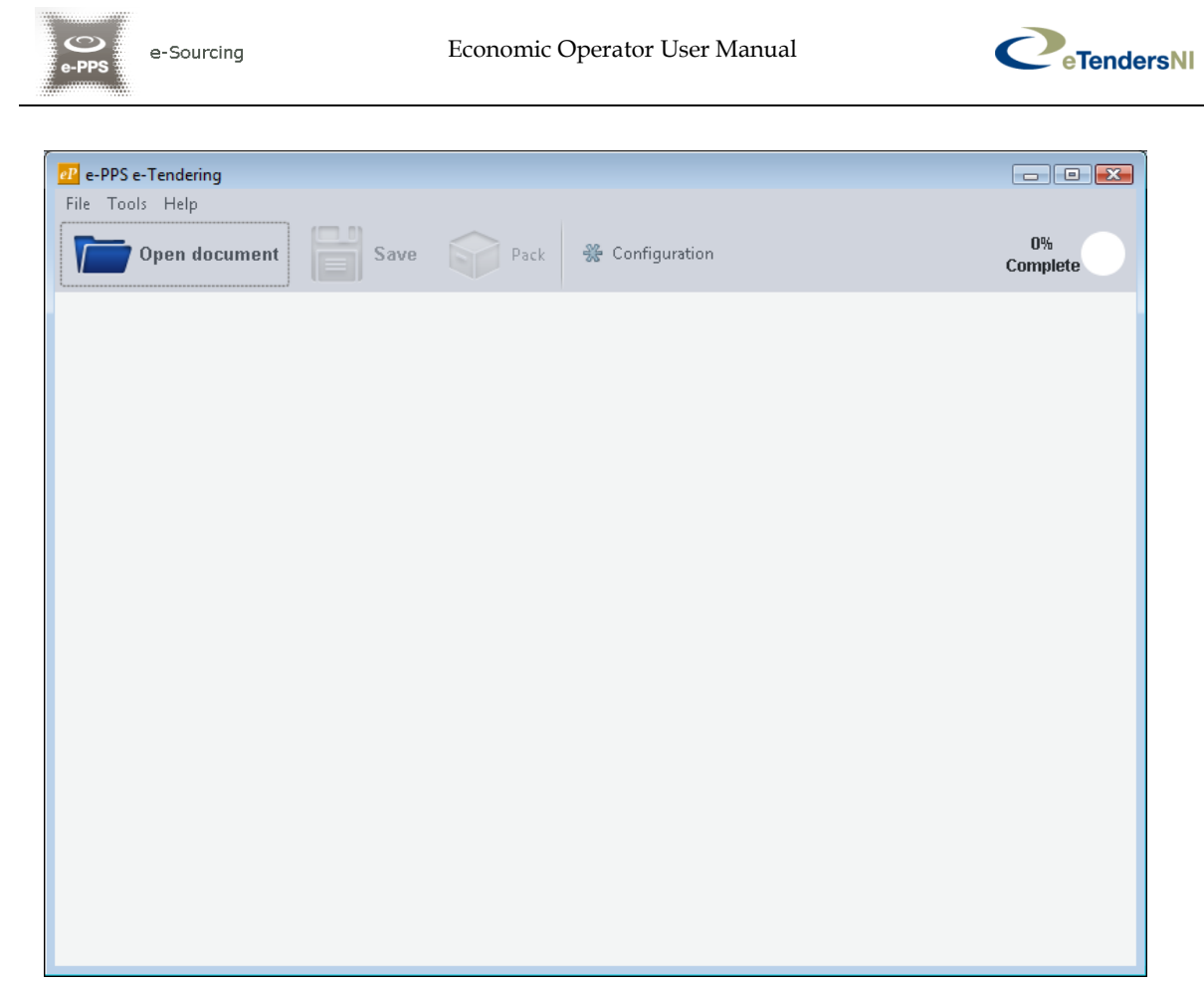

**Figure 120: The offline Tender Preparation Tool**

6. Select the tender structure XML file downloaded together with the Tender Preparation Tool or through the "CfT documents" section of a Call for Tender, and open it

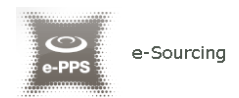

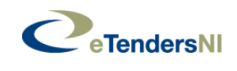

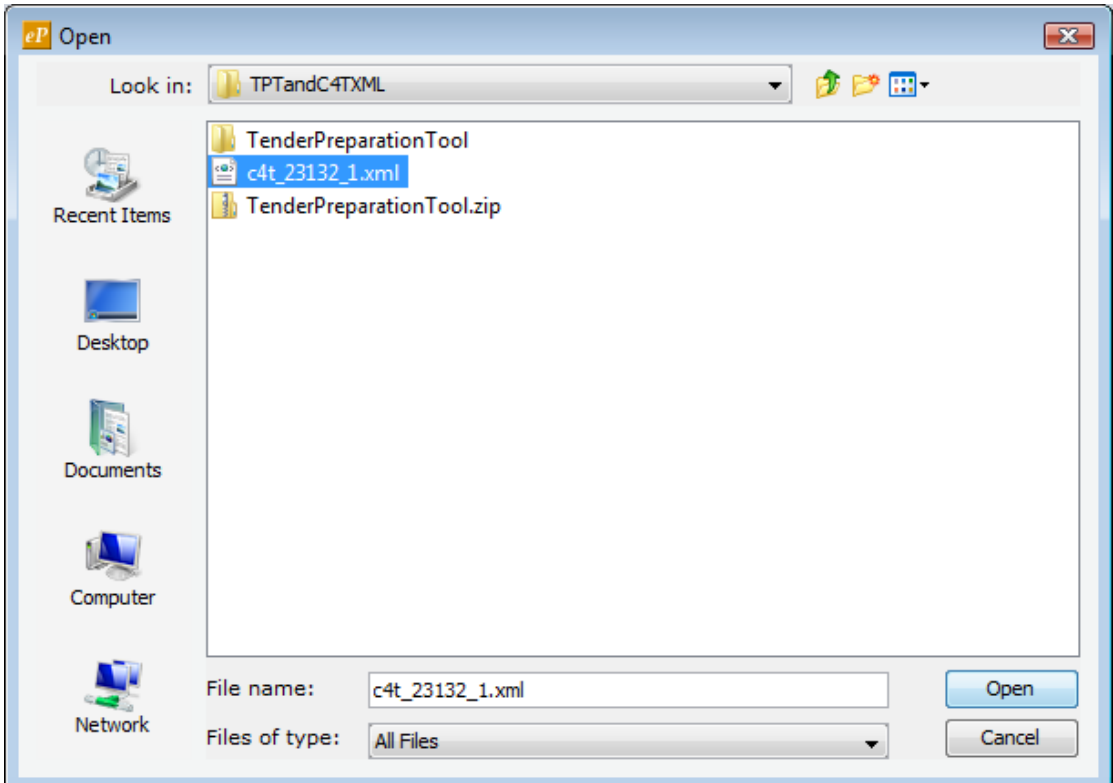

**Figure 121: Import tender structure**

7. Complete the tender by filling all sections in all envelopes as described in section 10.2

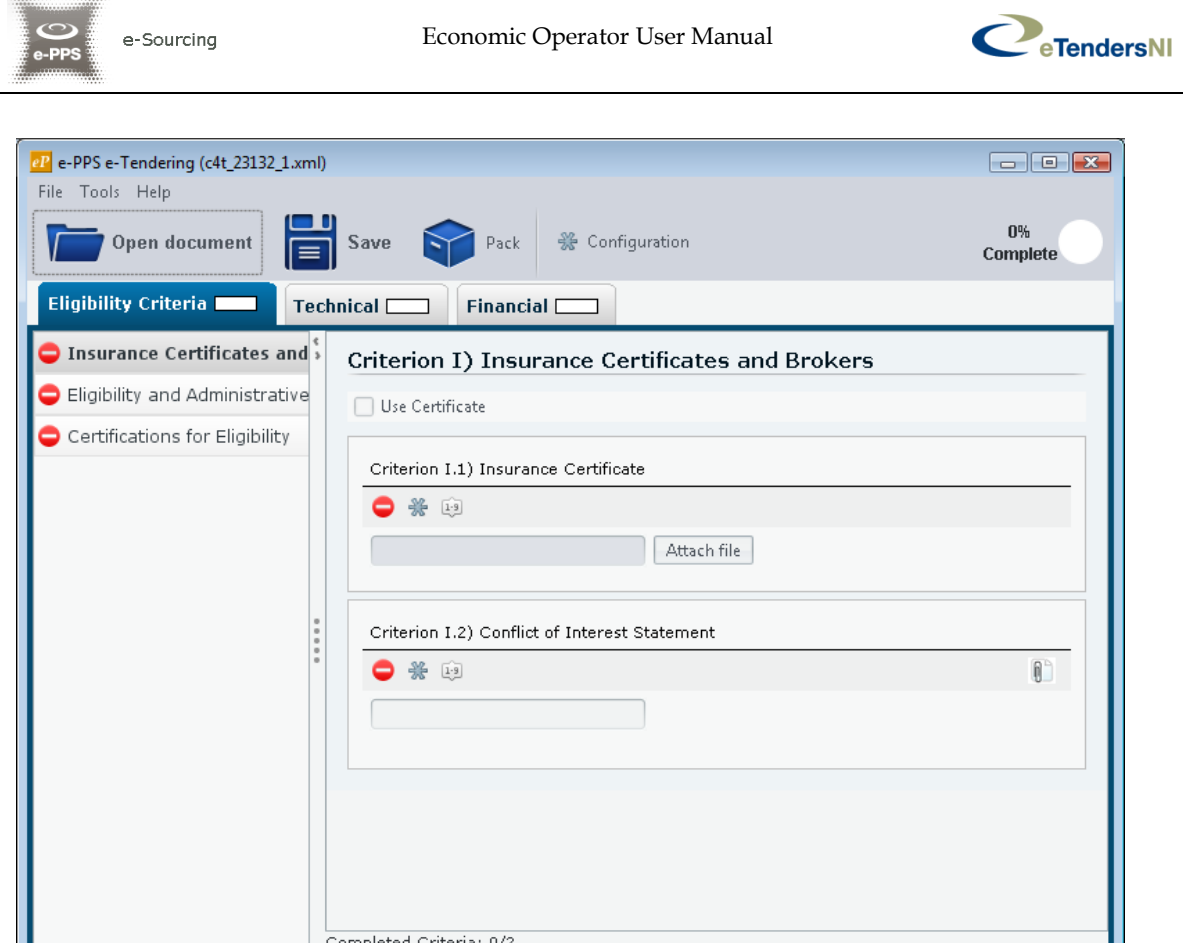

**Figure 122: Offline Tender Preparation Tool with Imported Tender Structure**

## **10.2.2. Save & Pack Offline a Tender Package**

At any time the supplier can click on the  $\Box$  button to save a partially completed tender, and return later to complete it.

The supplier next selects a known folder, provides the name for the tender response, and click on the "Save" button.

Save

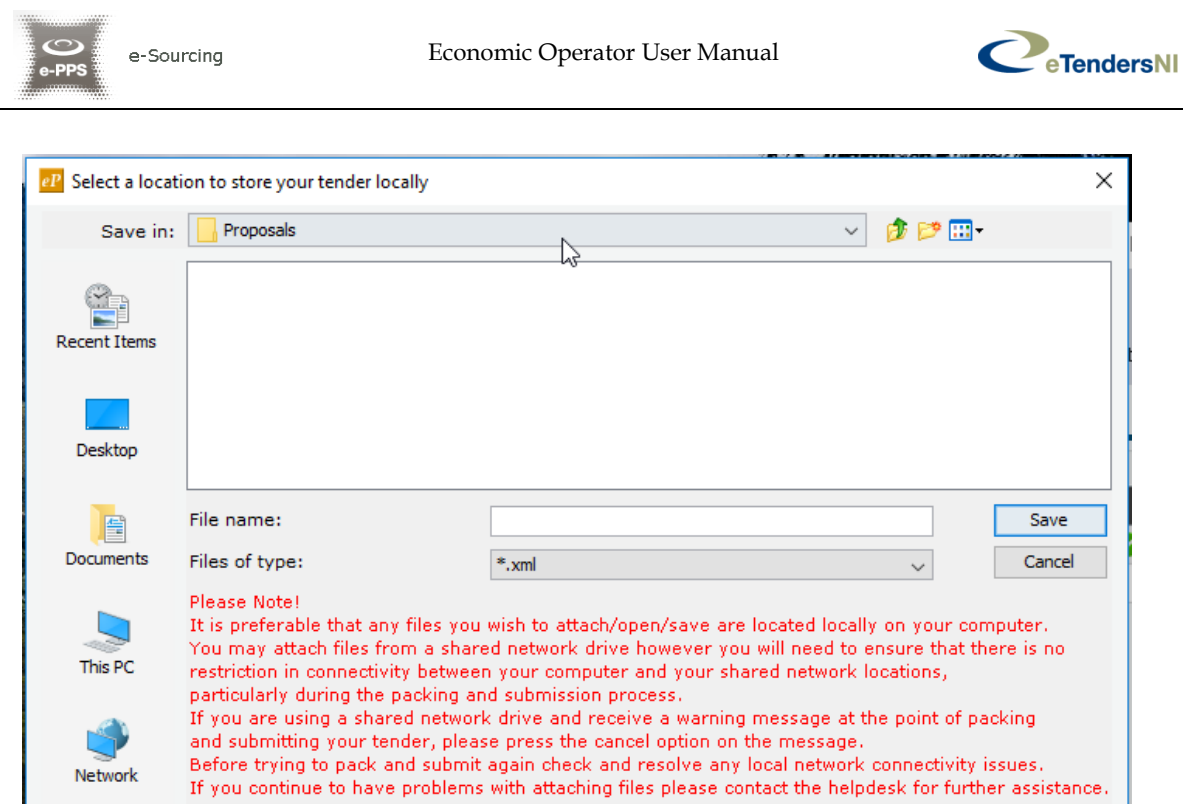

**Figure 123: Save offline Tender Package**

The supplier should make sure they select a known folder to save your tender response (e.g. "Desktop", "My Documents", etc.). The default saving location is often a temporary folder, and if your tender response is saved there, the operating system may delete it automatically.

All saved draft versions are saved on the supplier's workstation, and not on eTendersNI servers. The Tender Preparation Tool prompts the supplier to select a location to save the tender response only in the first time they save; following that saving takes place automatically in the location originally selected without prompting the user to select the location again.

In case the supplier wants to save the tender response to a new location, they may use option "**File > Save as**" instead.

Following the successful saving, the supplier packs the tender through clicking

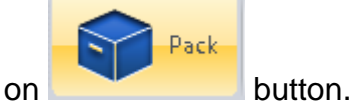

The successful packaging generates a file with suffix "**\_TENDER.zip"**.

## **10.2.3. Submit a Tender Package prepared offline**

In order to submit the tender packaged prepared offline, the user needs to navigate to the "Tender" page (e.g. "Show CfT Menu" > "Tender" option) and select the button "**Manual Upload of Tender Package**"

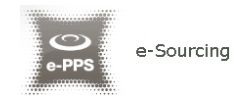

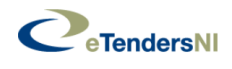

OFFLINE TENDER PREPARATION AND SUBMISSION PREPARE THIS RESPONSE OFFLINE MANUAL UPLOAD OF TENDER PACKAGE

**Figure 124: Manual Upload of Tender package**

The user is prompted to locate the tender package to upload. The user selects the "**Browse**" button to locate the file of the tender package.

The tender package is the archive (the name of the archive contains "**\_TENDER.zip**" at the end) which has been created during the "**Pack**" operation.

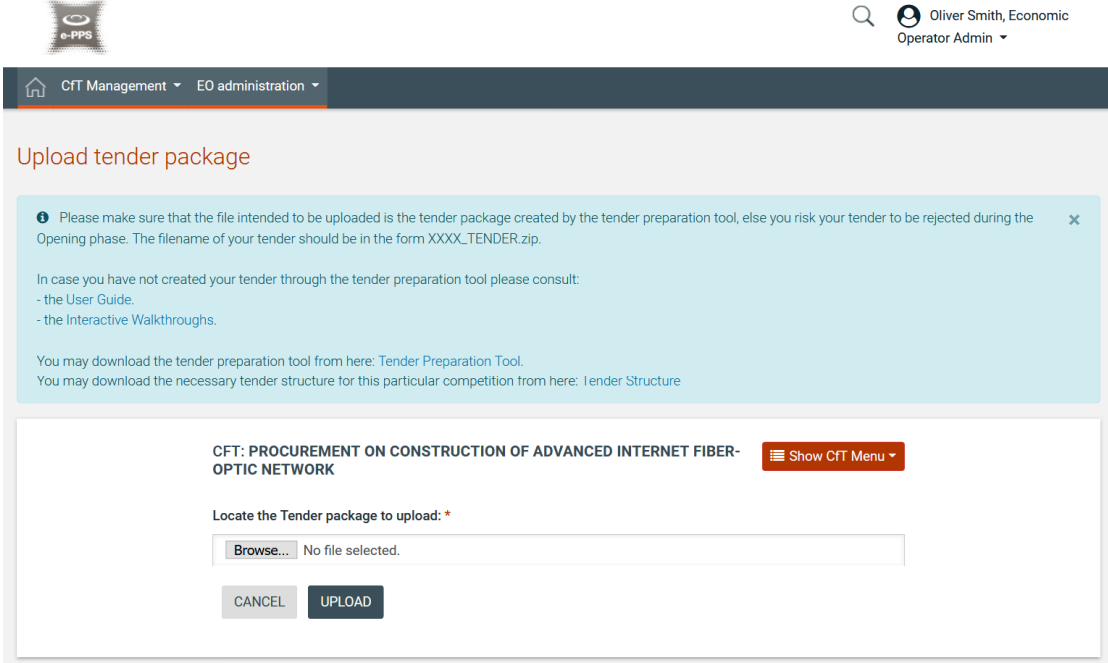

**Figure 125: Upload Tender Package page**

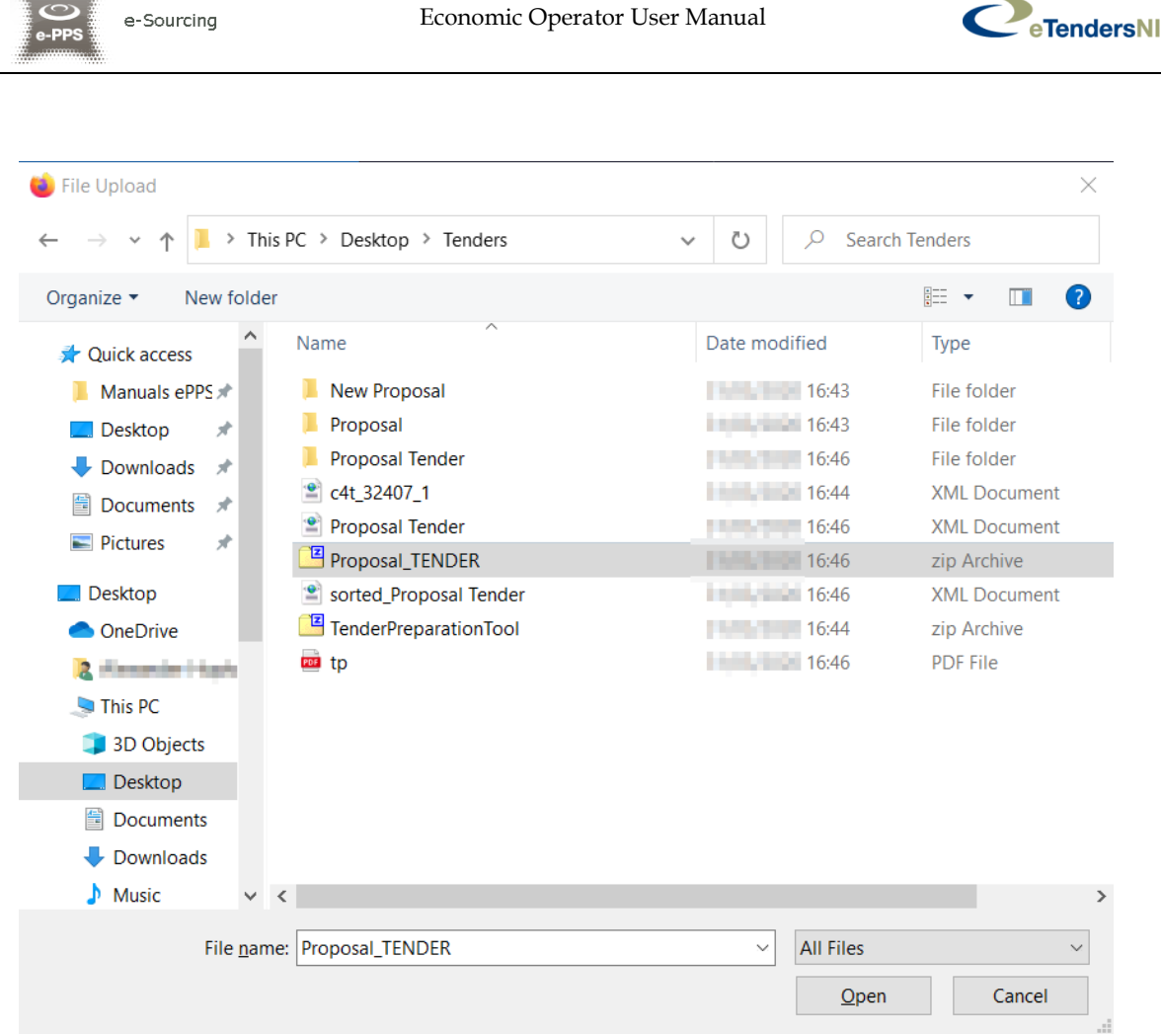

**Figure 126: Selection of the Tender Package to upload**

In order to complete this action, the user selects the button "**Upload**" to upload the tender package in the platform.

In order for the tender package submission to be completed successfully, the whole tender package must be uploaded before the tender submission deadline. In case the Call for Tender closing date is reached while the user's tender submission is in transit, upon completion of the tender submission, the tender will be rejected by the system.

The user will be able to upload a valid tender, even though his organisation registration is pending for approval by the SA user. In such cases, the user is informed with a message upon the completion of the tender upload, that the registration of his organisation is pending and that his tender response might be rejected.

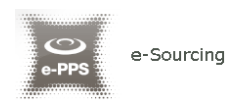

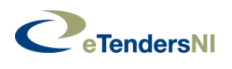

# 11. Electronic Auctions

The e-Auction module provides all necessary functionality for the Economic Operators to participate in a live auction event for a particular Call for Tender. In order to participate in the auction events, the Economic Operators must be invited by the contracting authority user who coordinates the specific Call for Tender.

## **11.1. Participation in an e-Auction event**

In order to respond to an e-Auction invitation the user needs to select the task "**Respond e-Auction Invitation**" available to their list of tasks.

| <b>List of Tasks</b>                                                            |                                        |                                        |                        |                                                  |
|---------------------------------------------------------------------------------|----------------------------------------|----------------------------------------|------------------------|--------------------------------------------------|
|                                                                                 |                                        |                                        |                        | ⊞ ▼                                              |
| > Results Per page   Displaying the 1 match.<br>10                              |                                        |                                        |                        | $\ll$ $\left\langle \right\rangle$ $\gg$         |
|                                                                                 |                                        |                                        |                        |                                                  |
| CfT Title $\rightarrow$                                                         | <b>Resource ID</b><br>$\blacktriangle$ | Task $\rightarrow$                     | Associated Deadline Av | <b>Estimated Contract Value</b><br>$\rightarrow$ |
| Procurement for Building construction to host Information technology<br>systems | 31726                                  | <b>Respond e-Auction</b><br>Invitation | ■ 16:35:00<br>EET      | $\mathbf{0}$                                     |

**Figure 127: Respond to an e-Auction invitation**

The user has the option to "I **Accept to participate in the e-Auction even**t" or to "I **Decline to participate in the e-Auction event**". The system informs the user regarding acceptance/ rejection decision.

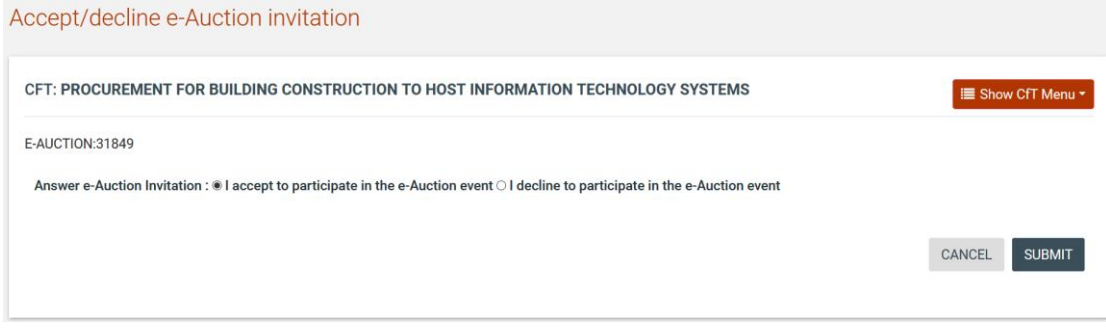

**Figure 128: Accept an invitation to participate in an e-Auction event**

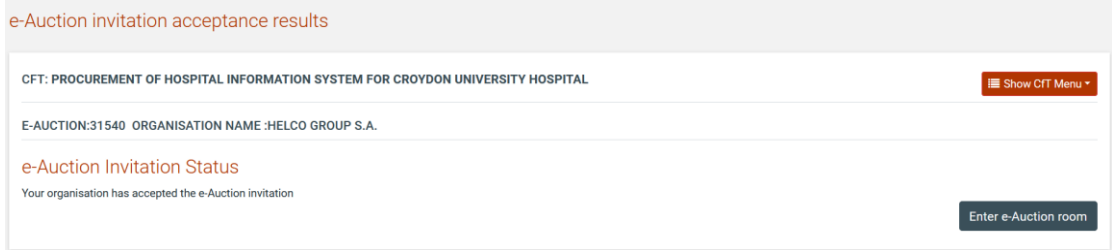

**Figure 129: e-Auction invitation acceptance results (accepted invitation)**

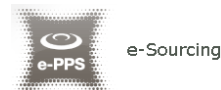

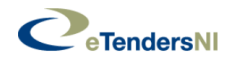

# Accept/decline e-Auction invitation CFT: PROCUREMENT FOR BUILDING CONSTRUCTION TO HOST INFORMATION TECHNOLOGY SYSTEMS IE Show CfT Menu ▼ E-AUCTION:31849 Answer e-Auction Invitation : O I accept to participate in the e-Auction event @ I decline to participate in the e-Auction event CANCEL SUBMIT

**Figure 130: Decline an invitation to participate in the e-Auction event**

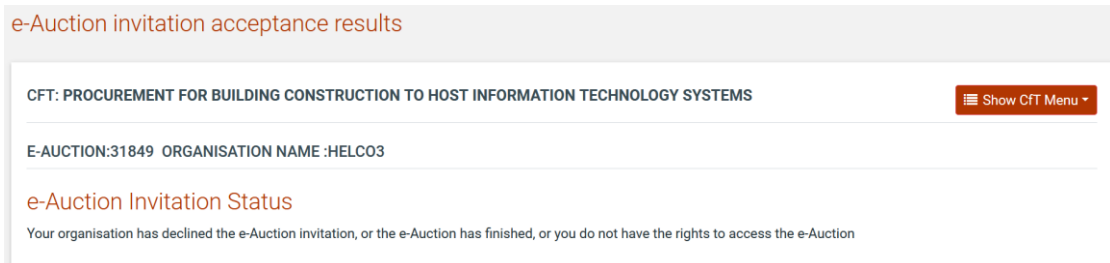

**Figure 131: e-Auction invitation acceptance results (declined invitation)**

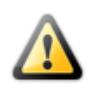

It is important the user to accept the invitation at least 30 minutes before the e-Auction start date, otherwise will not be able to accept the invitation and participate in the e-Auction event. The start date of the auction is available in the Auction's details.

In order to participate in the auction event, the user needs to enter the e-Auction room. This functionality is accessible from the "**e-Auctions**" option of the "**Show CfT Menu".** 

| IE Show CfT Menu ▼      |
|-------------------------|
| CfT core information    |
| CfT documents           |
| Tender                  |
| Withdraw Eol            |
| e-Auctions              |
| <b>Specify Alerts</b>   |
| Messaging               |
| Automated notifications |

**Figure 132: "e-Auctions" option in the "Show CfT Menu"**

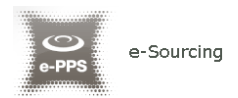

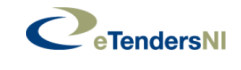

A list with all e-Auction events scheduled for the particular Call for Tender will be displayed to the user. For each Lot contained in the Call for Tender a separate e-Auction event will be held. The list contains detailed information regarding the event. In particular, the system allows to display information such as the type of event, whether the event is official or practice (i.e. dummy) and the starting date for the event.

List of e-Auctions related to CfT

| CFT: PROCUREMENT FOR BUILDING CONSTRUCTION TO HOST INFORMATION TECHNOLOGY SYSTEMS<br>IE Show CfT Menu ▼ |                 |              |             |                         |                      |                      |  |  |
|----------------------------------------------------------------------------------------------------|-----------------|--------------|-------------|-------------------------|----------------------|----------------------|--|--|
| List of e-Auctions                                                                                      |                 |              |             |                         |                      |                      |  |  |
| Lot Reference Id                                                                                        | <b>Lot Name</b> | e-Auction Id | <b>Type</b> | <b>Official / Dummy</b> | e-Auction Start Date |                      |  |  |
| N/A                                                                                                    | N/A             | 31849        | Combination | Official                | 2020年12月16:40:00     | Enter e-Auction room |  |  |
|                                                                                                    |                 |              |             |                         |                      |                      |  |  |

**Figure 133: List of e-Auctions related to a Call for Tender**

Selecting the "**e-Auction Id**" allows the user to preview all details of the event while selecting the "**Enter e-Auction Room**" link allows the user to enter the e-Auction room which provides all the bidding functionality.

| တ္<br>e-PPS                                                   |                                 |                     | Anita Baylor, Economic<br>Q<br>A<br>Operator Admin ~ |  |
|---------------------------------------------------------------|---------------------------------|---------------------|------------------------------------------------------|--|
| CfT Management v EO administration v<br>命                     |                                 |                     |                                                      |  |
| e-Auction detailed information                                |                                 |                     |                                                      |  |
| CFT: PROCUREMENT FOR CONSTRUCTION OF BADMINTON CLOSED THEATER |                                 |                     | <b>E</b> Show CfT Menu ▼                             |  |
| E-AUCTION ID: 32911 (OFFICIAL)                                |                                 |                     |                                                      |  |
| <b>E-AUCTION TYPE:</b>                                        | Round-based                     |                     |                                                      |  |
| <b>E-AUCTION EVALUATION METHOD:</b>                           | <b>Best Price-Quality Ratio</b> |                     |                                                      |  |
| <b>E-AUCTION STATUS:</b>                                      | Pending                         |                     |                                                      |  |
| NUMBER OF ROUNDS:                                             | $\overline{2}$                  |                     |                                                      |  |
| DURATION OF ROUND (MINUTES):                                  | 10                              |                     |                                                      |  |
| TIME INTERVAL BETWEEN ROUNDS (MINUTES):                       | 5                               |                     |                                                      |  |
| <b>BID SUBMISSION TYPE:</b>                                   | Overall                         |                     |                                                      |  |
| THE E-AUCTION START DATE:                                     | <b><i>CONTRACTOR</i></b>        |                     |                                                      |  |
| <b>AUCTION CURRENCY:</b>                                      | <b>GBP</b>                      |                     |                                                      |  |
| E-AUCTION BIDDING VISIBILITY:                                 | <b>Full visibility</b>          |                     |                                                      |  |
| <b>E-AUCTION ROUNDS</b>                                       |                                 |                     |                                                      |  |
| <b>Sequence number</b>                                        | <b>Round ID</b>                 | <b>Round status</b> | <b>Start date</b>                                    |  |
| $\mathbf{1}$                                                  | 32913                           | Pending             | <b>AND RESIDENT 11:30:00</b>                         |  |
| $\overline{2}$                                                | 32914                           | Pending             | 11:45:00                                             |  |
|                                                               |                                 |                     |                                                      |  |

**Figure 134: Detailed information regarding the e-Auction event**

The detailed view of the e-Auction event provides the following information:

- 1. The type of the e-Auction:
	- a. **Rounds:** The Economic Operators compete based on a number of rounds (each participant can provide a single bid for each round)

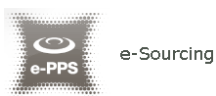

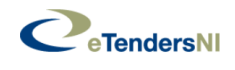

- b. **Time:** The Economic Operators compete based on a certain time period (each participant can provide any number of bids within the specified period)
- c. **Combination**: The Economic Operators compete based on rounds with a certain duration (each participants can provide any number of bids within each round)
- 2. The evaluation method: **Price/Cost Effectiveness** or **Best Price-Quality Ratio**
- 3. **Status**
- 4. Number of rounds and duration of each round
- 5. Duration of the interval between the rounds
- 6. Use of automated extensions
- 7. Maximum number of automated extensions
- 8. Duration of each extension
- 9. The time period before the end of the event by which, if a bid is received, an extension will be triggered
- 10.Scheduled date of the e-Auction
- 11.Currency of the e-Auction
- 12.Bid visibility option determines what information will be disclosed to the bidders during the auction
	- a. **Rank sealed**:
		- i. bidder's previous bid,
		- ii. a list with all previous bids submitted by the bidder,
		- iii. the best bid submitted out of all supplier bids,
		- iv. the next possible bid of the bidder.

#### b. **Limited visibility:**

- i. bidder's previous bid,
- ii. a list with all previous bids submitted by the bidder,
- iii. the best bid submitted out of all supplier bids,
- iv. the next possible bid of the bidder,
- v. bidder's relative ranking

#### c. **Full visibility:**

- i. bidder's previous bid,
- ii. a list with all previous bids submitted by the bidder,
- iii. the best bid submitted out of all supplier bids,
- iv. the next possible bid of the bidder
- v. bidder's relative ranking
- vi. all bids placed by all suppliers
- vii. latest bids placed by each supplier

#### d. **Manual settings:**

i. bidder's previous bid,

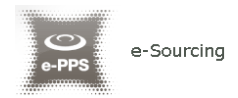

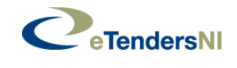

- ii. a list with all previous bids submitted by the bidder,
- iii. any option from iii to vii appeared in full visibility mode

## **11.2. Submission of an offer**

Access to the e-Auction room will be enabled only at the commencement date and time specified for the event. The user needs to select the button "**ENTER E-AUCTION ROOM**" to access the e-Auction room.

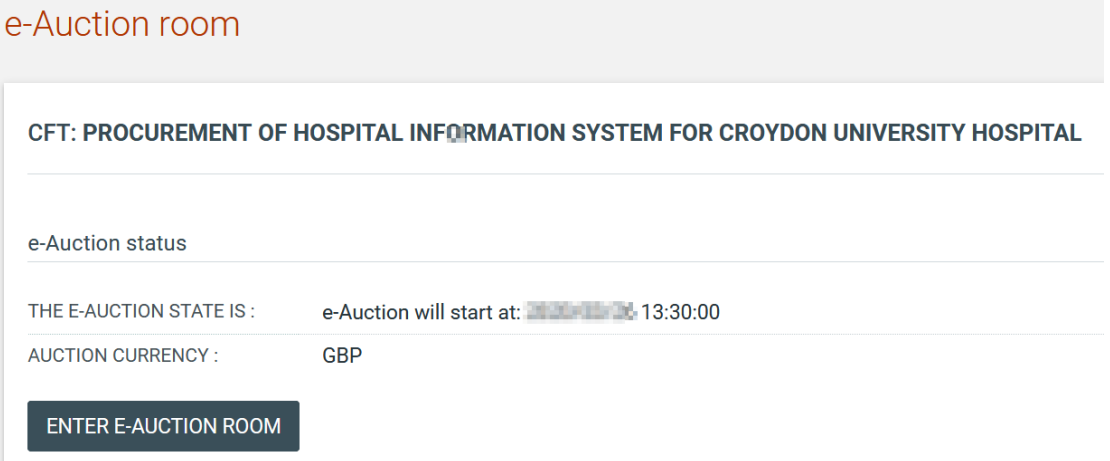

**Figure 135: e-Auction status**

The e-Auction room provides all functionality for placing a bid for events containing only financial criteria (i.e. the evaluation mechanism is specified as being **Price/Cost Effectiveness**) or combination of financial and criteria specified in the technical envelope (i.e. the evaluation mechanism is specified as being **Best Price-Quality Ratio**).

In both cases the user can visualise the following information at the top of the page:

- The e-Auction state (status, round, etc.)
- The e-Auction currency
- Remaining time until the end of the e-Auction/ round
- Information regarding potential extensions
- E-Auction details available through "View full e-Auction details" link

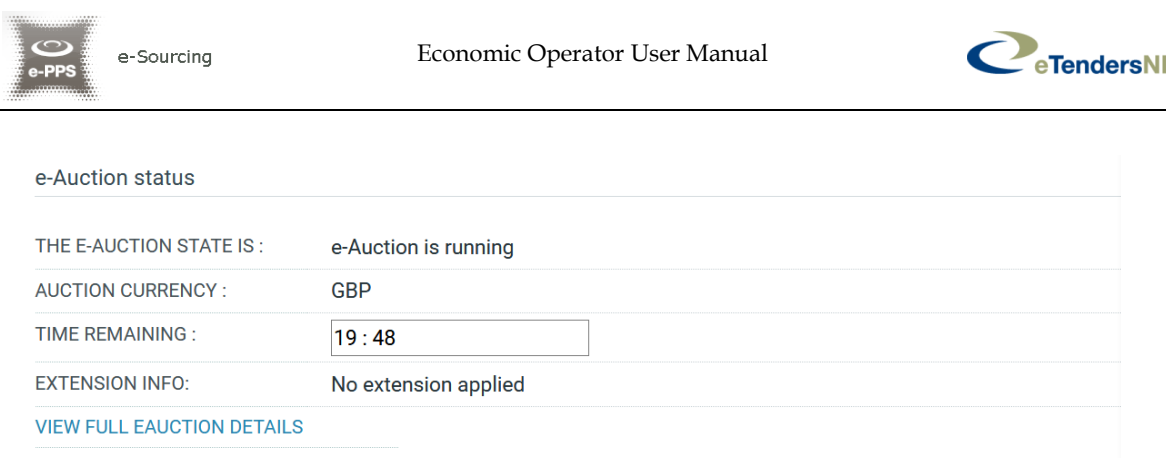

**Figure 136: e-Auction room, main information regarding the e-Auction**

### **11.2.1. Placing a bid in a Price/Cost Effectiveness based auction**

In this type of events the bidding is performed only on the associated financial criteria. The system lists all the participating financial criteria. The user provides his financial bid in all participating criteria (i.e. "**Cost of Consulting**" and "**Cost of Training**") and then selects the "**SUBMIT BID**" button to submit the bid in the system.

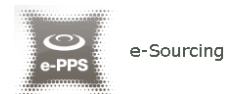

CFT: PROCUREMENT OF HOSPITAL INFORMATION SYSTEM FOR CROYDON UNIVERSITY HOSPITAL

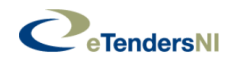

### e-Auction room

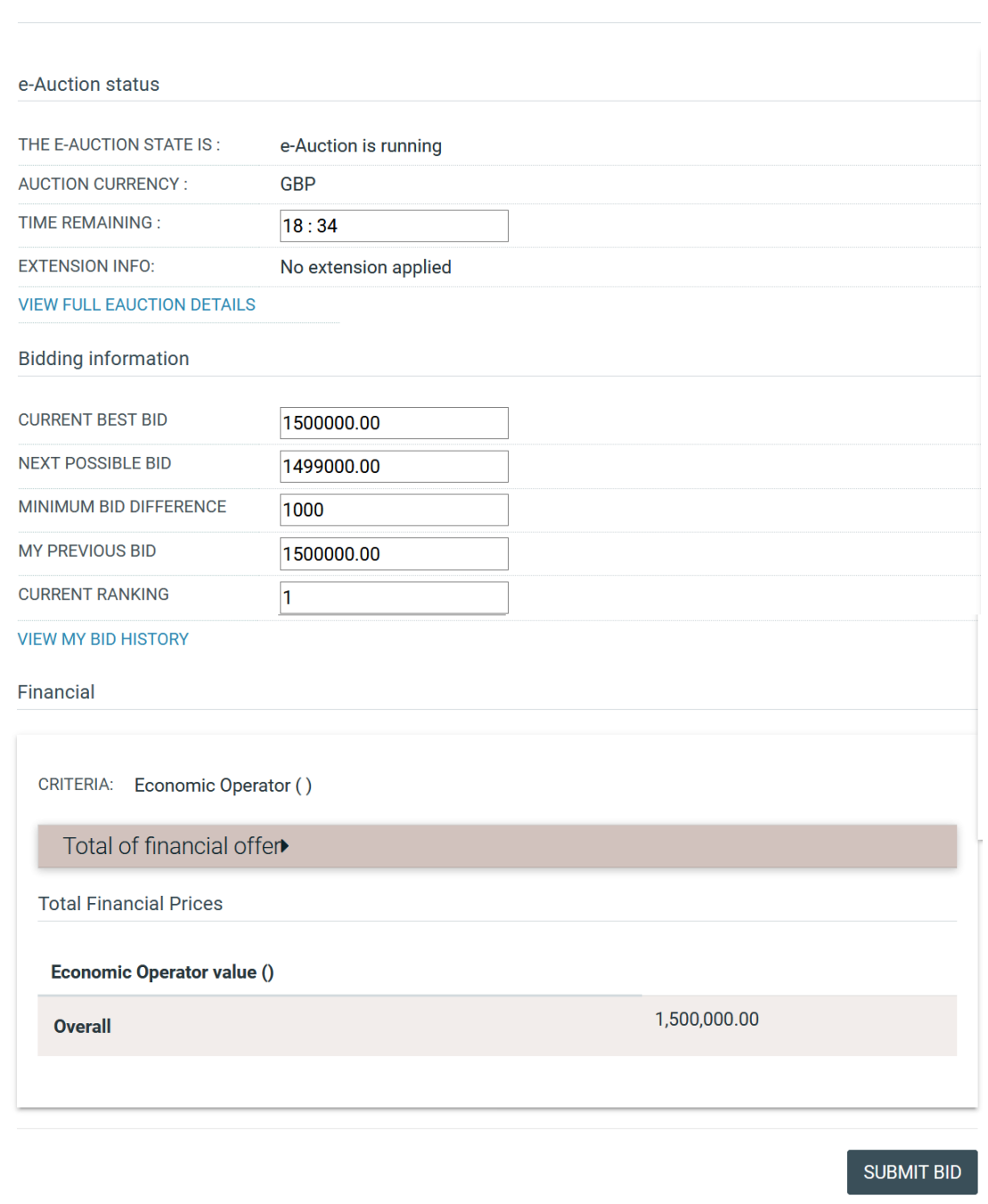

#### **Figure 137: Submit a Price/Cost Effectiveness bid**

In addition to the information described above, the following information fields are displayed in Price/Cost Effectiveness e-Auctions:

- **Current best bid:** The lowest bid submitted
- **Next possible bid**: A suggestion of the total value of the next bid in order to rank at the first position

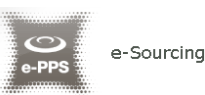

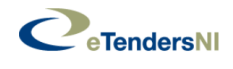

- **Minimum Bid difference.** The minimum allowed bid difference
- **My previous bid**. The value of the last bid depending on the visibility settings the following additional information are displayed
- **Current ranking:** An indication on the user's ranking based on the latest valid bid submitted
- **View my bid history**: a popup enlisting all valid bids submitted by the current user appears
- **View latest bid from all participants**: a popup showing the latest valid bid from all users that participate the current e-Auction
- **View bid history from all participants**: a popup presenting all the valid bid submitted by all participants

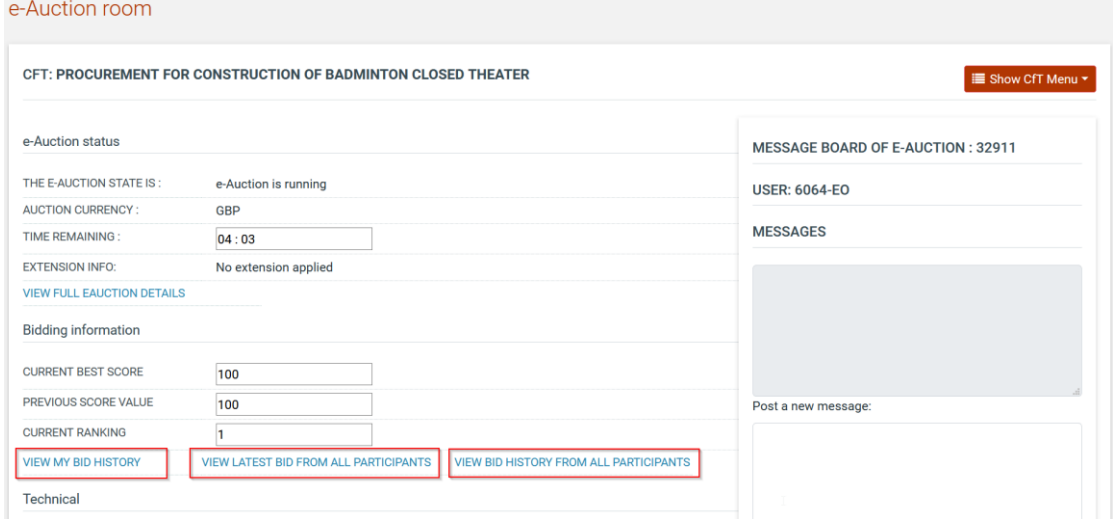

**Figure 138: View bid history**

The section "**User**" provides ranking information during the bidding process. The displayed information depends on the e-Auction visibility criteria which are specified by the Procurement Officer Tender Coordinator.

The system prompts the user to confirm the submission of his bid. Selecting the "**OK**" button will submit the bid in the platform while, the "**Cancel**" button will cancel the operation.

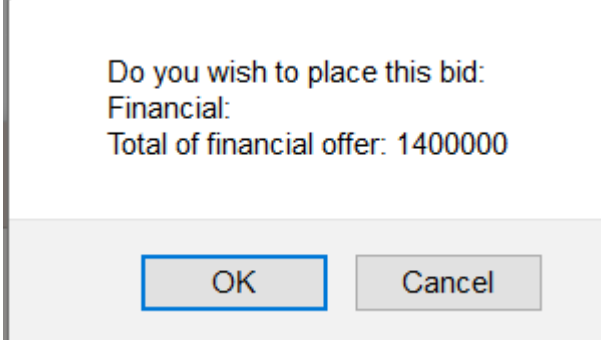

**Figure 139: Confirm submission of bid (Price/Cost Effectiveness based auction)**

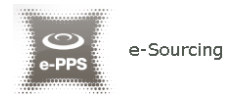

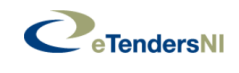

If the bid is valid, an acceptance message will be displayed. The acceptance message contains the unique "**Bid Receipt Id**" and the unique "**Bid Hash**".

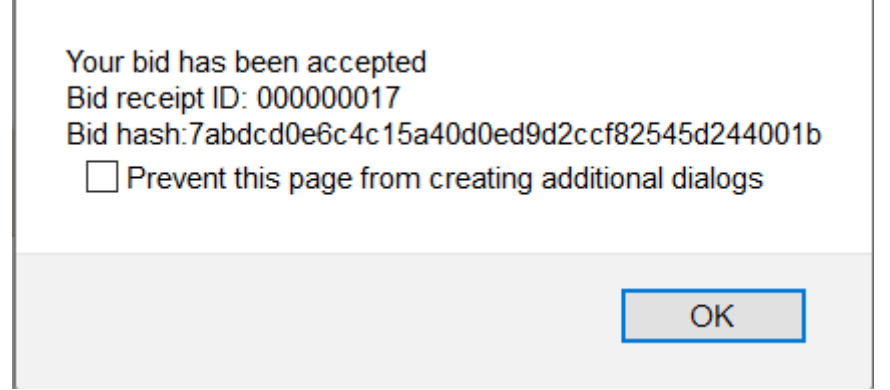

**Figure 140: Acceptance message (Price/Cost Effectiveness based auction)**

Depending on the bid visibility option, the user can view a list with:

• All the bids submitted by him

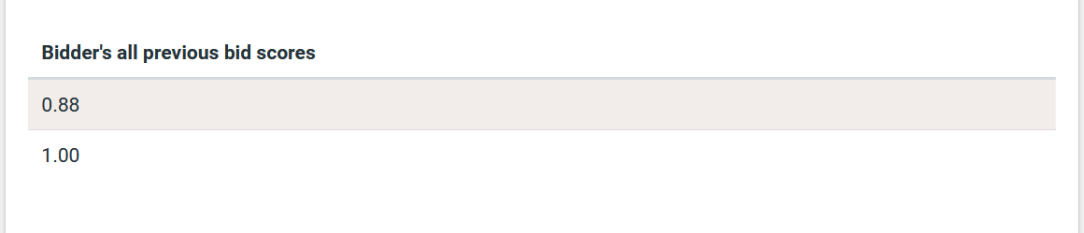

#### **Figure 141: Bidder's all previous bid scores**

• The latest bid from all participants

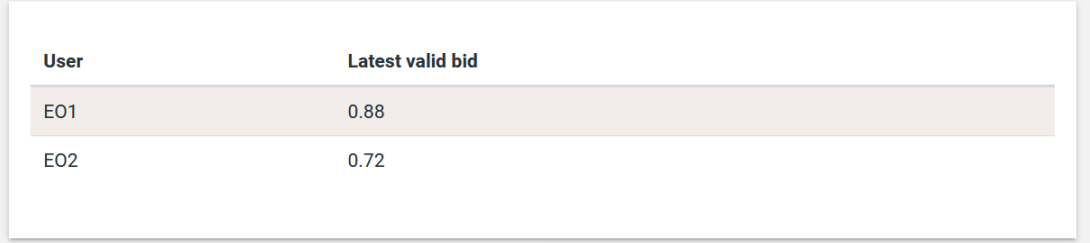

#### **Figure 142: Latest valid bid from all participants**

• The bids submitted by all participants

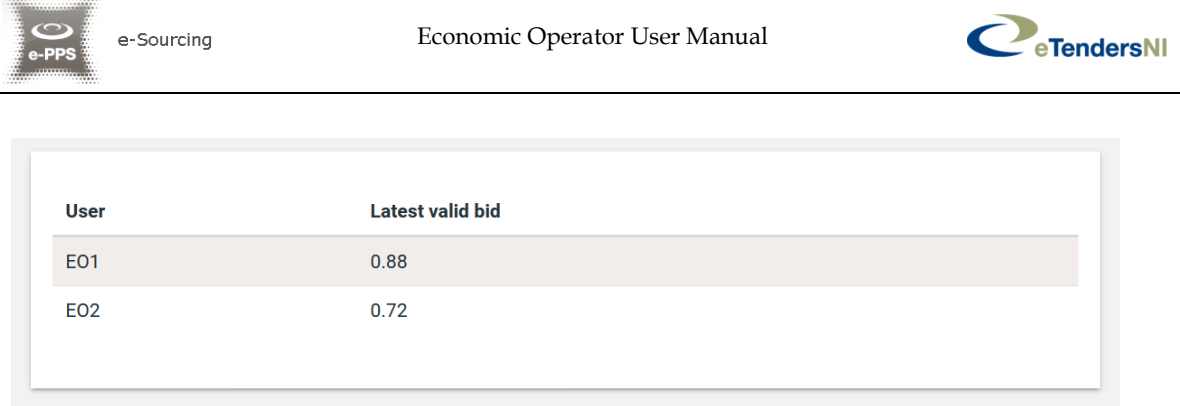

**Figure 143: Latest valid submitted bid**

### **11.2.2. Placing a bid on a Best Price-Quality Ratio based auction**

In this type of events the bidding is performed not only on the associated financial criteria contained within but also on the technical envelope of the tender.

The platform lists all participating criteria; financial and non-financial. The user provides his bid for all financial (i.e. "**Cost of Consulting**" and "**Cost of Training**") and for all non-financial criteria ("**Number of Departments participating in the project**" and "**Number of consultants working on the project**"). The user selects the "**SUBMIT BID**" button to submit the bid in the system.

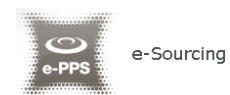

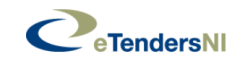

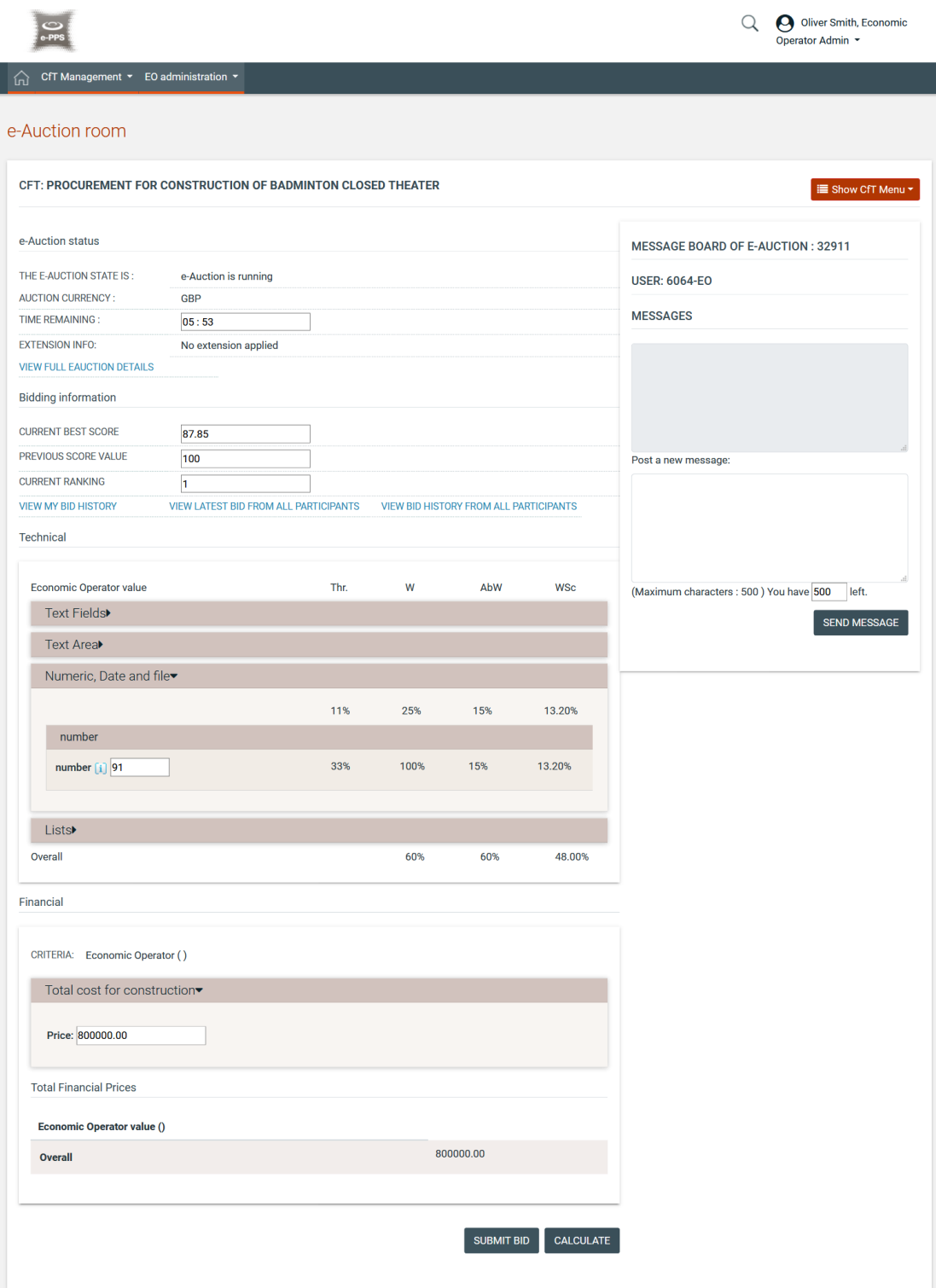

**Figure 144: Submit a Best Price-Quality Ratio bid**

The system prompts the user to confirm the submission of his bid. Selecting the button "**OK**" will submit the bid in the platform while, the button "**Cancel**" will cancel the operation.

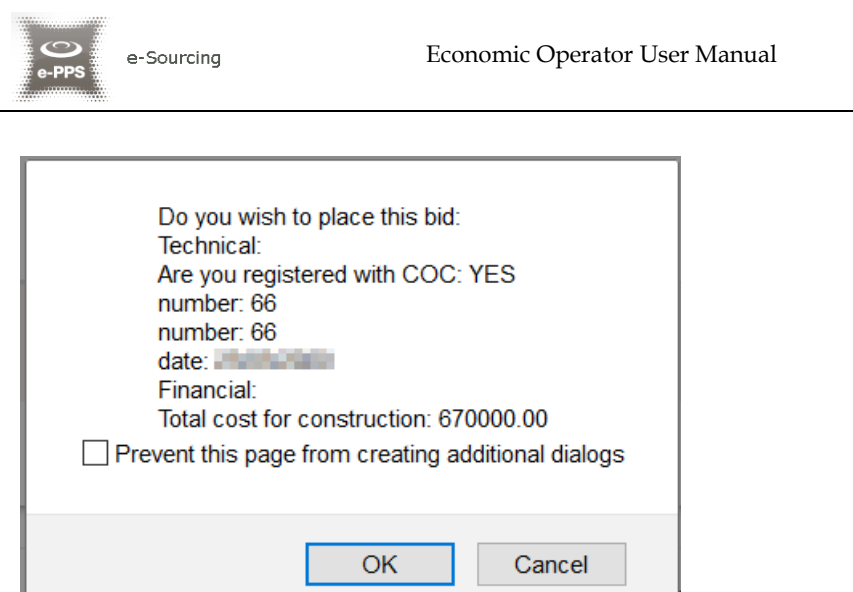

**Figure 145: The platform prompts the user to confirm his bid**

If the bid is valid, an acceptance message will be displayed. The acceptance message contains the unique "**Bid Receipt Id**" and the unique "**Bid Hash**".

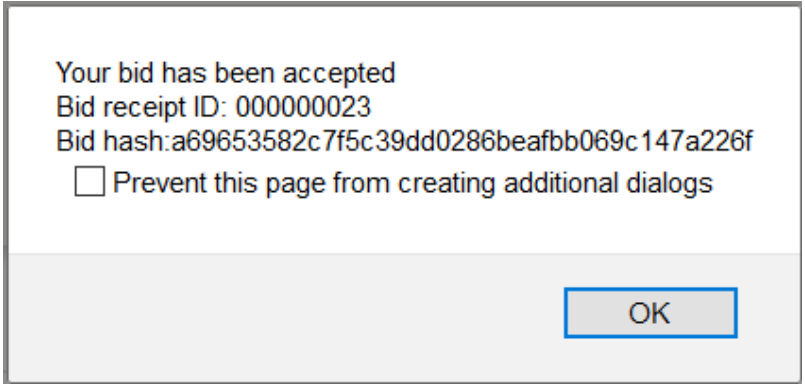

**Figure 146: Bid has been accepted**

If the bid is not valid, an error message will be displayed to the user. The error message will describe why the bid has not been registered in the system.

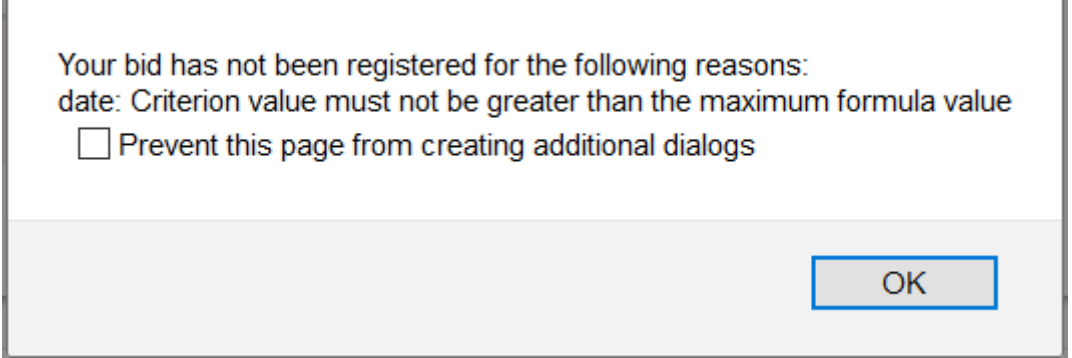

**Figure 147: Bid has been rejected**

For the technical criteria participating in the e-Auction process, the user can preview the criterion details by selecting the "Livicon (displayed next to the

CeTendersNI

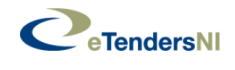

criterion description). The system prompts the user to confirm the submission of his bid. Selecting the button "**OK**" will submit the bid in the platform while, the button "**Cancel**" will cancel the operation.

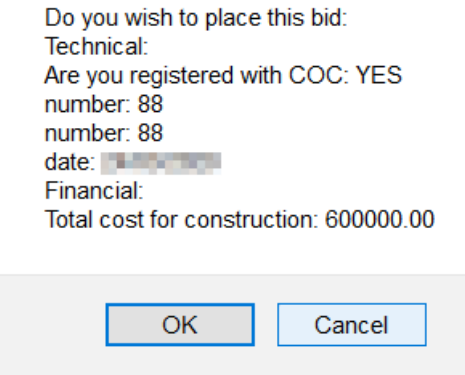

**Figure 148: Details of a technical criterion**

Depending on the bid visibility option, the user can view a list with:

- All the bids submitted by him
- The latest bid from all participants
- The bids submitted by all participants

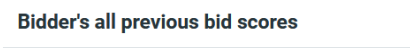

0.84

 $1.00$ 

#### **Figure 149: Bidder's all previous bid scores**

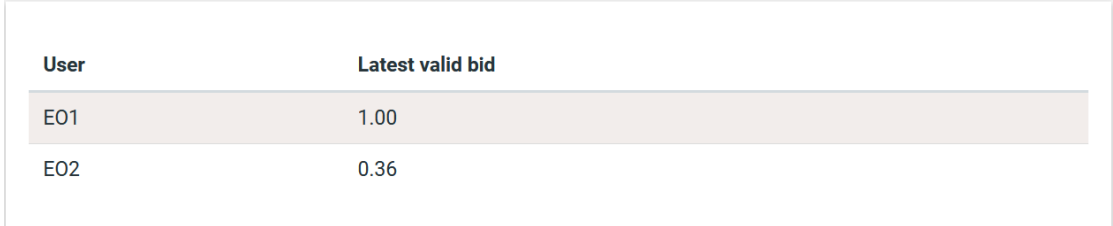

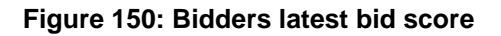

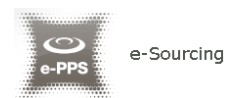

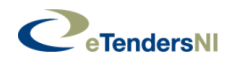

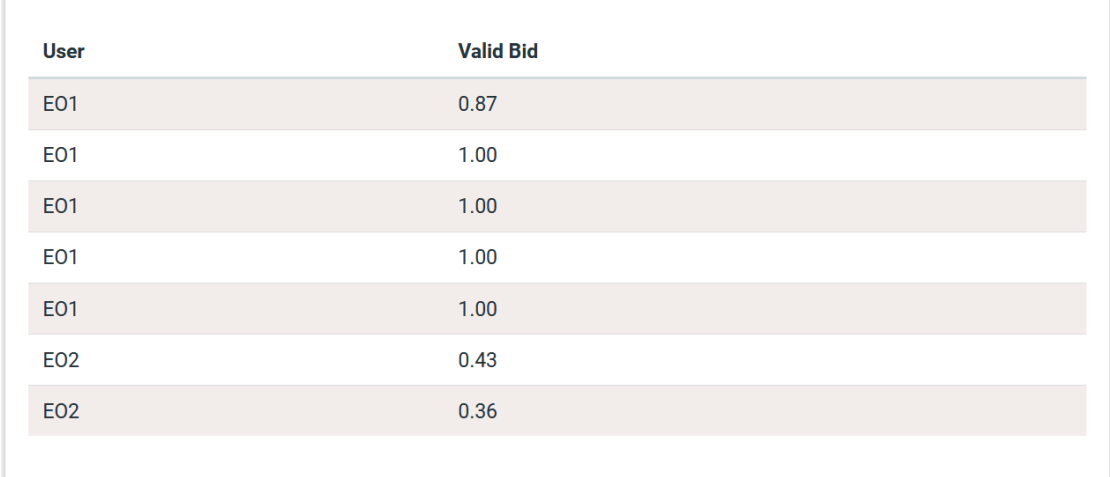

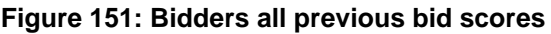

### **11.2.3. Extensions**

Automated extensions are enabled by the Procurement Officer Tender Coordinator during the creation of an e-Auction event. Information regarding the use of automated extensions is available for the user when previewing the detailed information of the e-Auction event. The following information fields are available to the user:

- Maximum number of automated extensions
- Duration of each extension round
- Time before the end of e-Auction when extension is possible

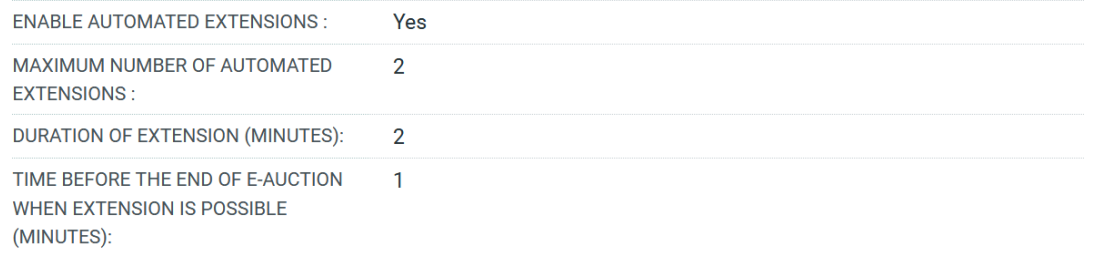

#### **Figure 152: Detailed information regarding automated extensions**

During the bidding process, the user previews if an extension has been applied. When an extension is applied, the platform displays the extension number and the end time and date of the extension.

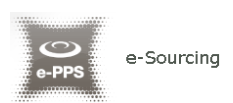

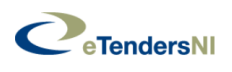

## **11.3. Message Board**

The e-Auction module provides a message board functionality for the prompt communication between Economic Operators and the administrator of the e-Auction.

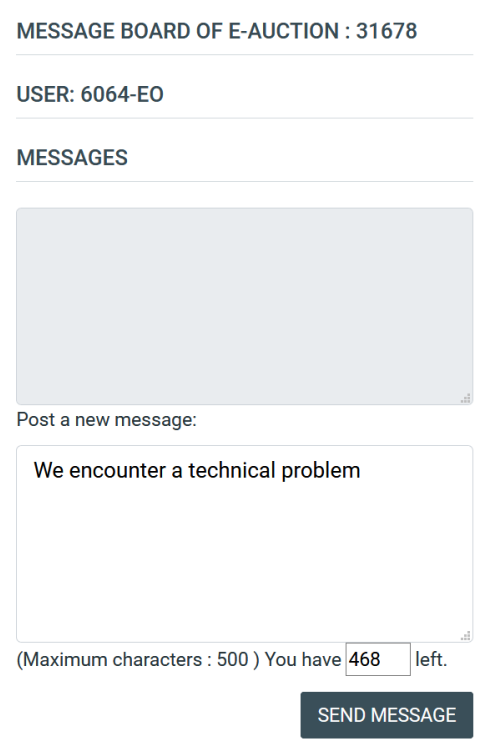

**Figure 153: e-Auction message board**

The upper part of the message board displays all messages posted by participating Economic Operators and also the messages/replies posted by the e-Auction Administrator.

In order to post a message the user fills the "**Post a new message**" section and then, clicks on the "**SEND MESSAGE**" button to post the message on the board.

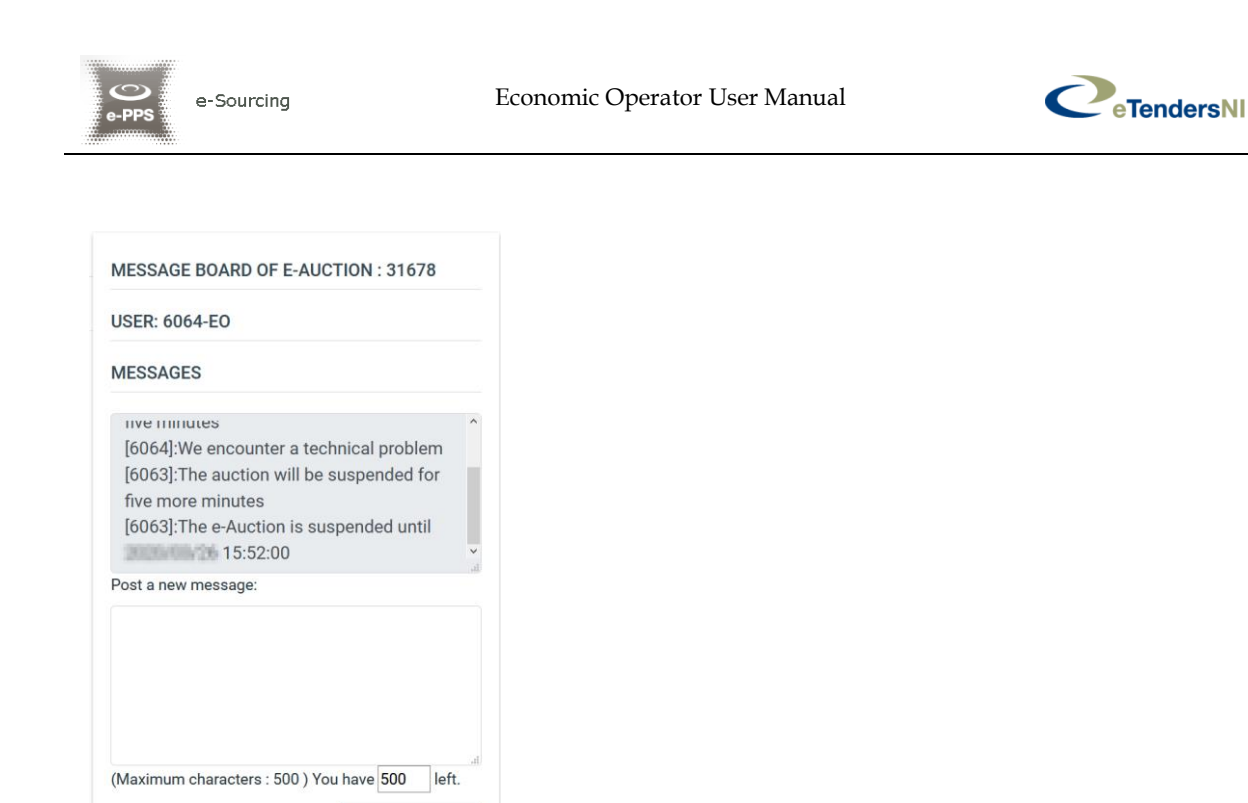

**Figure 154: Posting a message on the message board**

SEND MESSAGE

## **11.4. Preview of a completed e-Auction**

At the end of all the e-Auction rounds, the platform will present the details regarding the bidding activities of the Economic Operator (for example "**Best Overall Bid Per Round**"). The platform will display the auction detailed information.

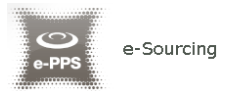

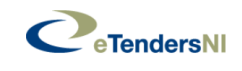

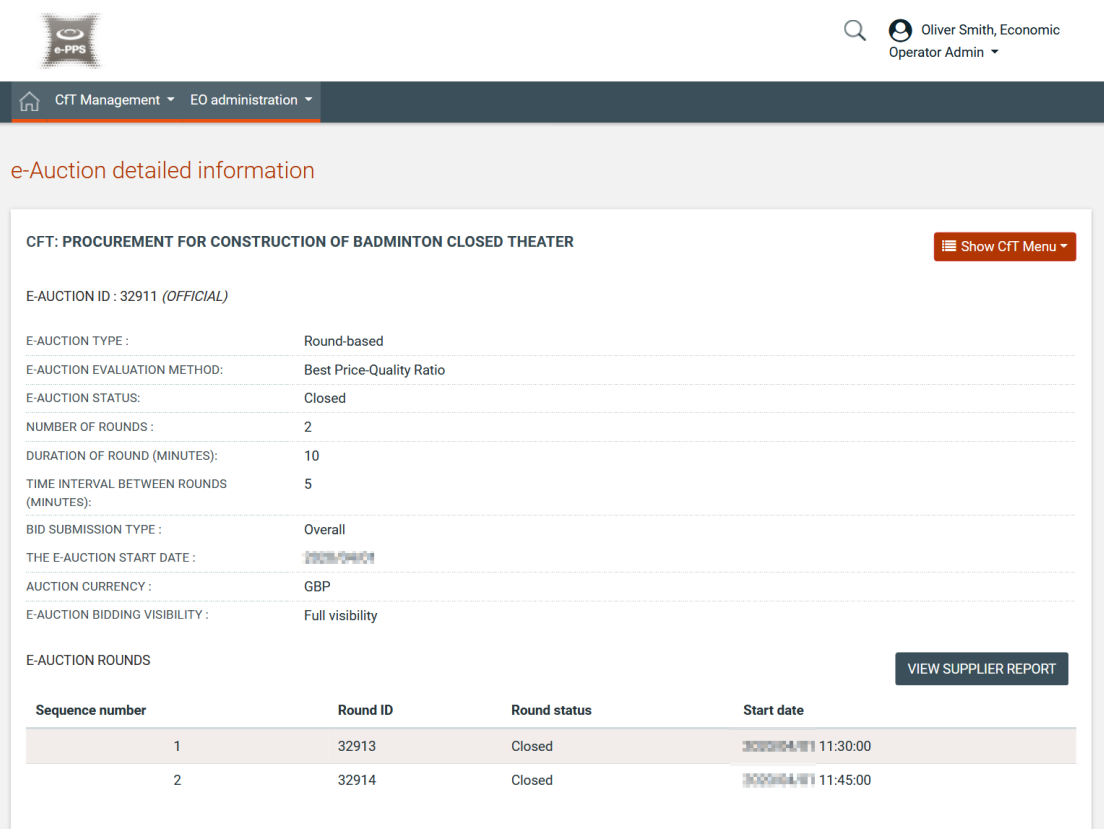

**Figure 155: e-Auction detailed information**

In order to view the bidding results the user needs to select the "**VIEW SUPPLIER REPORT**" button.

The platform will provide the following information to participating Economic Operator:

- Winning bid of the e-Auction
- Ranking of the Economic Operator
- Best bid of the operator
- Detailed information for all received bids from the Economic Operator
- Ranking information per round
- Several e-Auction charts
- Bid details

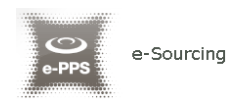

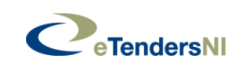

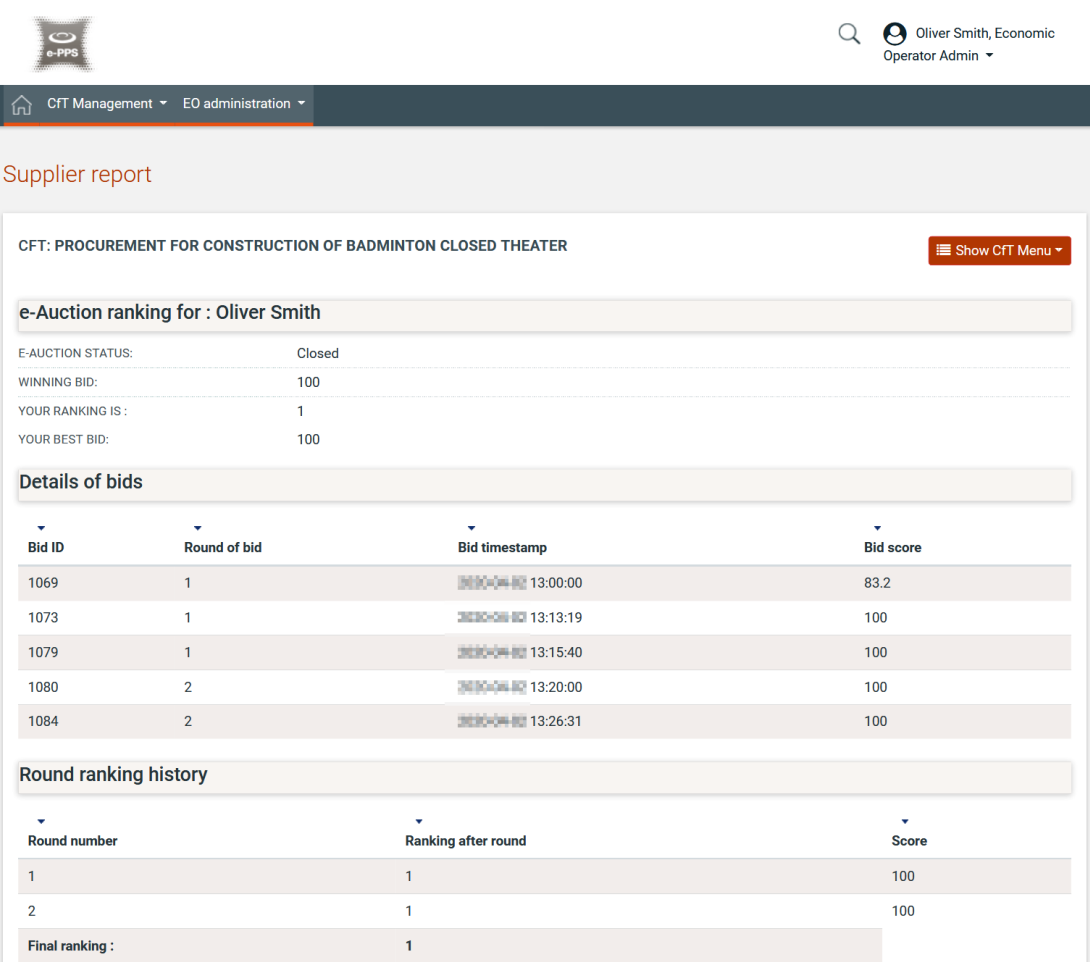

**Figure 156: Bid information**

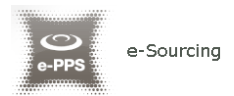

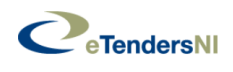

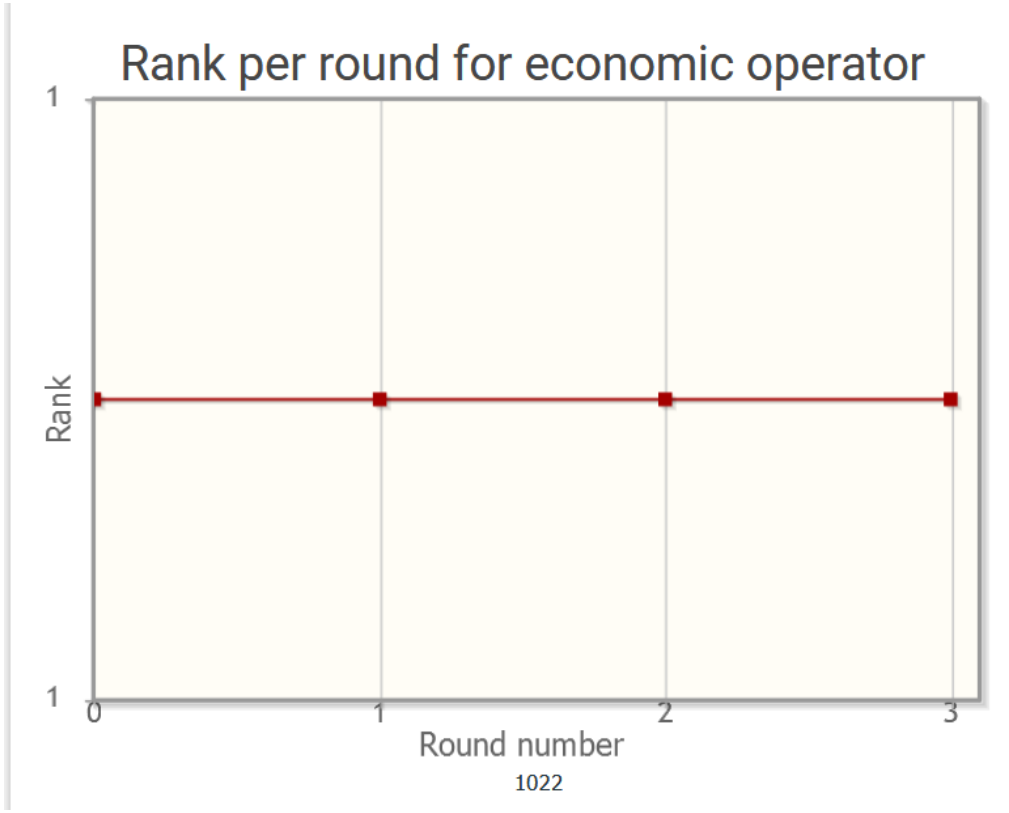

**Figure 157: Rank per Round for EO**

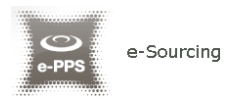

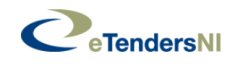

# 12. Contract Awarding

If the Economic Operator is awarded a contract the "**Reply to contract award**" task will appear in the user's task list.

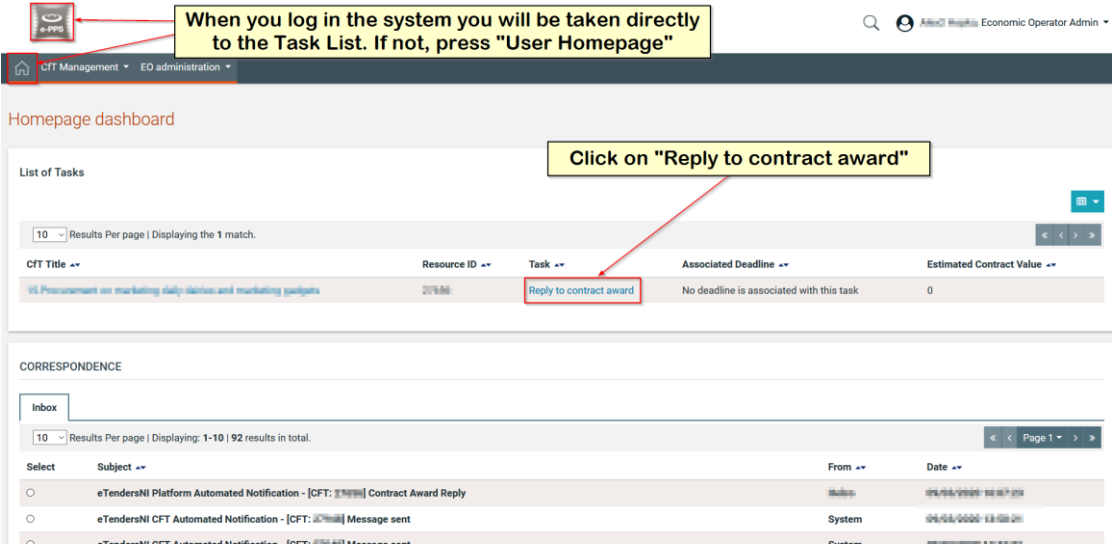

**Figure 158: Reply to contract award task**

The user has the option to accept or decline the award. In case the award is declined, a mandatory reason must be provided in the available text area.

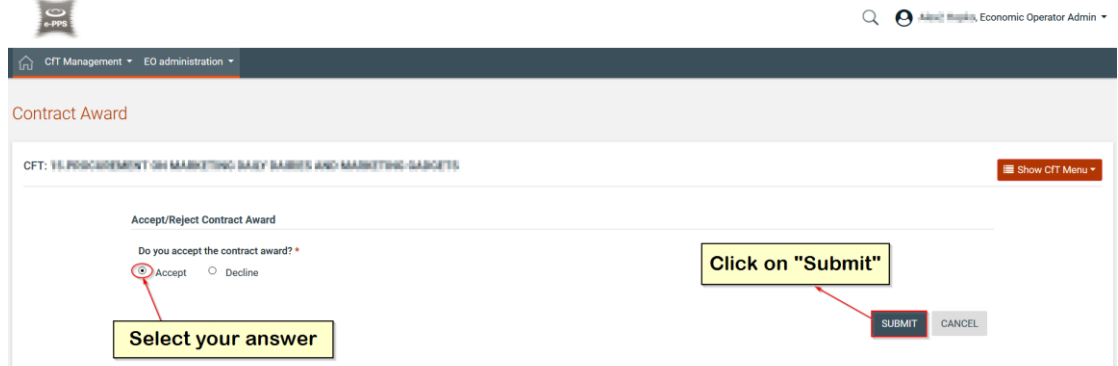

**Figure 159: Accept contract award**

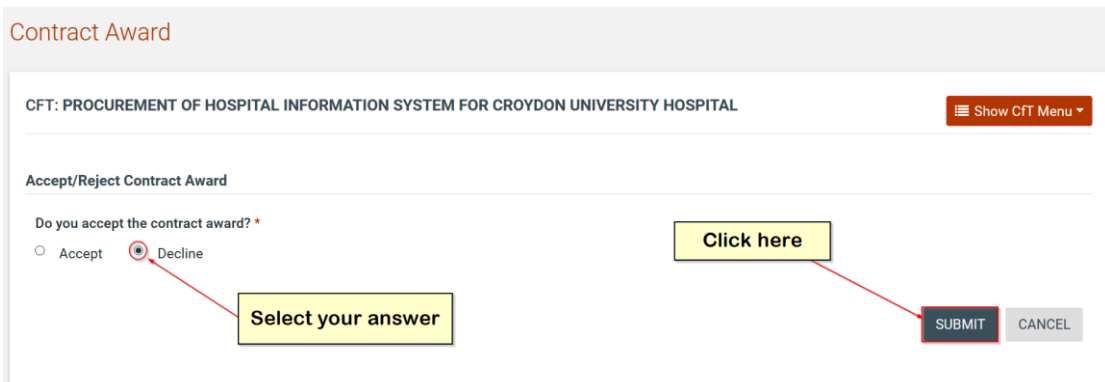

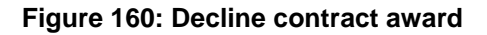

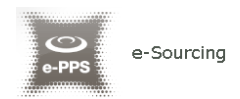

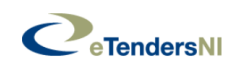

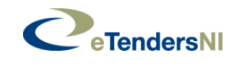

Q<sup>e</sup>

# 13. Additional Functionality

## **13.1. Inserting Common Procurement Vocabulary Codes (CPV)**

In order to insert a Common Procurement Vocabulary (CPV) code, the platform provides a code selector functionality accessible when the user

selects the search icon next to the "CPV Codes of interest" field:

CPV Codes of interest

#### **Figure 161: CPV codes field**

In the CPV code selection window, the following functionality is provided:

- 1. Select a CPV code from the main CPV window:
	- A detailed presentation of all codes in the tree hierarchy is enabled by using the  $\exists$  and  $\exists$  signs.

□ 22000000-Printed matter and related products

- E 22100000-Printed books, brochures and leaflets
- E 22200000-Newspapers, journals, periodicals and magazines
- E 22300000-Postcards, greeting cards and other printed matter
- 22400000-Stamps, cheque forms, banknotes, stock certificates, trade advertising material, catalogues  $\boxed{+}$ and manuals

**Figure 162: Hierarchical structure of CPV codes**

- Double clicking on a CPV code adds it to the list of the selected items:
	- All selected codes are included in the selected items window
	- Functionality is provided to define the presentation order

of several CPV codes by using buttons and . In addition the user can delete a selected CPV code by

using the **button** 

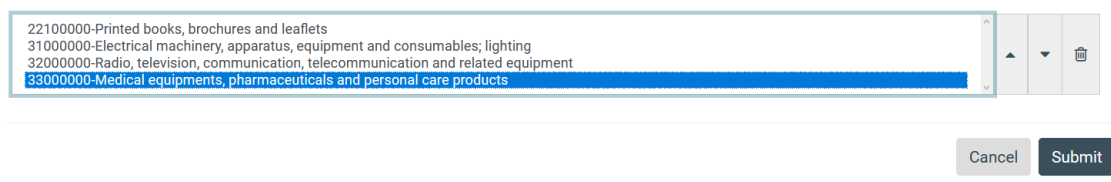

**Figure 163: Selected CPV codes**

Selected Items
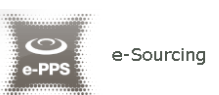

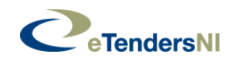

- 2. The user can use the search functionality of a CPV code:
	- The user provides the title or the number of the code (entire or partial description) in the search field
	- The user selects the "**Search"** button
	- The results are displayed in the search results panel. Selecting a CPV code and clicking on the "**Add to the List**" button will include the CPV code in the selected items

**Search** 

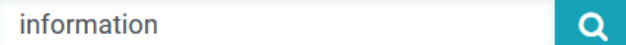

**Search results** 

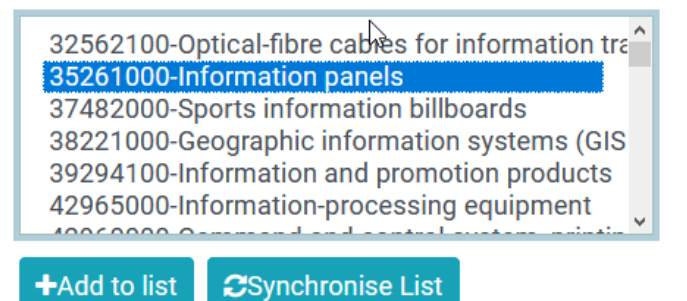

**Figure 164: CPV search functionality**

Finally, the user clicks on the "**SUBMIT**" button to submit the selected codes to the application. All selected codes are, then, presented in the corresponding field.

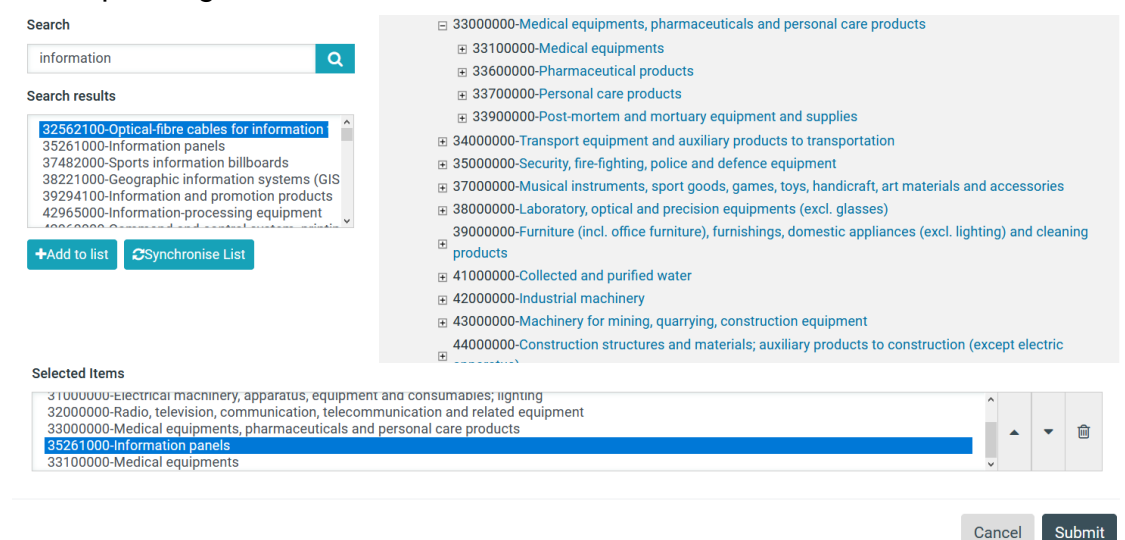

## **Figure 165: Selection of CPV codes**

| 22100000-Printed books, brochures and leaflets<br>31000000-Electrical machinery, apparatus, equipment and consumables; lighting                                                                                                    |  |
|----------------------------------------------------------------------------------------------------|--|
| 32000000-Radio, television, communication, telecommunication and related equipment<br>33000000-Medical equipments, pharmaceuticals and personal care products<br>$0.50650001 + 40001 + 40001 + 40001 + 40001 + 40001 + 40001 + 40001 + 40001 + 40001 + 40001 + 40001 + 40001 + 40001 + 40001 + 40001 + 40001 + 40001 + 40001 + 40001 + 40001 + 40001 + 40001 + 40001 + 40001 + 40001 + 40001 + 40001 + 40001 + 40001 + 40001$ |  |

**Figure 166: Submitted CPV codes**

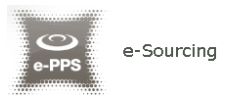

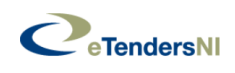

## 14. Helpdesk contact details

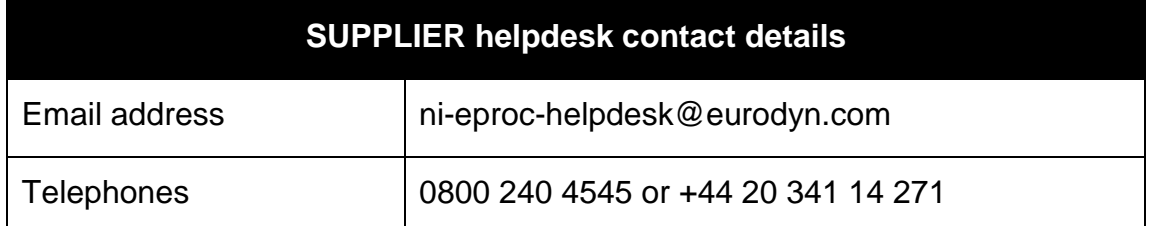

## **-END OF DOCUMENT-**